# DeviceNet Router User Manual

A-DNTR

Document No. D116-009 10/2017 Revision 1.3

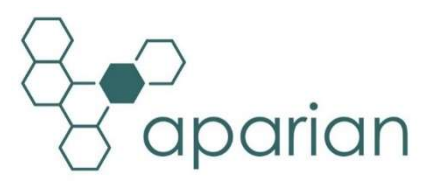

## **CONTENTS**

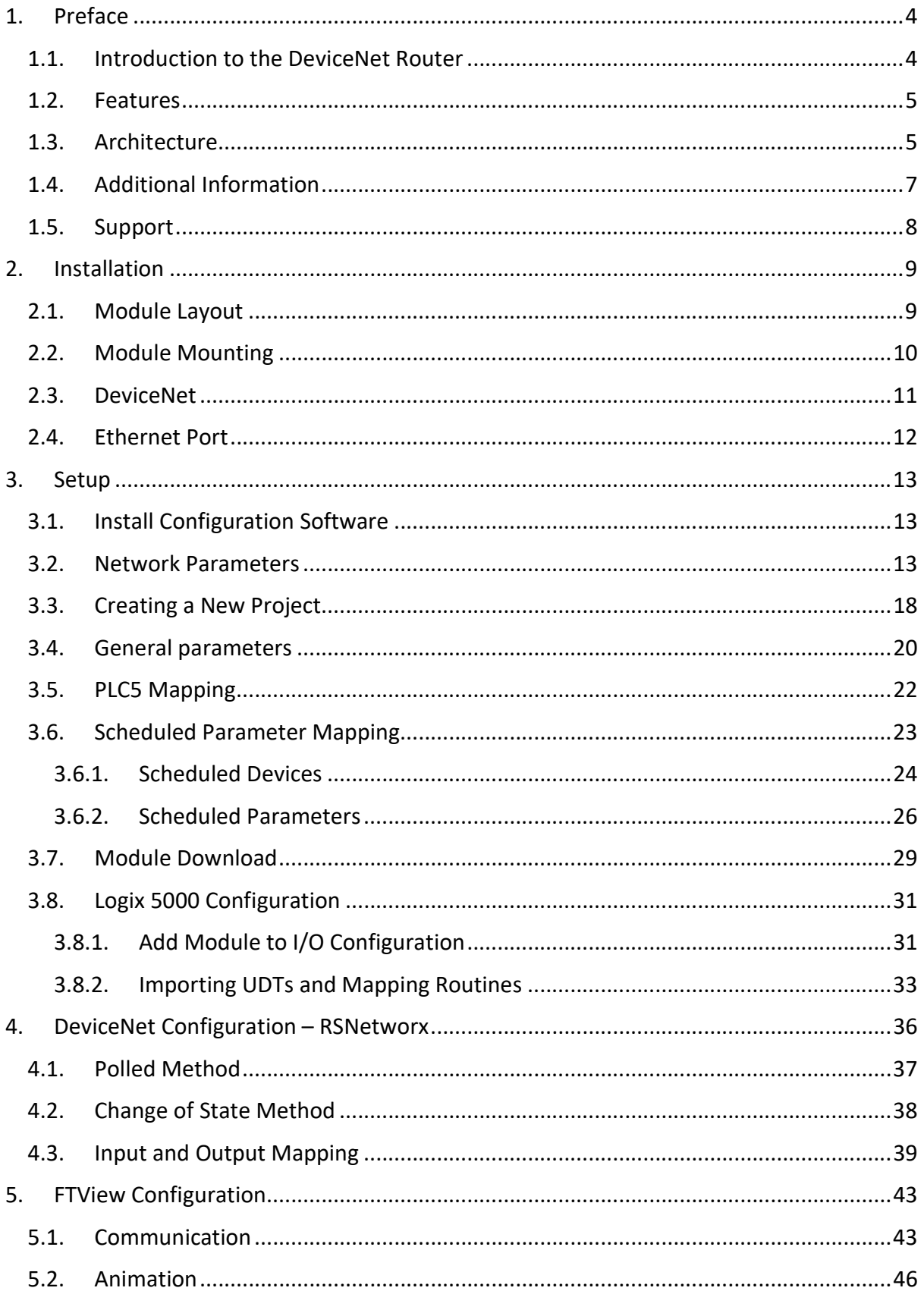

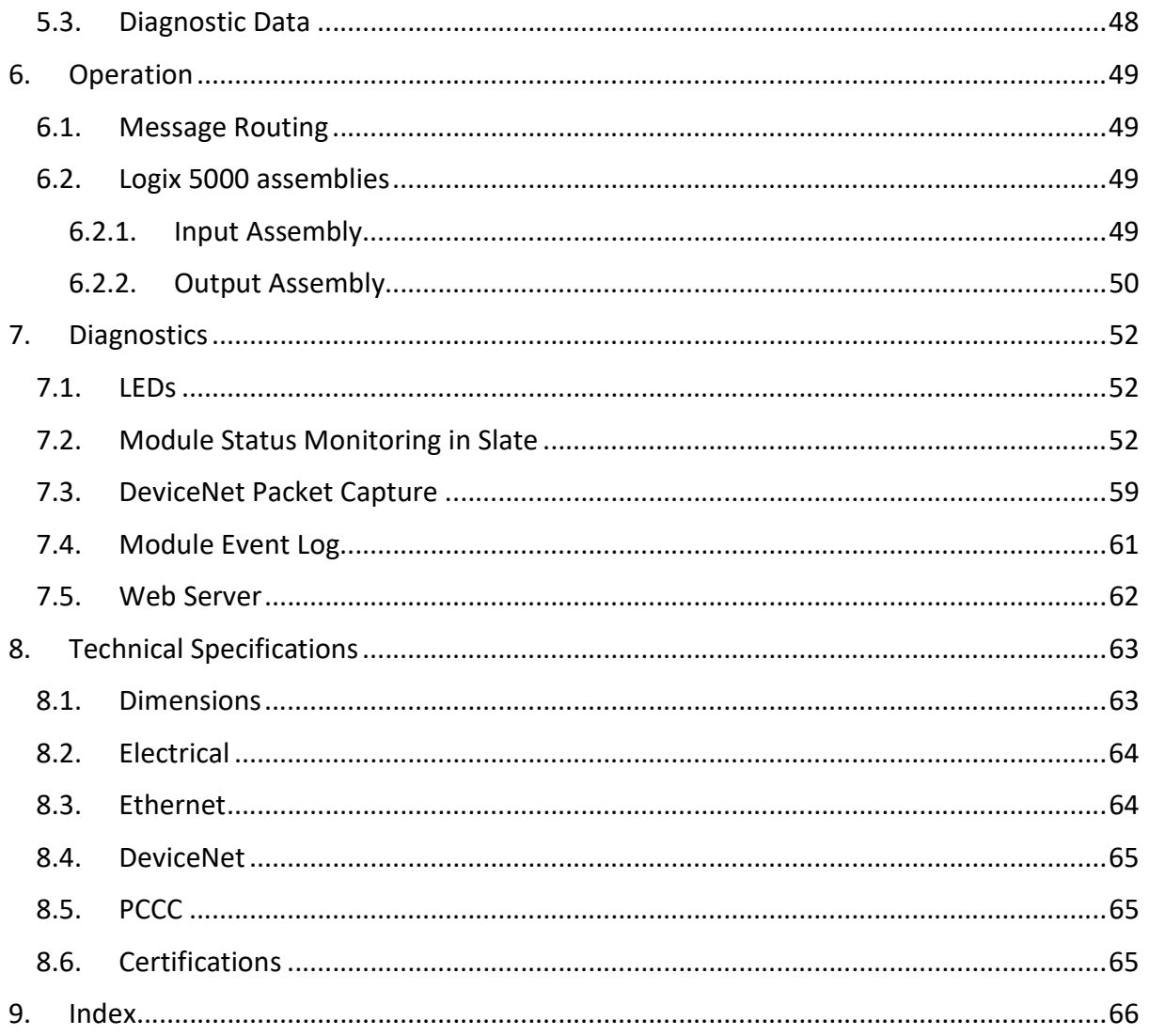

## **Revision History**

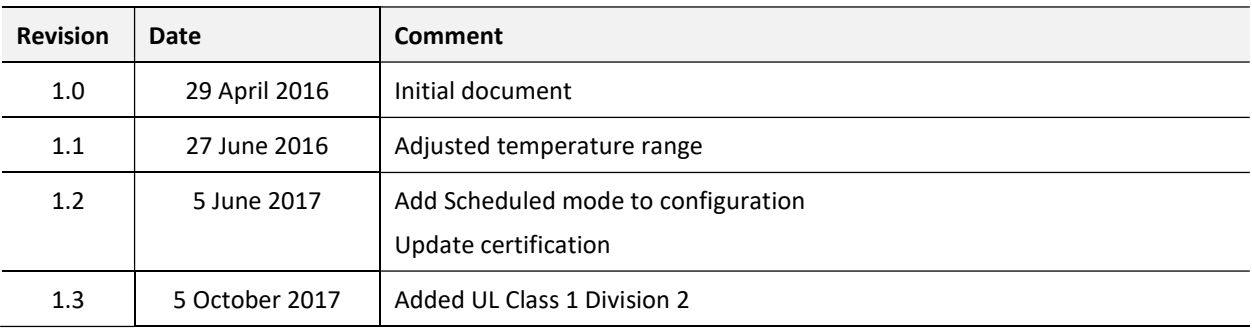

## 1. PREFACE

## 1.1. INTRODUCTION TO THE DEVICENET ROUTER

This manual describes the installation, operation, and diagnostics of the Aparian DeviceNet Router. The DeviceNet Router provides intelligent data routing between DeviceNet and EtherNet/IP or Ethernet PCCC (CSP). The later allows the module to emulate a PLC5 providing a legacy interface for PanelViews and other devices (as shown below).

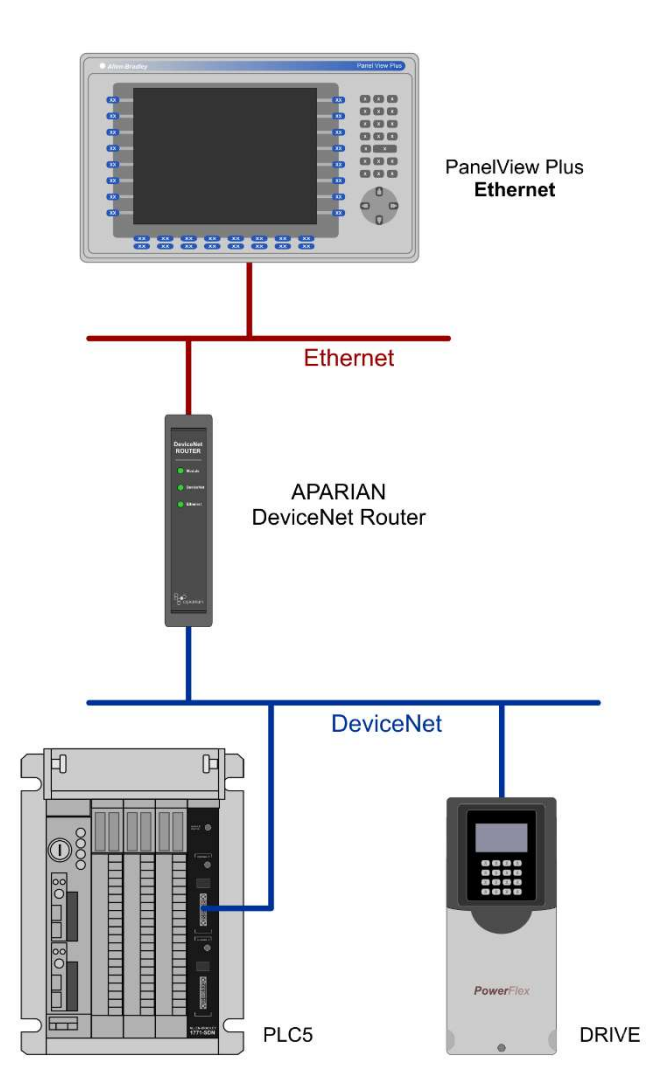

Figure 1.1. – Typical Setup

The DeviceNet Router can also be used in Scheduled Mode allowing the user to extract parameters from various DeviceNet devices and write them directly into Logix tags. The DeviceNet Router will also apply the necessary scaling to the values per EDS file or custom user configuration.

## 1.2. FEATURES

The DeviceNet Router is able to asynchronously exchange data between a DeviceNet polling master (scanner) and an Ethernet PCCC device. The sizes of the DeviceNet's produced and consumed data are independently configurable from 0 to 128 bytes each.

The consumed (DeviceNet) data can then be mapped to a PLC5 type address file, e.g. N33, and then read by an Ethernet device e.g. a PanelView. Similarly, the produced data (DeviceNet) can also be mapped to a PLC5 type address file, to which an Ethernet device could write.

In addition, the DeviceNet Router can be used to transfer parameters of a DeviceNet device directly to Logix tags. The scaling of the parameter values will either be extracted from the EDS file imported or can be manually updated by the user.

The module also provides a range of statistics and an on-board DeviceNet traffic analyser to assist with fault finding.

A built-in webserver provides detailed diagnostics of system configuration and operation, including the display of DeviceNet operation and communication statistics, without the need for any additional software.

The DeviceNet Router is configured using the Aparian Slate application. This program can be downloaded from www.aparian.com free of charge.

## 1.3. ARCHITECTURE

The figure below provides an example of the typical network setup in PLC Emulation mode, where the DeviceNet Router acts as a DeviceNet slave device.

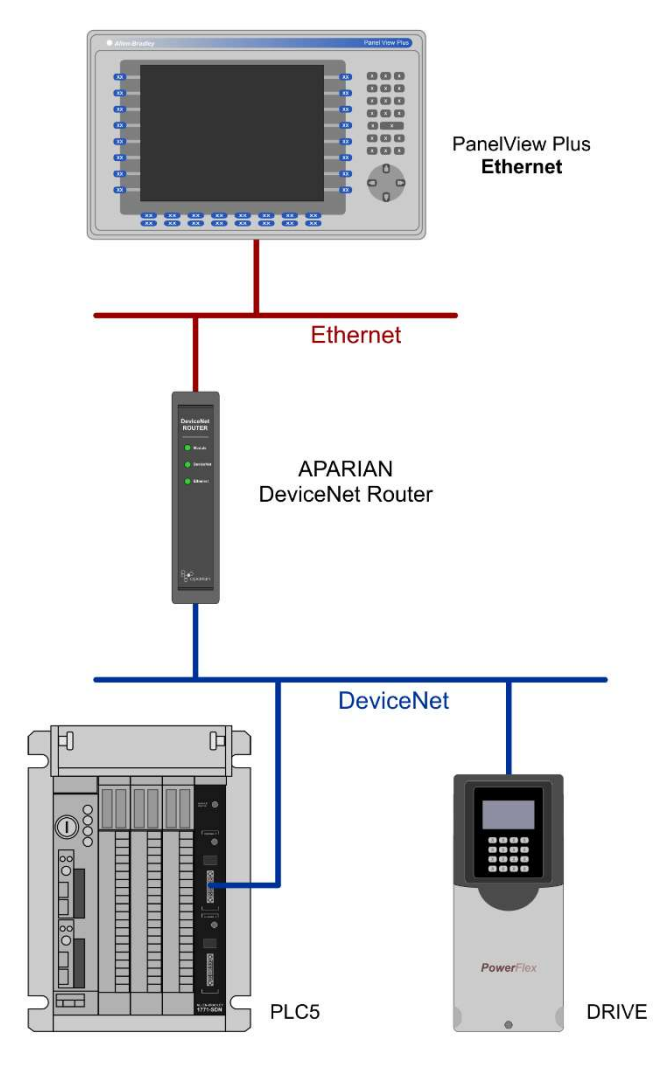

Figure 1.2. - Example of a typical network setup in PLC Emulation mode

In this example, the DeviceNet Router provides the PanelView data access to the PLC5's DeviceNet scanner module (SDN).

In the next example the DeviceNet Router is used to extract parameters from various DeviceNet devices (running in conjunction with the DeviceNet Scanner – e.g. DNB).

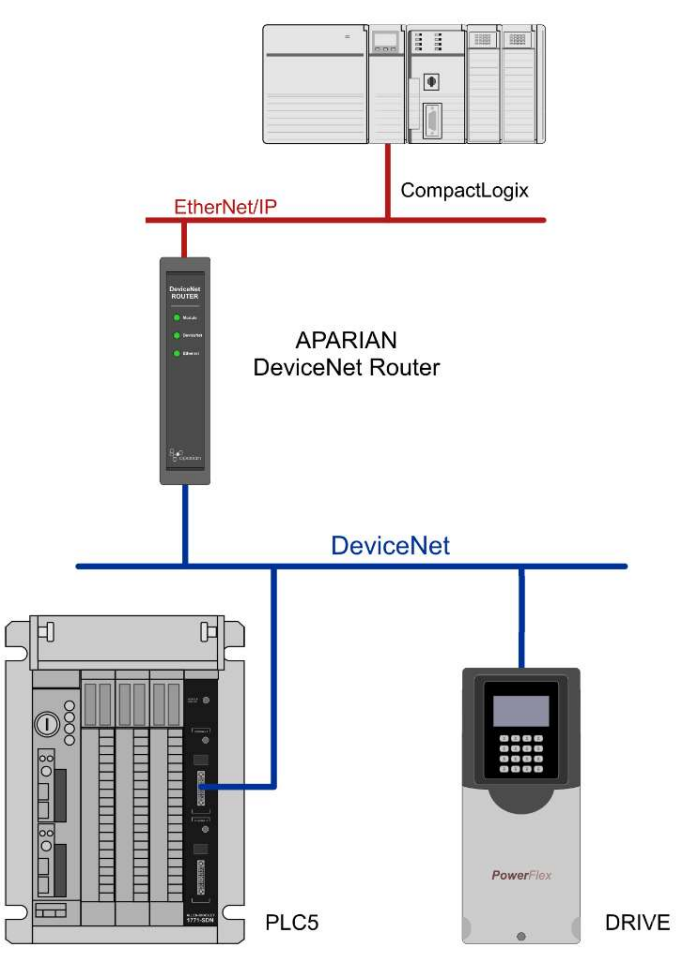

Figure 1.3. - Example of a typical network setup in Scheduled Parameter Mode

## 1.4. ADDITIONAL INFORMATION

The following documents contain additional information that can assist the user with the module installation and operation.

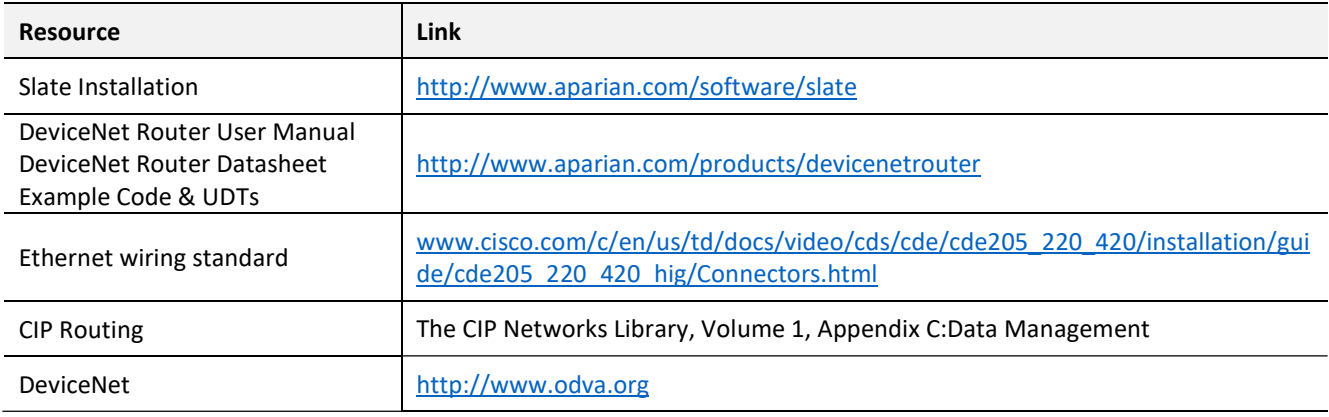

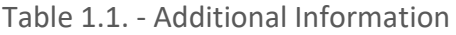

## 1.5. SUPPORT

Technical support is provided via the Web (in the form of user manuals, FAQ, datasheets etc.) to assist with installation, operation, and diagnostics.

For additional support the user can use either of the following:

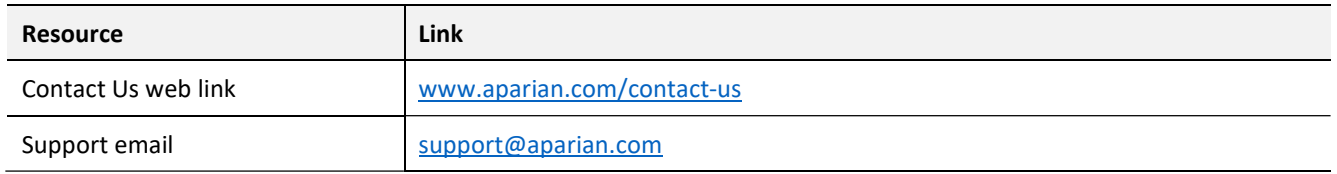

Table 1.2. – Support Details

## 2. INSTALLATION

### 2.1. MODULE LAYOUT

The module has two ports at the bottom of the enclosure as shown in the figure below. The ports are used for Ethernet and DeviceNet. The 5-way DeviceNet connector also provides power to the module. The Ethernet cable must be wired according to industry standards which can be found in the additional information section of this document.

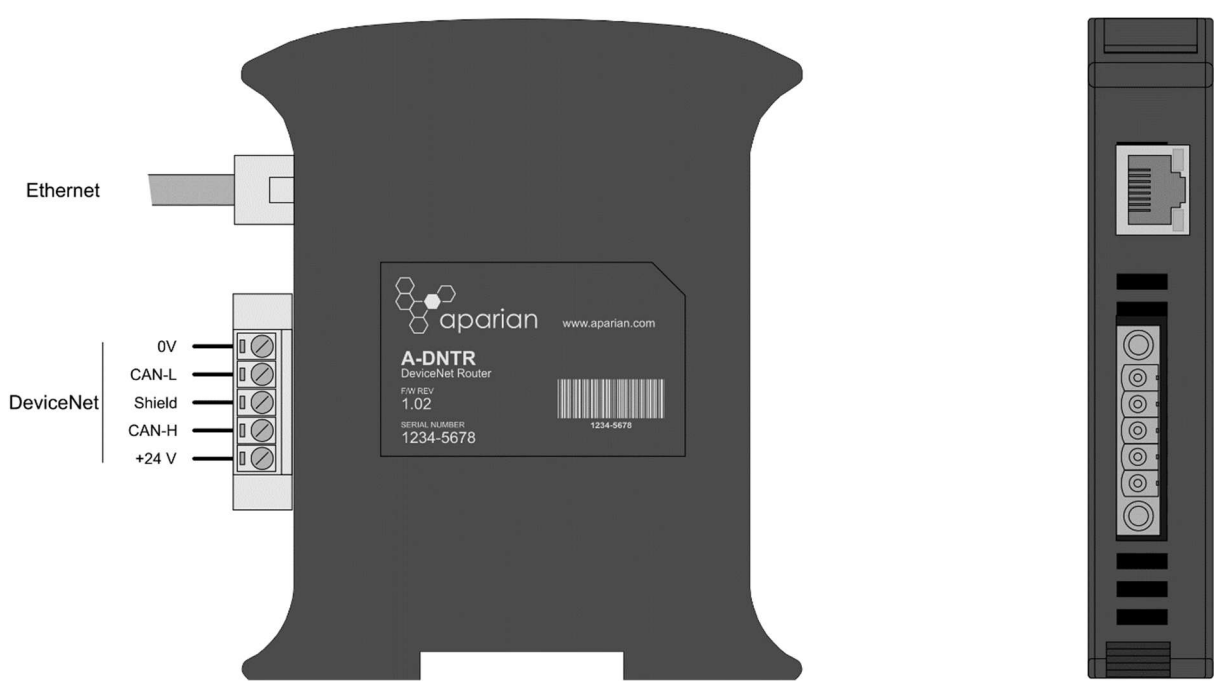

Figure 2.1. – DeviceNet Router side and bottom view

The module provides three diagnostic LEDs as shown in the front view figure below. These LEDs are used to provide information regarding the module system operation, the Ethernet interface, and the DeviceNet interface.

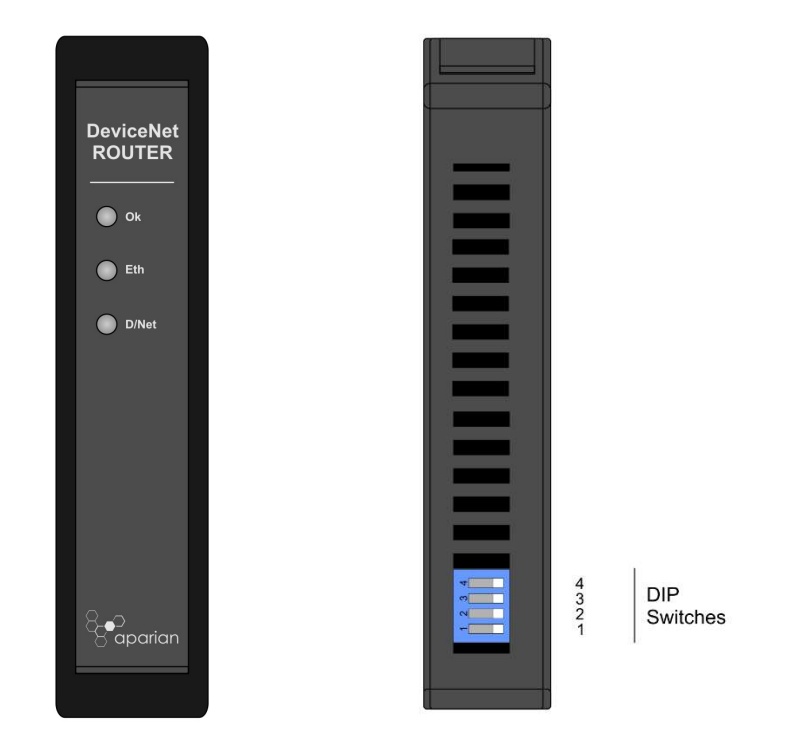

Figure 2.2. – DeviceNet Router front and top view

The module provides four DIP switches at the top of the enclosure as shown in the top view figure above.

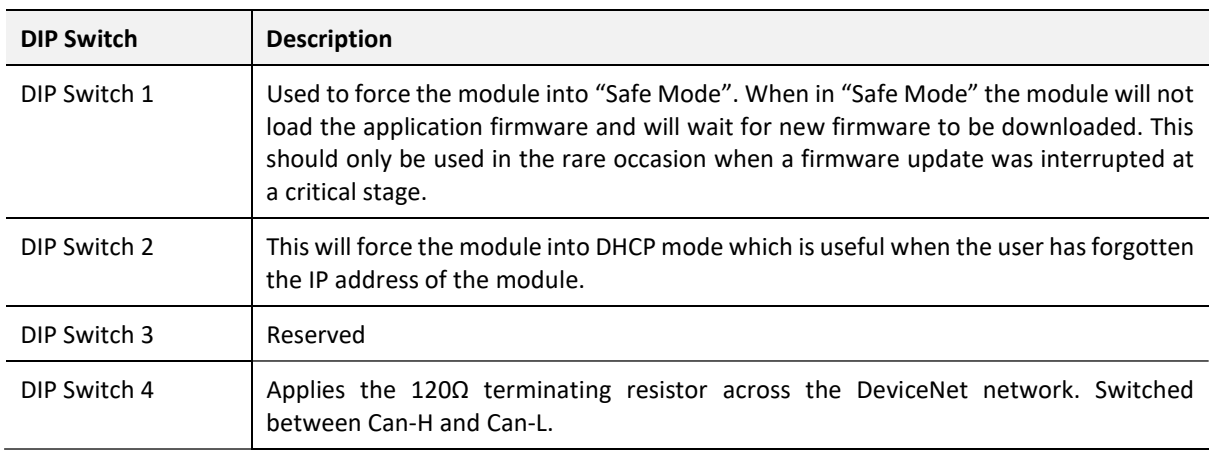

Table 2.1. - DIP Switch Settings

### 2.2. MODULE MOUNTING

The module provides a DIN rail clip to mount onto a 35mm DIN rail.

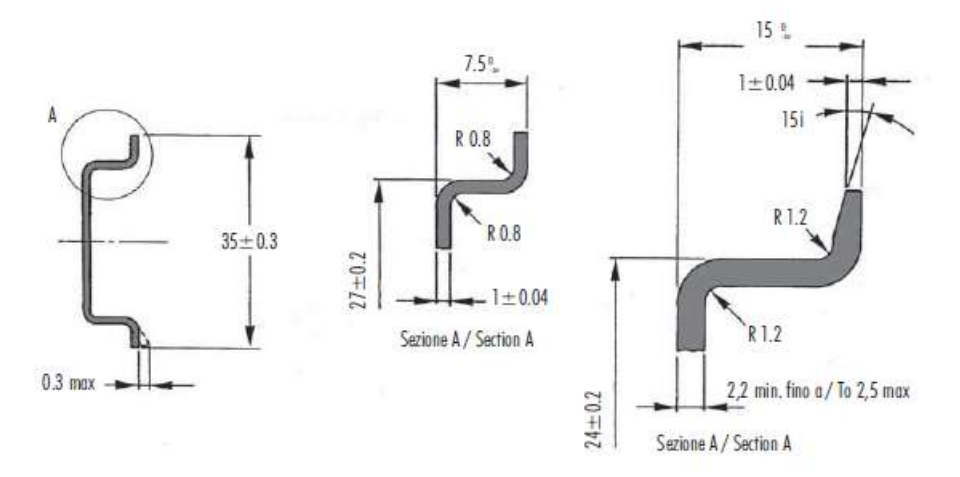

Figure 2.3 - DIN rail specification

The DIN rail clip is mounted on the bottom of the module at the back as shown in the figure below. Use a flat screw driver to pull the clip downward. This will enable the user to mount the module onto the DIN rail. Once the module is mounted onto the DIN rail the clip must be pushed upwards to lock the module onto the DIN rail.

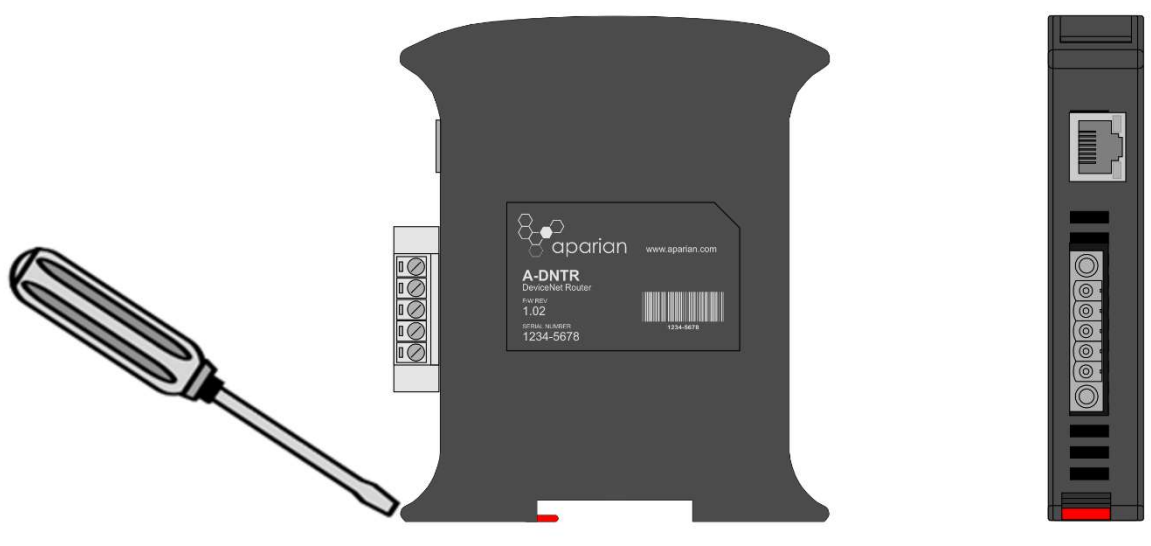

Figure 2.4 - DIN rail mouting

### 2.3. DEVICENET

A five-way DeviceNet connector is used to connect the DeviceNet CAN interface (Can-L, Can-H), 24Vdc power, and Shield.

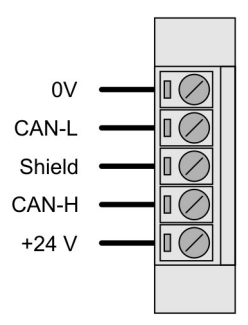

Figure 2.5 - DeviceNet connector

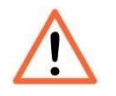

NOTE: It is important that the shield is connected to earth at only one end of the cable to avoid current loops.

## 2.4. ETHERNET PORT

The Ethernet connector should be wired according to industry standards. Refer to the additional information section in this document for further details.

## 3. SETUP

## 3.1. INSTALL CONFIGURATION SOFTWARE

All the network setup and configuration of the module is achieved by means of the Aparian Slate device configuration environment. This software can be downloaded from http://www.aparian.com/software/slate.

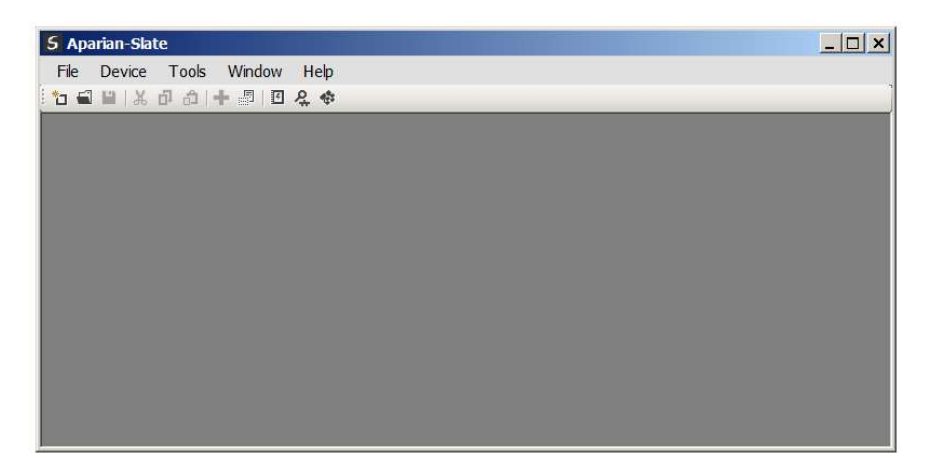

Figure 3.1. - Aparian Slate Environment

## 3.2. NETWORK PARAMETERS

The module will have DHCP (Dynamic Host Configuration Protocol) enabled as factory default. Thus a DHCP server must be used to provide the module with the required network parameters (IP address, subnet mask, etc.). There are a number of DHCP utilities available, however it is recommended that the DHCP server in Slate be used. Within the Slate environment, the DHCP server can be found under the Tools menu.

| <b>Aparian-Slate</b> |    |                             |
|----------------------|----|-----------------------------|
| Device<br>File       |    | Tools Window<br>Help        |
| 石画画出                 | Ą, | <b>Target Browser</b>       |
|                      |    | <b>DHCP Server</b>          |
|                      | 囨  | <b>Event Viewer</b>         |
|                      |    | <b>DeviceFlash</b>          |
|                      | ŵ. | DF1 Packet Capture Viewer   |
|                      |    | <b>Application Settings</b> |

Figure 3.2. - Selecting DHCP Server

Once opened, the DHCP server will listen on all available network adapters for DHCP requests and display their corresponding MAC addresses.

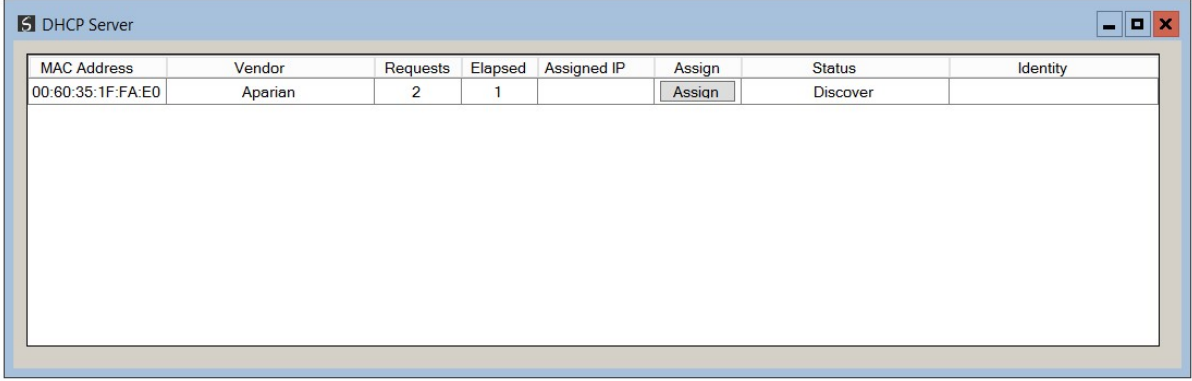

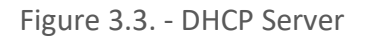

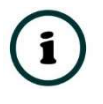

NOTE: If the DHCP requests are not displayed in the DHCP Server it may be due to the local PC's firewall. During installation the necessary firewall rules are automatically created for the Windows firewall. Another possibility is that another DHCP Server is operational on the network and it has assigned the IP address.

To assign an IP address, click on the corresponding "Assign" button. The IP Address Assignment window will open.

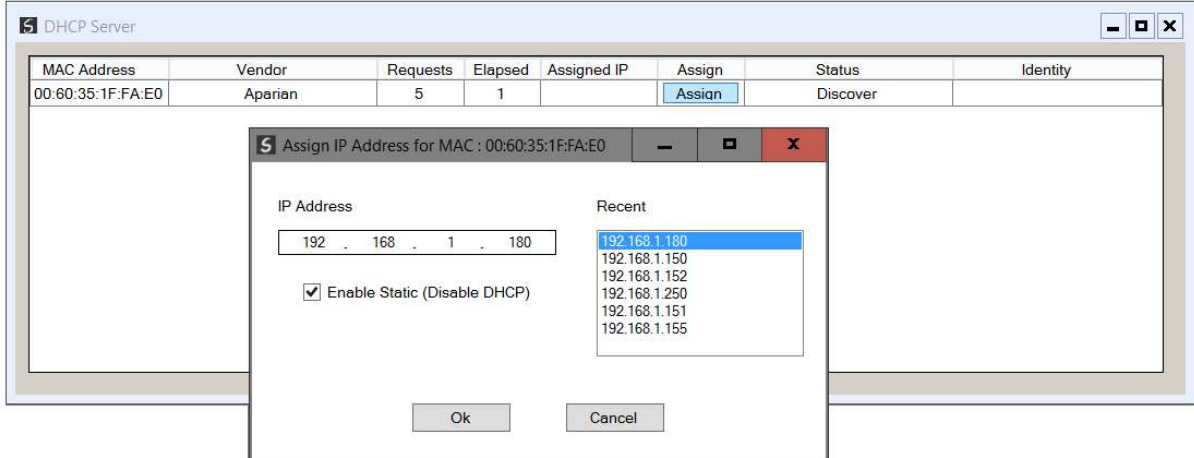

Figure 3.4. - Assigning IP Address

The required IP address can then be either entered, or a recently used IP address can be selected by clicking on an item in the Recent List. If the "Enable Static" checkbox is checked, then the IP address will be set to static after the IP assignment, thereby disabling future DHCP requests.

Once the IP address window has been accepted, the DHCP server will automatically assign the IP address to the module and then read the Identity object Product name from the device. The successful assignment of the IP address by the device is indicated by the green background of the associated row.

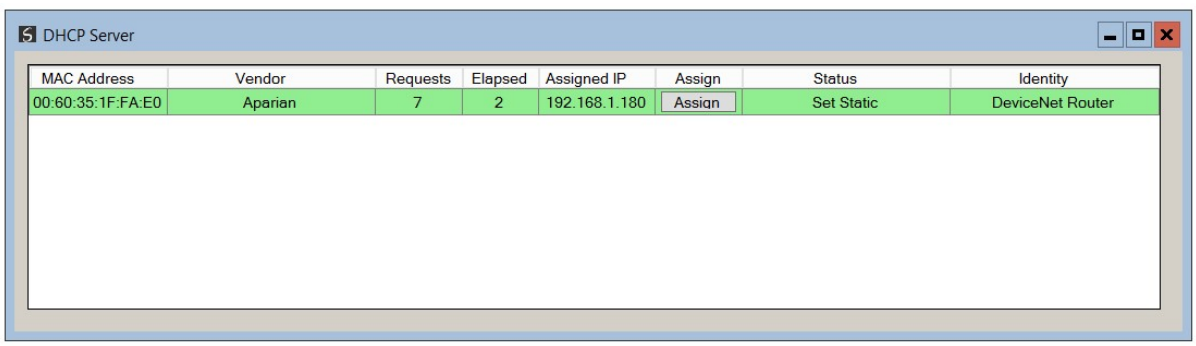

Figure 3.5. - Successful IP address assignment

It is possible to force the module back into DHCP mode by powering up the device with DIP switch 2 set to the On position. A new IP address can then be assigned by repeating the previous steps.

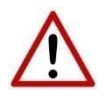

NOTE: It is important to return DIP switch 2 back to Off position, to avoid the module returning to a DHCP mode after the power is cycled again.

If the module's DIP switch 2 is in the On position during the address assignment, the user will be warned by the following message.

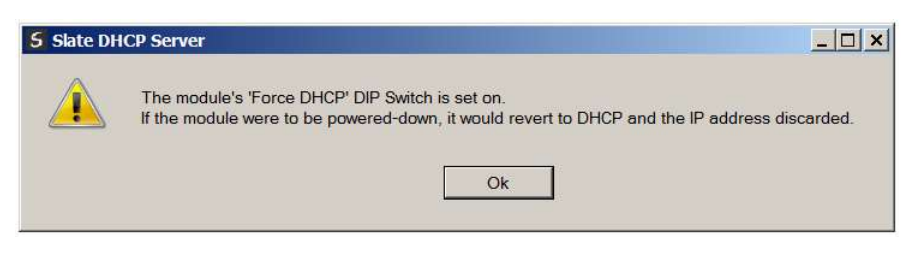

Figure 3.6. - Force DHCP warning

In addition to the setting the IP address, a number of other network parameters can be set during the DHCP process. These settings can be viewed and edited in Slate's Application Settings, in the DHCP Server tab. Once the DHCP process has been completed, the network settings can be set using the Ethernet Port Configuration via the Target Browser. The Target Browser can be accessed under the Tools menu.

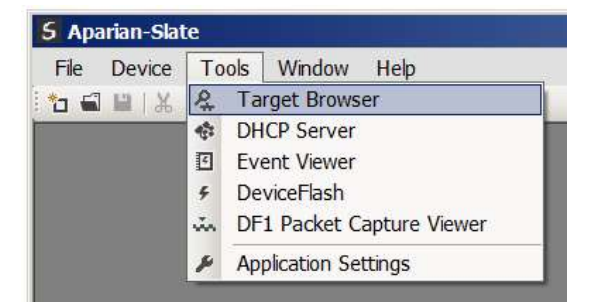

Figure 3.7. - Selecting the Target Browser

The Target Browser automatically scans the Ethernet network for EtherNet/IP devices.

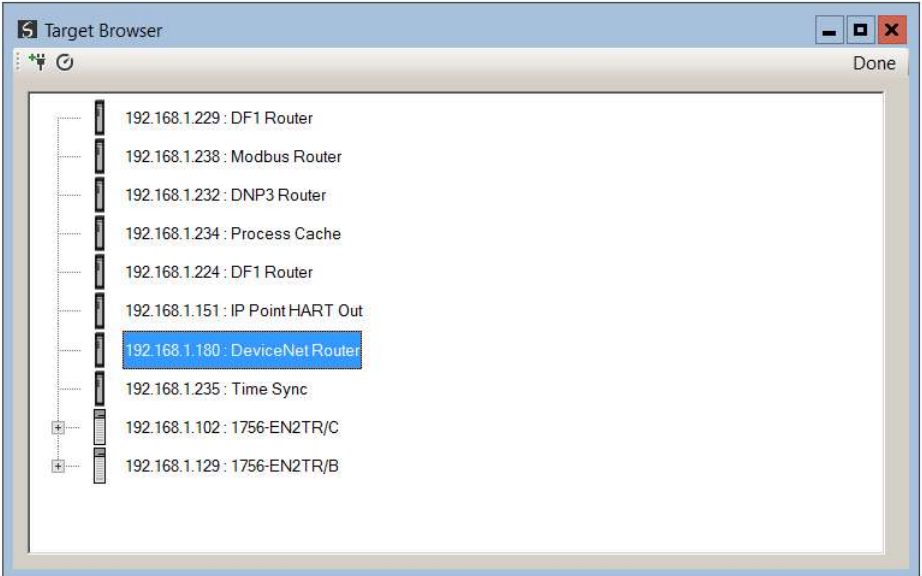

Figure 3.8. - Target Browser

Right-clicking on a device, reveals the context menu, including the Port Configuration option.

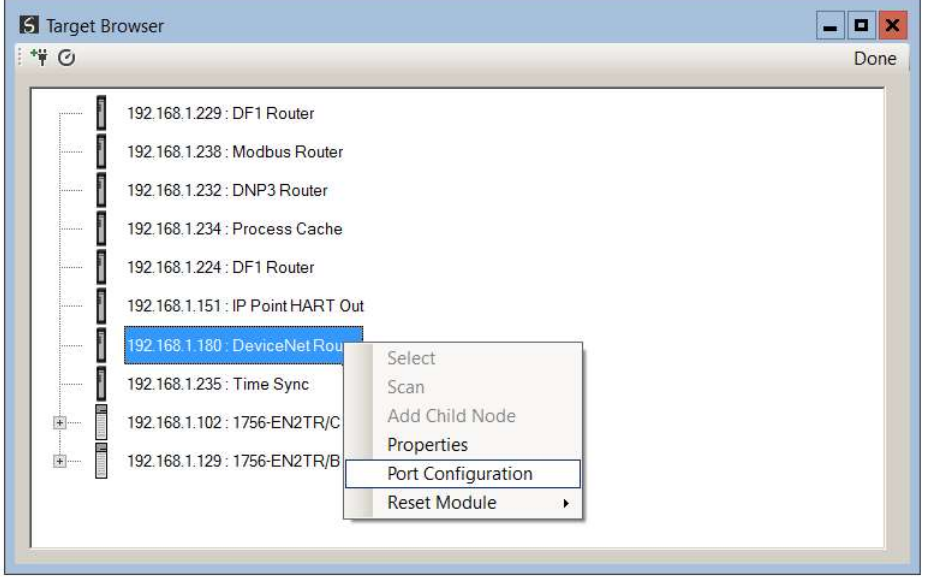

Figure 3.9. - Selecting Port Configuration

All the relevant Ethernet port configuration parameters can be modified using the Port Configuration window.

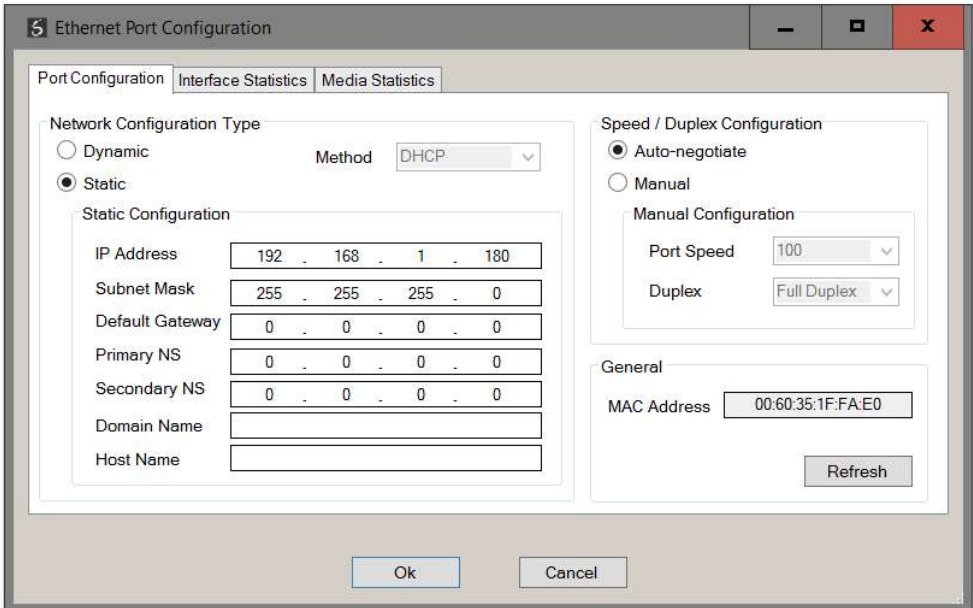

Figure 3.10. - Port Configuration

Alternatively, these parameters can be modified using Rockwell Automation's RSLinx software.

## 3.3. CREATING A NEW PROJECT

Before the user can configure the module, a new Slate project must be created. Under the File menu, select New.

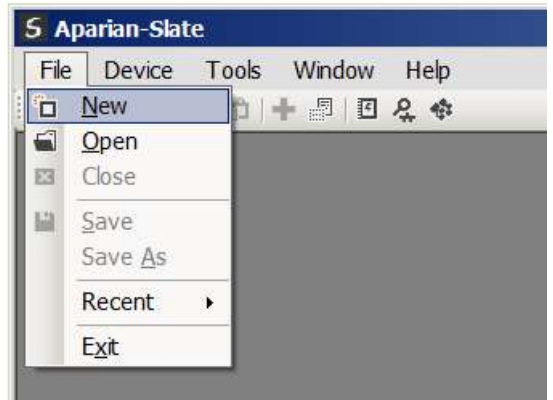

Figure 3.11. - Creating a new project

A Slate project will be created, showing the Project Explorer tree view. To save the project use the Save option under the File menu. A new device can now be added by selecting Add under the Device menu.

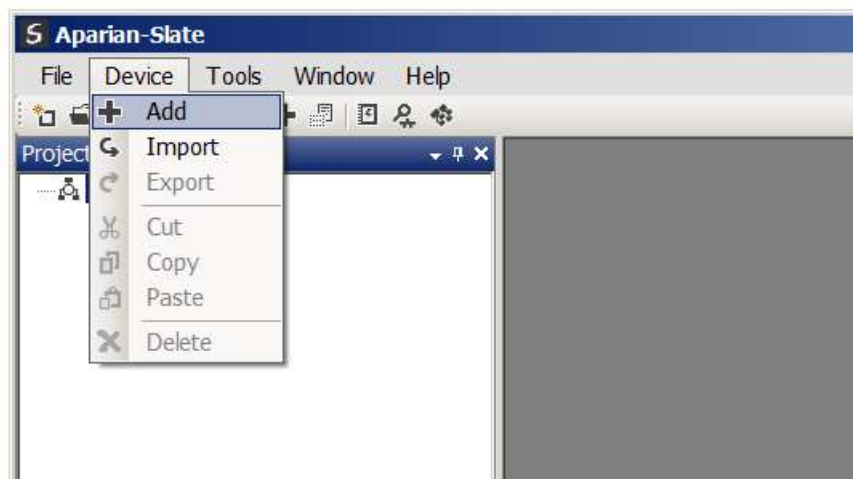

Figure 3.12. - Adding a new device

In the Add New Device window select the DeviceNet Router, and click the Ok button.

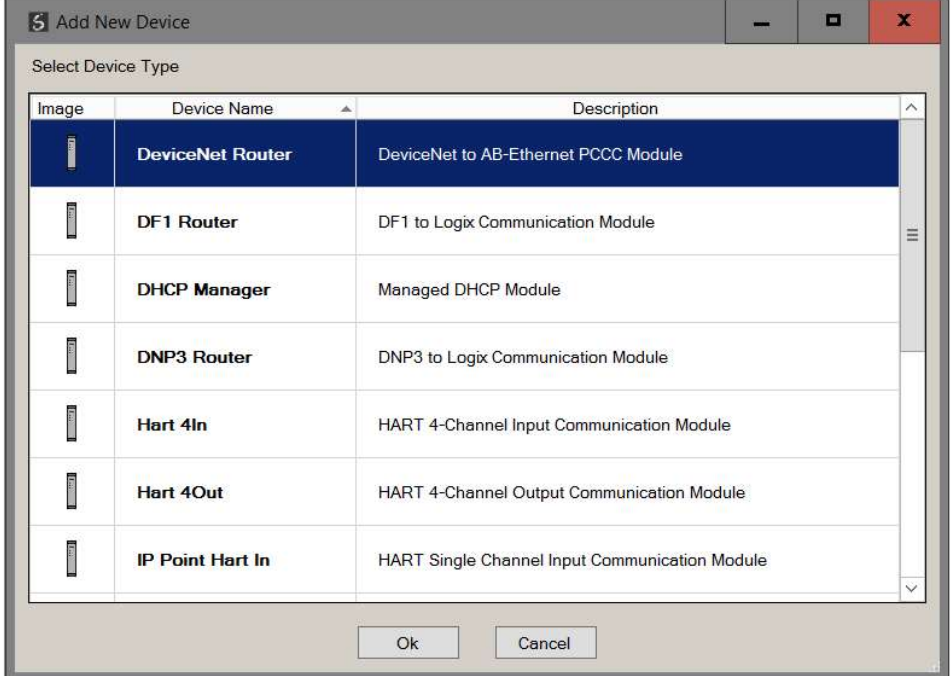

Figure 3.13 – Selecting a new DeviceNet Router

The device will appear in the Project Explorer tree as shown below, and its configuration window opened. The device configuration window can be reopened by either double clicking the module in the Project Explorer tree or right-clicking the module and selecting Configuration.

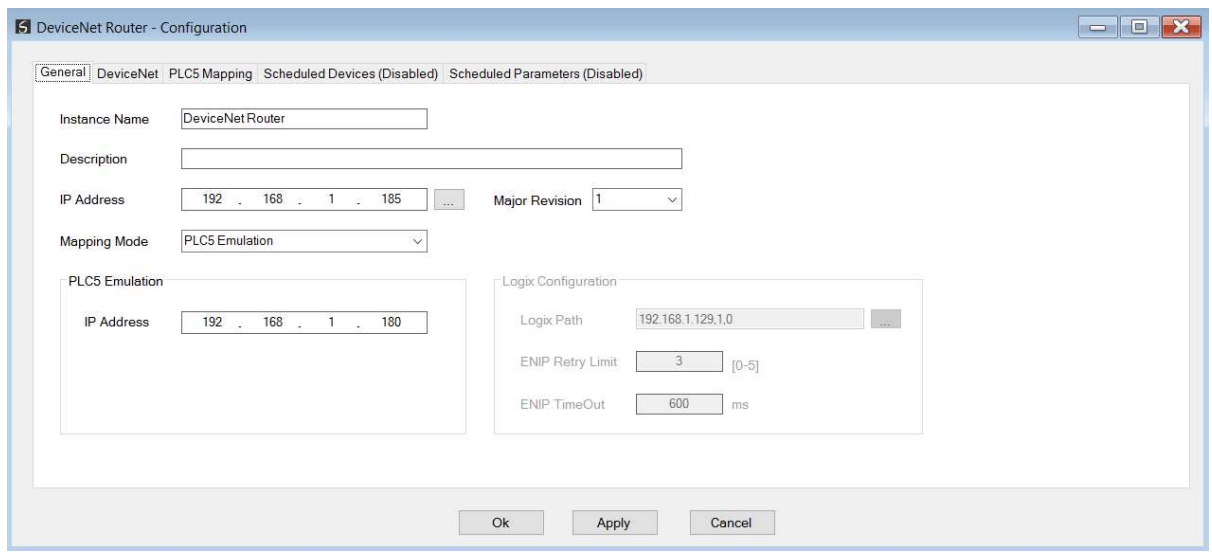

Figure 3.14 - DeviceNet Router configuration

## 3.4. GENERAL PARAMETERS

The DeviceNet parameters will be configured by Slate. When downloading this configuration into the module it will be saved in non-volatile memory that persists when the module is powered down.

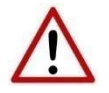

NOTE: When a firmware upgrade is performed the module will clear all DeviceNet and mapping configuration.

Parameter | Description Instance Name This parameter is a user defined name to identify between various DeviceNet Routers. Description This parameter is used to provide a more detail description of the application for the module. Major Revision  $\vert$  The major revision of the module There are two mapping modes to choose from: PLC5 Emulation

The general configuration consists of the following parameters:

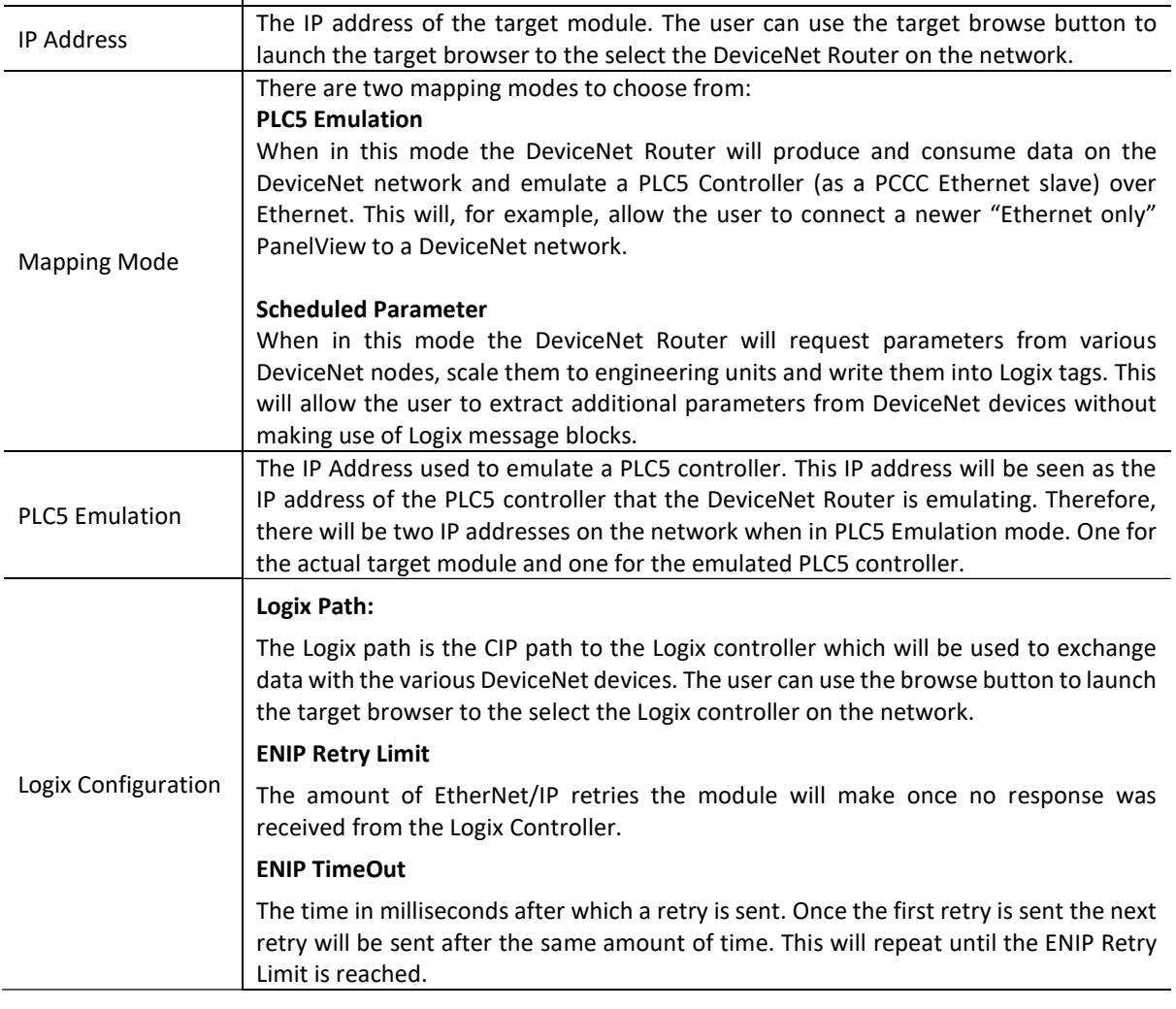

Table 3.1 - General configuration parameters

The general configuration is shown in the figure below. The DeviceNet general configuration window is opened by either double clicking on the module in the tree or right-clicking the module and selecting Configuration.

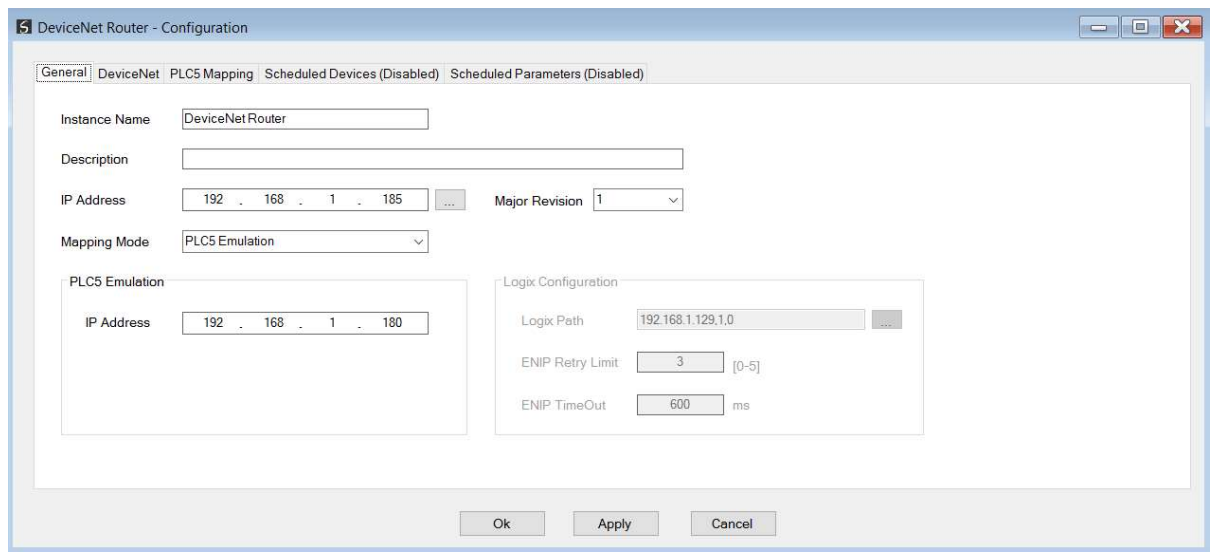

Figure 3.15 - General Configuration

The DeviceNet configuration consists of the following parameters:

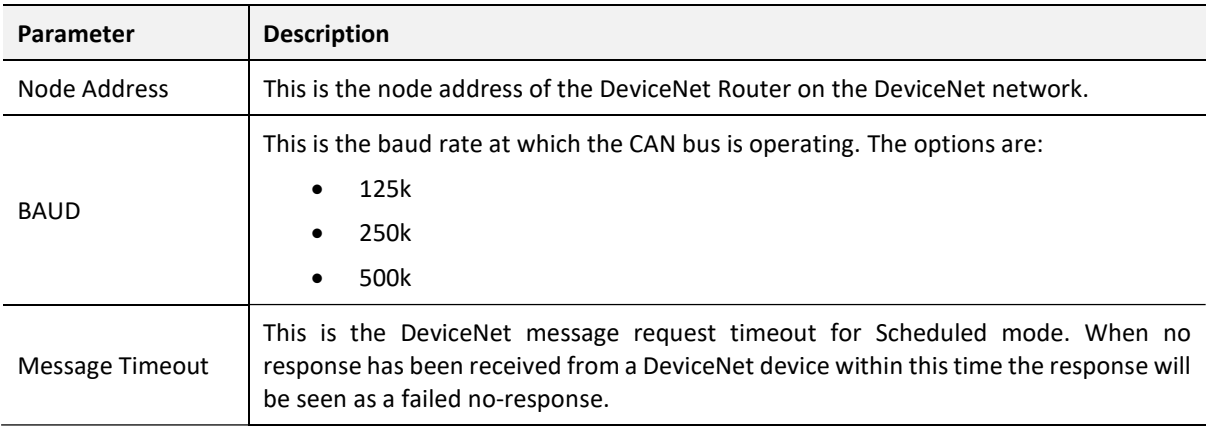

Table 3.2 - General configuration parameters

The DeviceNet configuration is shown in the figure below. The DeviceNet configuration window is opened by either double clicking on the module in the tree or right-clicking the module and selecting Configuration.

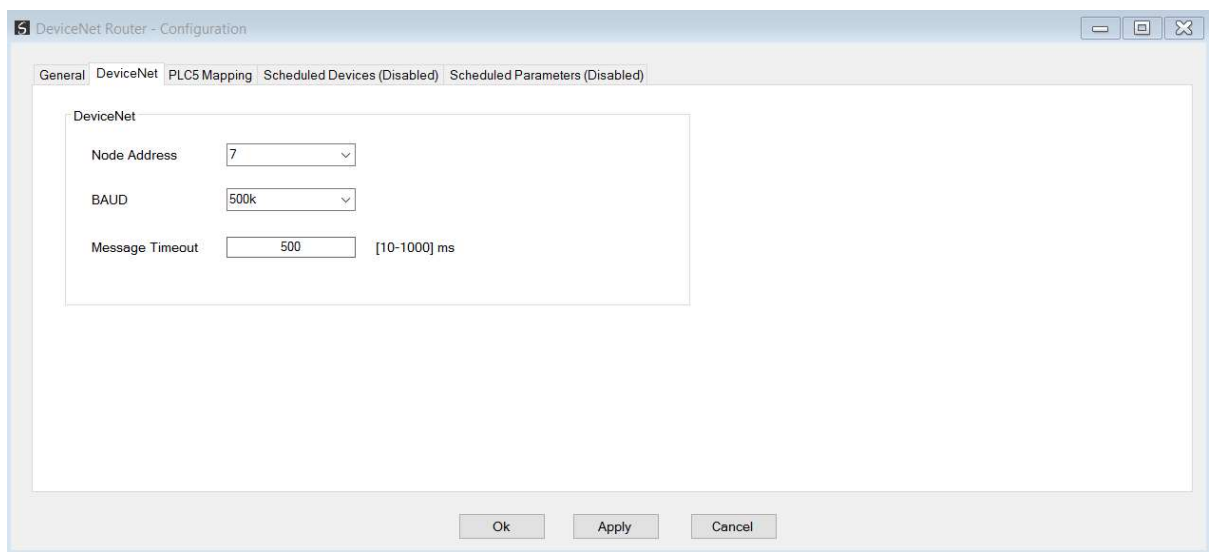

Figure 3.16 - General Configuration

## 3.5. PLC5 MAPPING

The PLC5 Mapping configuration consists of the following parameters:

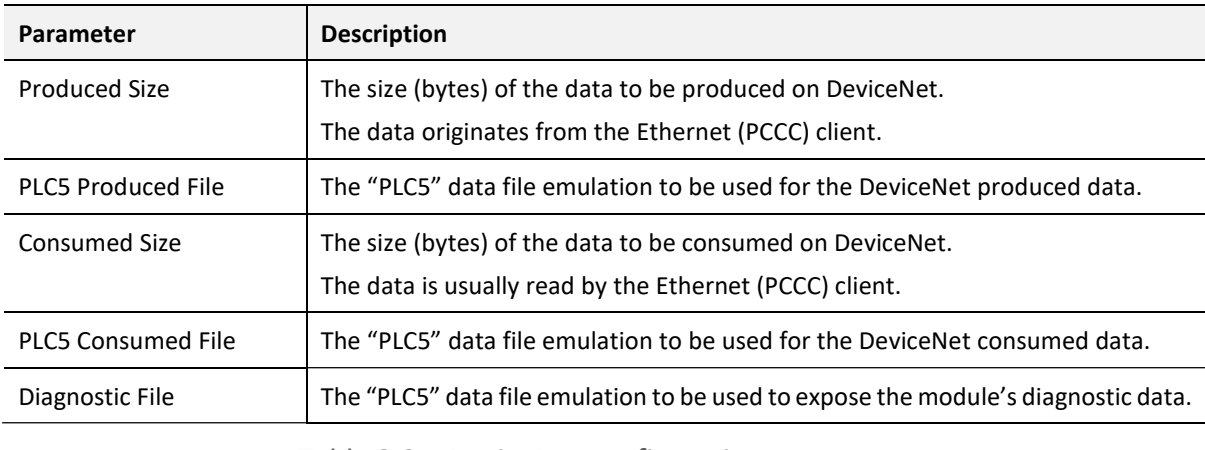

Table 3.3 – DeviceNet configuration parameters

The PLC5 Mapping configuration is shown in the figure below. The PLC5 Mapping configuration window is opened by either double clicking on the module in the tree or rightclicking the module and selecting Configuration. Once in the configuration window select the second tab at the top PLC5 Mapping.

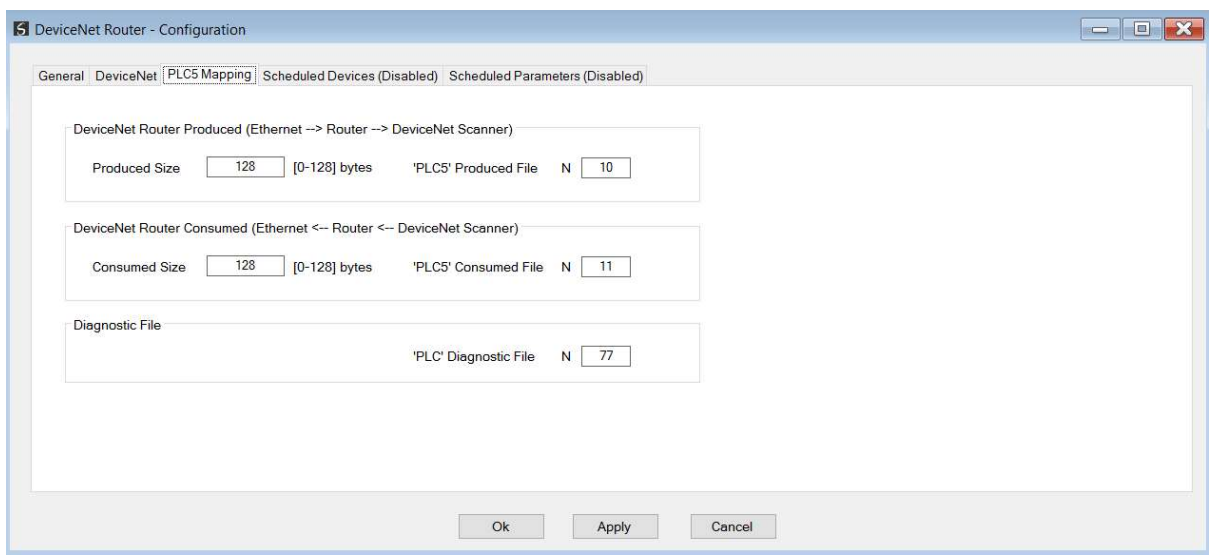

Figure 3.17 – PLC5 Mapping Configuration

### 3.6. SCHEDULED PARAMETER MAPPING

The scheduled parameter mapping allows the user to extract parameters from various DeviceNet devices and write the data into Logix tags (as shown below).

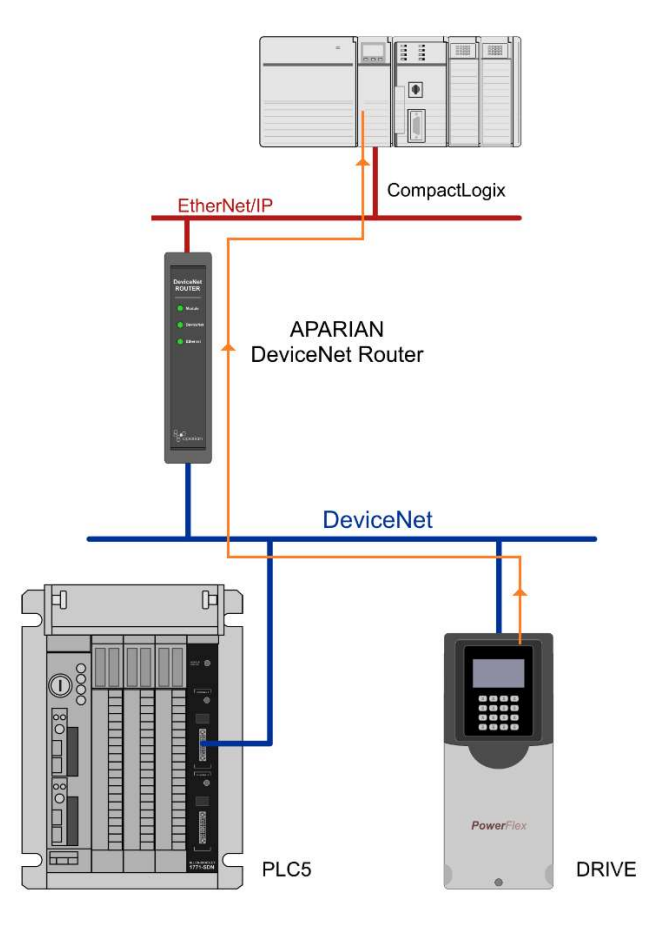

Figure 3.18 - DeviceNet Scheduled Mapping Configuration

There are two configuration steps required; configuring the device followed by configuring the parameters for the device.

NOTE: It is not required for the user to add a Scheduled Device for using the Scheduled Parameter mode. The user can simply add the parameter details directly into the Scheduled Parameter configuration. However, mapping the Scheduled Devices, which links the node to an EDS file, will provide the user the ability to browse for the device parameters and simplify the configuration process.

#### 3.6.1. SCHEDULED DEVICES

First the user will need to select the target DeviceNet device. This is achieved by selecting a node number from the drop-down list followed by selecting the EDS file browse option.

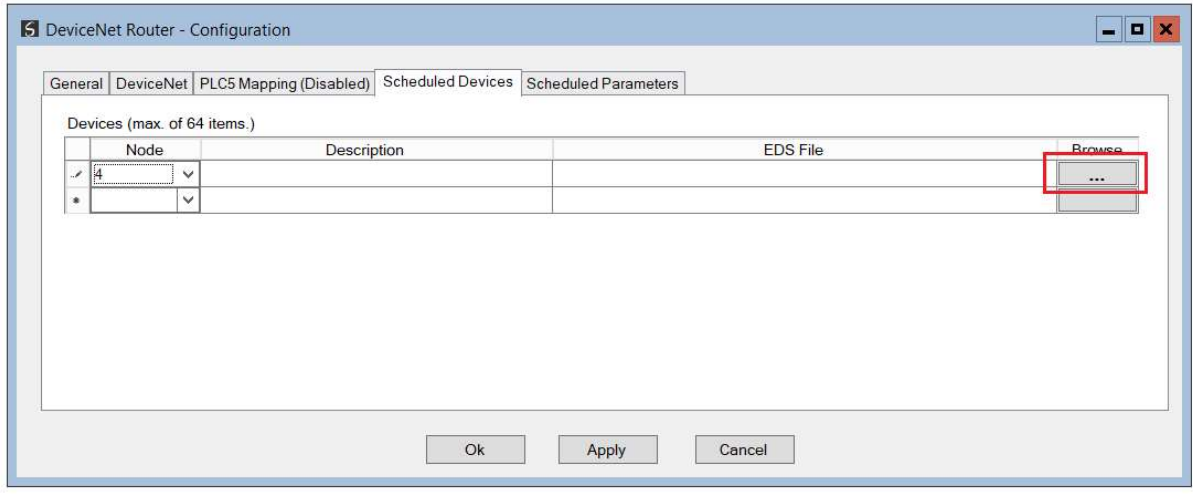

Figure 3.19 - DeviceNet Scheduled Mapping Configuration

NOTE: If the EDS catalog does not yet exist the user will be prompted to build the EDS catalog (as shown below). Alternatively, the user can select Build EDS Catalog option from the Tools menu.

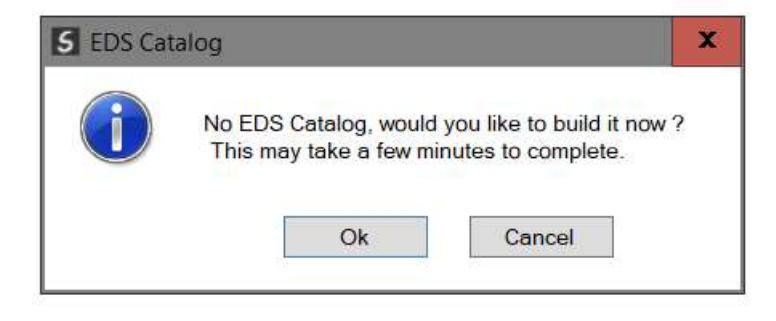

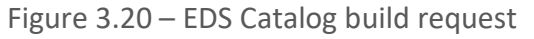

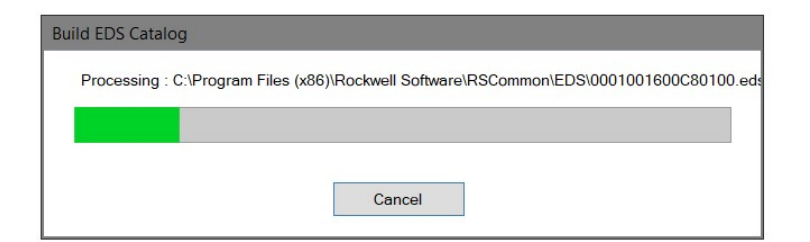

Figure 3.21 – EDS Catalog building

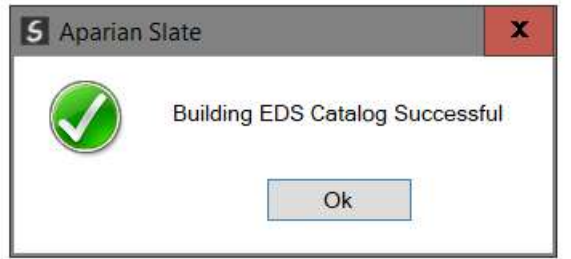

Figure 3.22 – EDS Catalog building finished

#### 5 Aparian-Slate - <New Project>\*

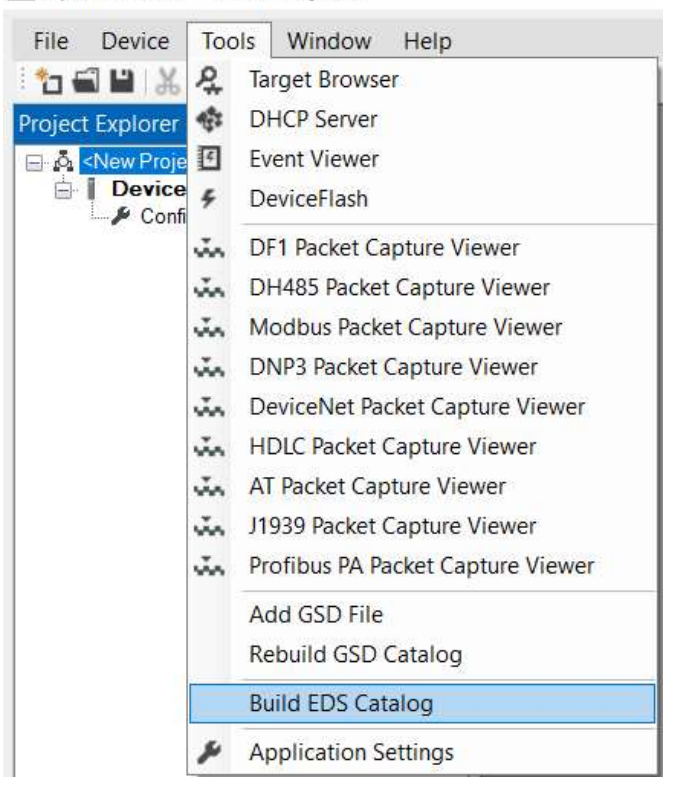

Figure 3.23 - DeviceNet EDS catalog building

Once the EDS catalog has been built the user can select a DeviceNet device from the EDS catalog. This will provide the user with a list of parameters from the device which can be selected in the Scheduled Parameters.

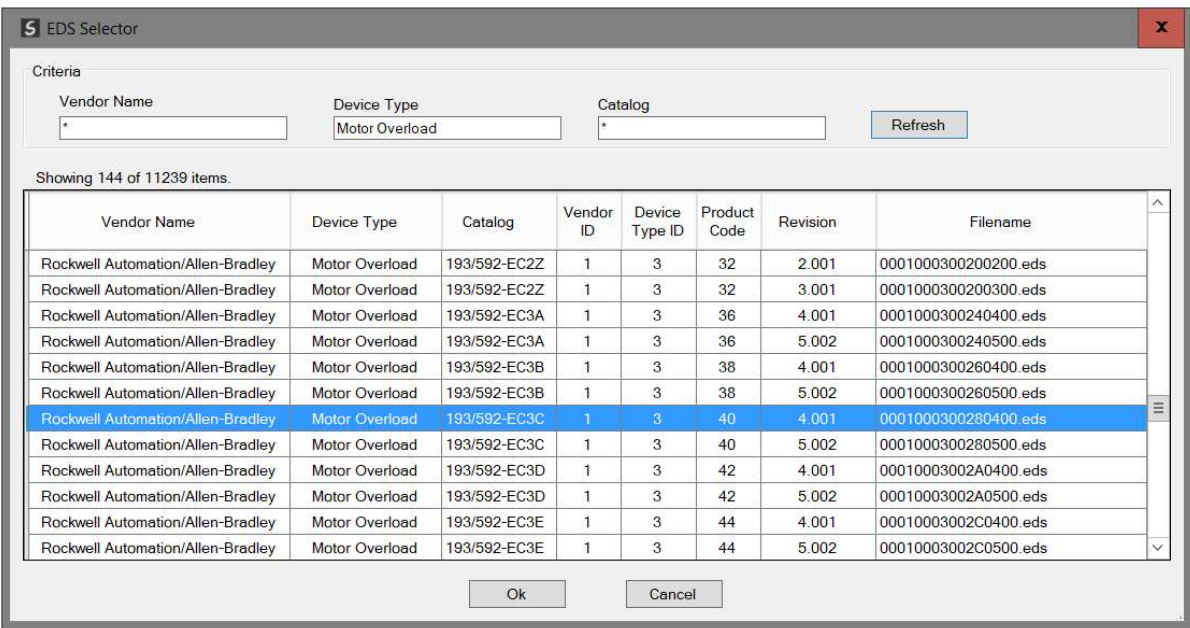

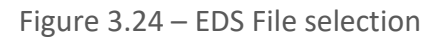

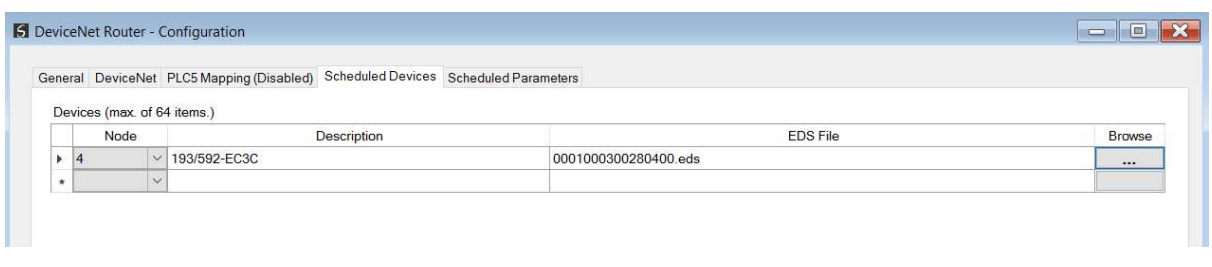

Figure 3.25 – Configured Scheduled Device

|  | Below is an explanation of various fields in the Scheduled Parameter tab. |
|--|---------------------------------------------------------------------------|
|--|---------------------------------------------------------------------------|

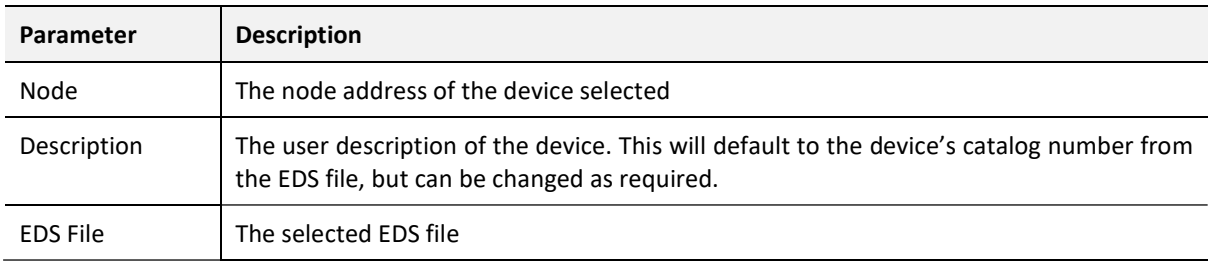

Table 3.4 – DeviceNet Scheduled Devices

#### 3.6.2. SCHEDULED PARAMETERS

Once a device has been configured, the user can select the device Node number in the Scheduled Parameter mapping and access the parameters contained within the associated EDS file.

NOTE: It is not required for the user to add a Scheduled Device for using the Scheduled Parameter mode. The user can simply add the parameter details directly into the Scheduled Parameter configuration. However, mapping the Scheduled Devices, which links the node to an EDS file, will provide the user the ability to browse for the device parameters and simplify the configuration process.

If the user has defined a Scheduled device the Parameter browse button can be used to select a parameter from the EDS file.

| Parameters (max. of 100 items.)<br>Class<br>Attribute<br>Data<br>Scaling<br>Scaling<br>Interval<br>Instance<br>Data Type<br>Node<br><b>Target Tag</b><br>Parameter Name<br><b>Browse</b><br>Size<br>ID<br>Multiplier<br>ID<br>ID<br>Offset<br>(ms) |          |  |  |  |  | <b>Scheduled Parameters</b> |  | General   DeviceNet   PLC5 Mapping (Disabled)   Scheduled Devices |  |
|----------------------------------------------------------------------------------------------------|----------|--|--|--|--|-----------------------------|--|-------------------------------------------------------------------|--|
|                                                                                                    |          |  |  |  |  |                             |  |                                                                   |  |
|                                                                                                    | Browse   |  |  |  |  |                             |  |                                                                   |  |
| $\checkmark$<br>$\checkmark$<br>                                                                                                    | $\cdots$ |  |  |  |  |                             |  |                                                                   |  |

Figure 3.26 – Configured Scheduled Parameter Browse

| Parameter<br>Index | <b>Parameter Name</b>  | <b>Units</b> | Multiplier | Offset       | <b>Help String</b>            |  |
|--------------------|------------------------|--------------|------------|--------------|-------------------------------|--|
|                    | L1 Current             | Amps         |            | $\Omega$     | The actual L1 Phase Current   |  |
| 2                  | <b>L2 Current</b>      | Amps         |            | $\mathbf{0}$ | The actual L2 Phase Current.  |  |
| 3                  | L <sub>3</sub> Current | Amps         |            | $\Omega$     | The actual L3 Phase Current   |  |
| 4                  | <b>Average Current</b> | Amps         | i          | $\mathbf{0}$ | Average of Phase Currents     |  |
| 5                  | L1 FLA                 |              | 1          | $\Omega$     | L1 Current in FLA             |  |
| 6                  | L <sub>2</sub> FLA     |              | 1          | $\Omega$     | L <sub>2</sub> Current in FLA |  |
| 7                  | L <sub>3</sub> FLA     |              | 1          | $\Omega$     | <b>L3 Current in FLA</b>      |  |
| 8                  | Average FLA            |              | 1          | $\Omega$     | Average Current in FLA        |  |
| 9                  | <b>Therm Utilized</b>  |              | ĭ          | $\mathbf{0}$ | <b>Thermal Capacity Used</b>  |  |
| 10                 | <b>GF</b> Current      | Amps         |            | $\Omega$     | The Ground Fault Current.     |  |
| 11                 | Current Imbal          |              | 1          | $\mathbf{0}$ | Percent Current Imbalance     |  |
| 12                 | OL Time To Trip        | Sec.         |            | $\mathbf{0}$ | Time until an overload trip   |  |

Figure 3.27 – Device Parameter List

Once a parameter has been selected from the parameter list the parameter fields will automatically populated as show below. The user will simply need to select the Target Tag by either typing in the Logix tag name or selecting it from the tag browser.

|      |        | <b>S</b> DeviceNet Router - Configuration                                        |                |             |                |                 |                |           |        |                  |                              |                   |                   | HE       |
|------|--------|----------------------------------------------------------------------------------|----------------|-------------|----------------|-----------------|----------------|-----------|--------|------------------|------------------------------|-------------------|-------------------|----------|
|      |        | General DeviceNet PLC5 Mapping (Disabled) Scheduled Devices Scheduled Parameters |                |             |                |                 |                |           |        |                  |                              |                   |                   |          |
|      |        | Parameters (max. of 100 items.)                                                  |                |             |                |                 |                |           |        |                  |                              |                   |                   |          |
| Node |        | Parameter Name                                                                   | Browse         | Class<br>ID | Instance<br>ID | Attribute<br>ID | Data<br>Size   | Data Type |        | Interval<br>(ms) | Scaling<br><b>Multiplier</b> | Scaling<br>Offset | <b>Target Tag</b> | Browse   |
|      |        |                                                                                  |                |             |                |                 |                |           |        |                  |                              |                   |                   |          |
| 4    | $\sim$ | 12 Current                                                                       | <b>Section</b> | 44          |                | 194             | $\overline{2}$ | INT       | $\sim$ | 1000             |                              | $\Omega$          |                   | $\cdots$ |

Figure 3.28 – Configured Scheduled Parameter populated

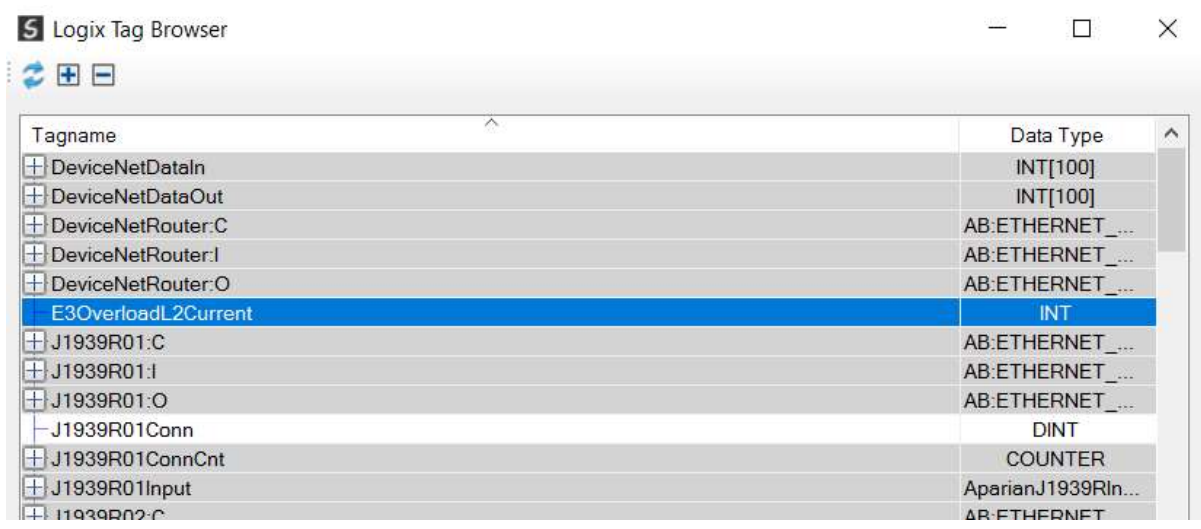

#### Figure 3.29 – Tag Browser

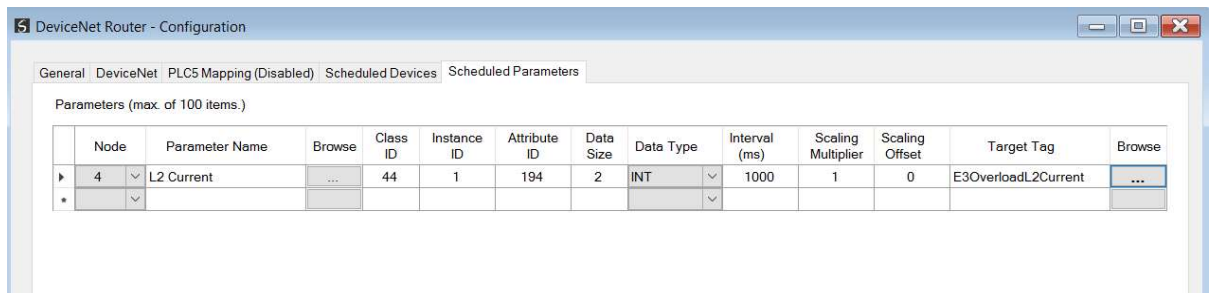

Figure 3.30 – Scheduled Parameter completed

#### Below is an explanation of various fields in the Scheduled Parameter tab.

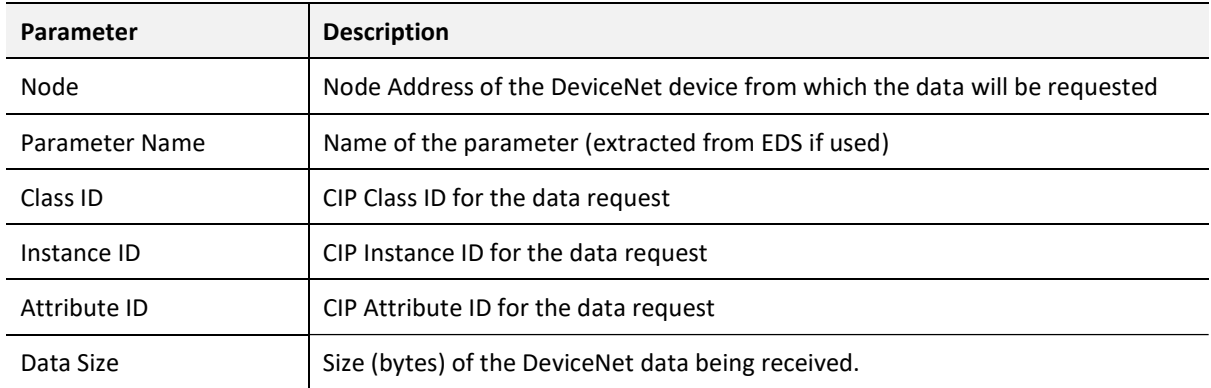

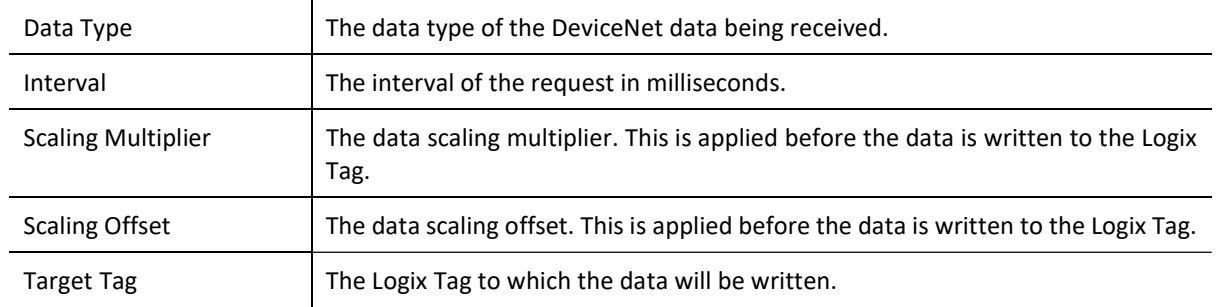

Table 3.5 – DeviceNet Scheduled Parameter

## 3.7. MODULE DOWNLOAD

Once the DeviceNet Router configuration has been completed, it must be downloaded to the module. Before downloading the Connection Path of the module should be set. This path will automatically default to the IP address of the module, as set in the module configuration. It can however be modified, if the DeviceNet Router is not on a local network.

The Connection path can be set by right-clicking on the module and selecting the Connection Path option.

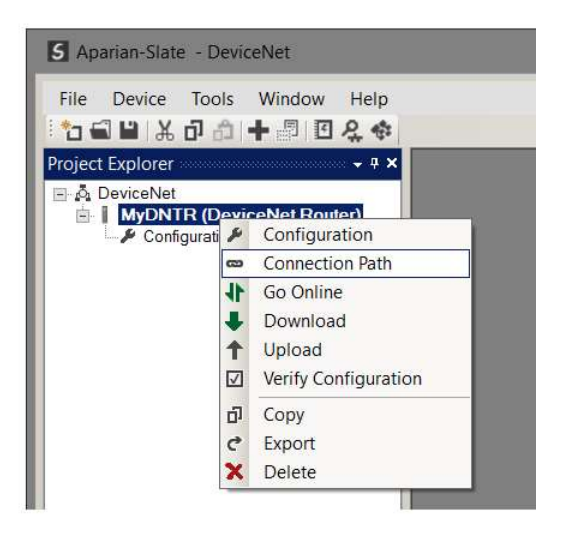

Figure 3.31 - Selecting Connection Path

The new connection path can then be either entered manually or selected by means of the Target Browser.

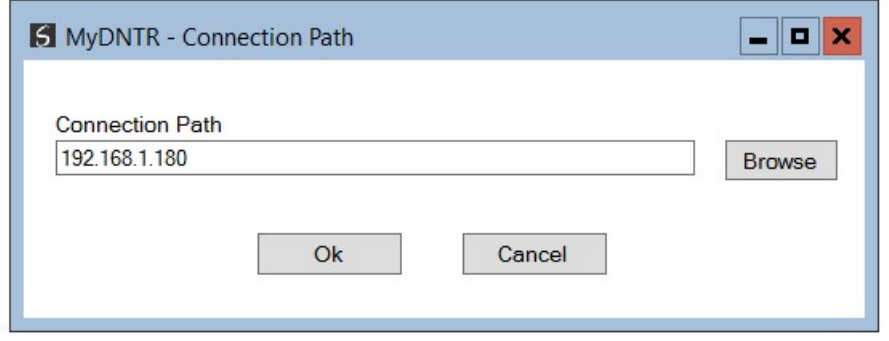

Figure 3.32 - Connection Path

To initiate the download, right-click on the module and select the Download option.

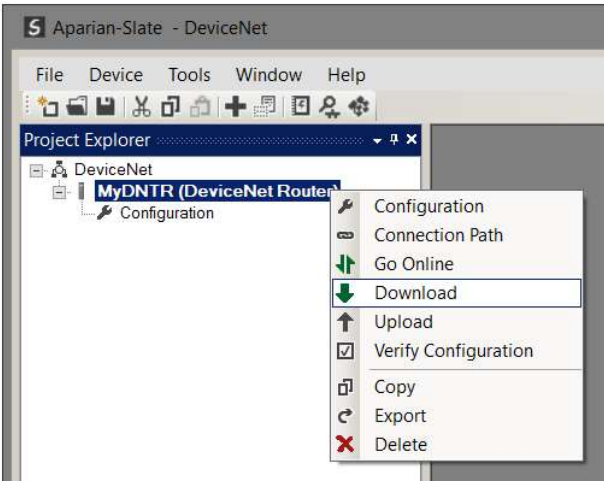

Figure 3.33 - Selecting Download

Once complete, the user will be notified that the download was successful.

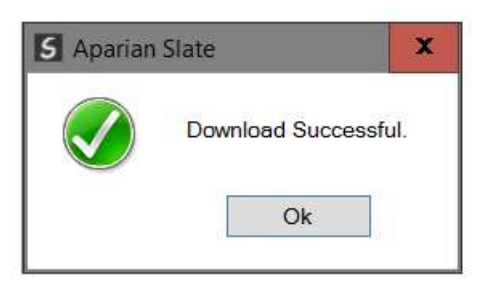

Figure 3.34 - Successful download

Within the Slate environment the module will be in the Online state, indicated by the green circle around the module. The module is now configured and will start operating immediately.

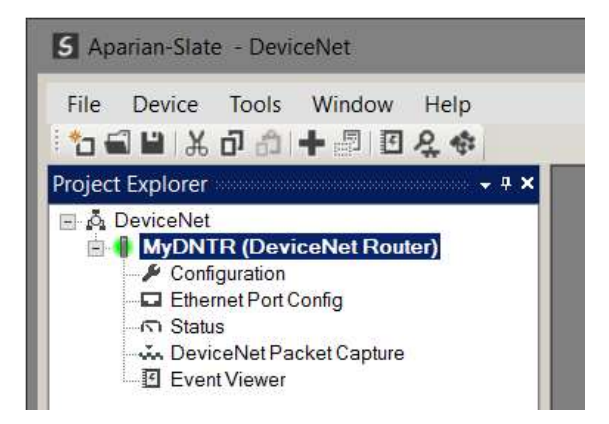

Figure 3.35 - Module online

### 3.8. LOGIX 5000 CONFIGURATION

3.8.1. ADD MODULE TO I/O CONFIGURATION

When the module operates in a Logix "owned" mode the DeviceNet Router will need to be added to the Logix 5000 I/O tree. The module will need to be added as a generic Ethernet module. This is done by right clicking on the Ethernet Bridge in the Logix 5000 and selecting New Module after which the ETHERNET-MODULE is selected to be added as shown in the figure below.

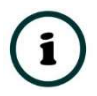

NOTE: See the next section for importing the configuration (L5X).

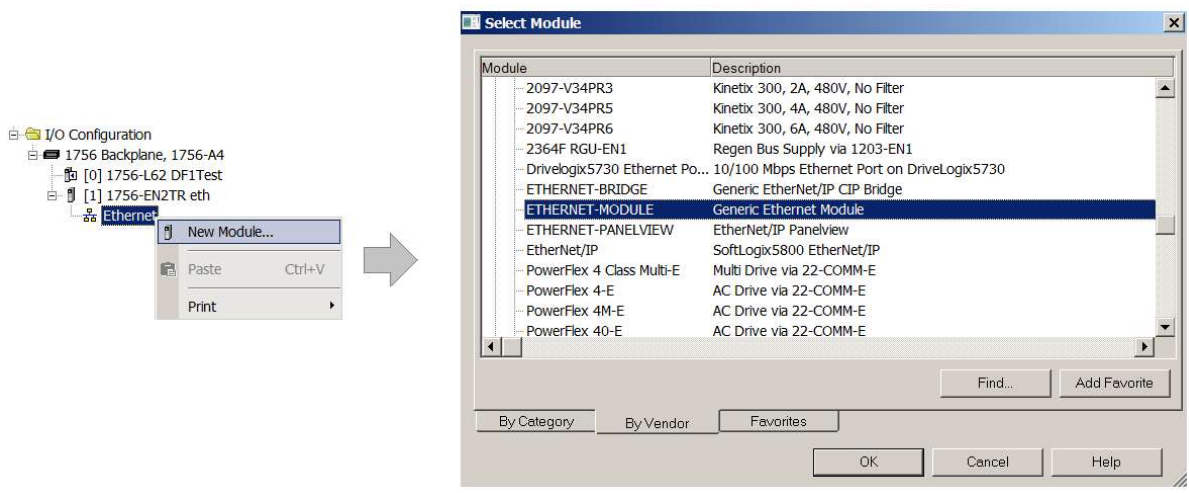

Figure 3.36 - Add a Generic Ethernet Module in Logix 5000

The user must enter the IP address of the DeviceNet Router that will be used. The assembly instance and size must also be added for the input, output, and configuration in the connection parameters section. Below are the required connection parameters.

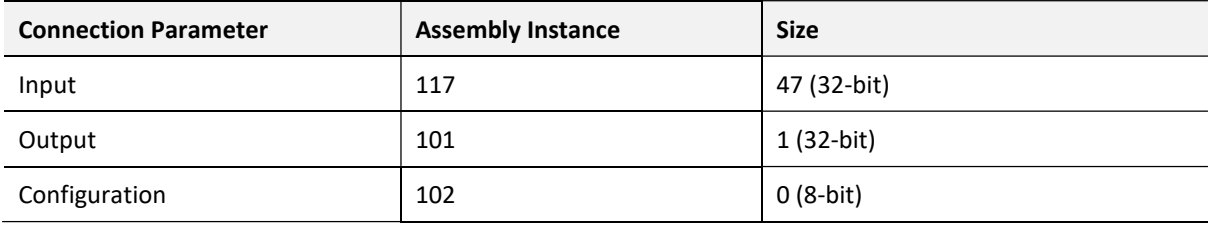

Table 3.6 - Logix class 1 connection parameters for the DeviceNet Router

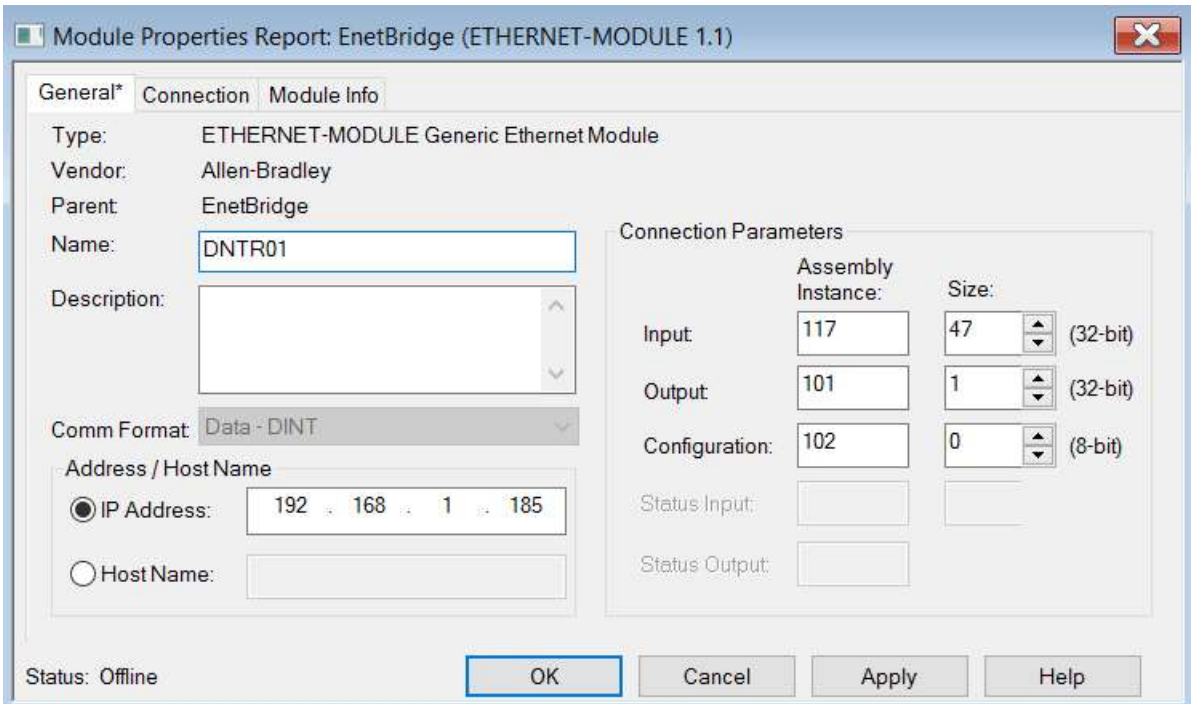

Figure 3.37 - Logix General module properties in Logix 5000

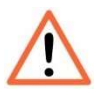

NOTE: The user will need to enter the exact connection parameters before the module will establish a class 1 connection with the Logix controller.

Next the user needs to add the connection requested packet interval (RPI). This is the rate at which the input and output assemblies are exchanged. The recommended value is 200ms. Refer to the technical specification section in this document for further details on the limits of the RPI.

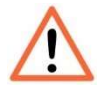

NOTE: Although the module is capable of running with an RPI of 10ms, it is recommended to set the RPI to 200ms, to avoid unnecessary loading of the module processor.

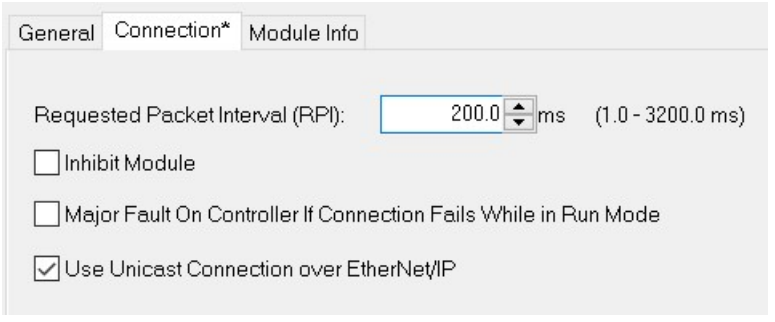

Figure 3.38 - Connection module properties in Logix 5000

Once the module has been added to the Logix 5000 I/O tree the user must assign the User Defined Types (UDTs) to the input and output assemblies. The user can import the required UDTs by right-clicking on User-Defined sub-folder in the Data Types folder of the IO tree and selecting Import Data Type. The assemblies are then assigned to the UDTs with a ladder copy instruction (COP) as shown in the figure below.

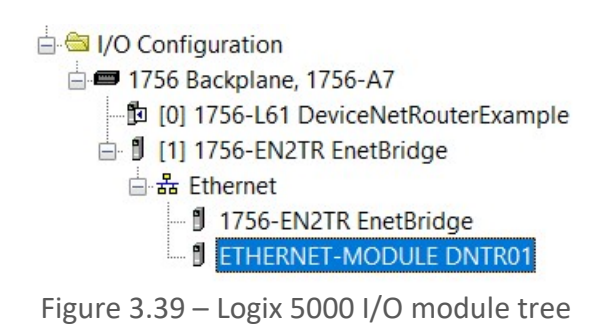

3.8.2. IMPORTING UDTS AND MAPPING ROUTINES

To simplify the mapping of the input image, a Logix 5000 Routine Partial Import (L5X) file is provided. This file can be imported by right-clicking on the required Program and selecting the Import Routine option.

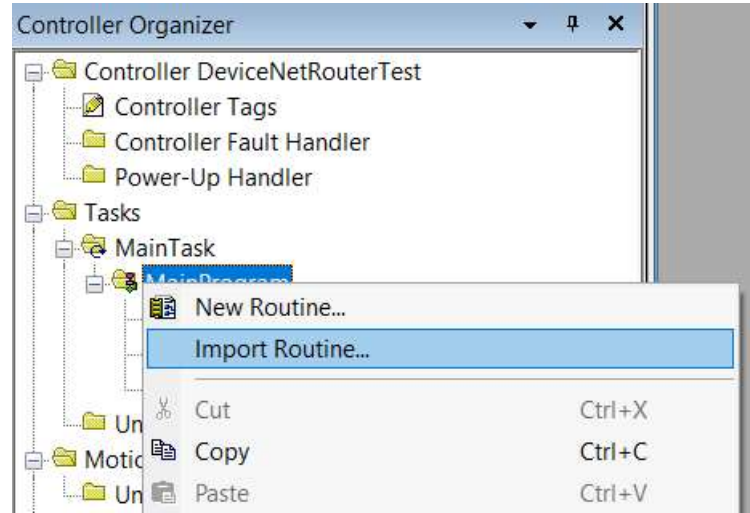

Figure 3.40 – Logix 5000 Importing DeviceNet Router specific routine and UDTs

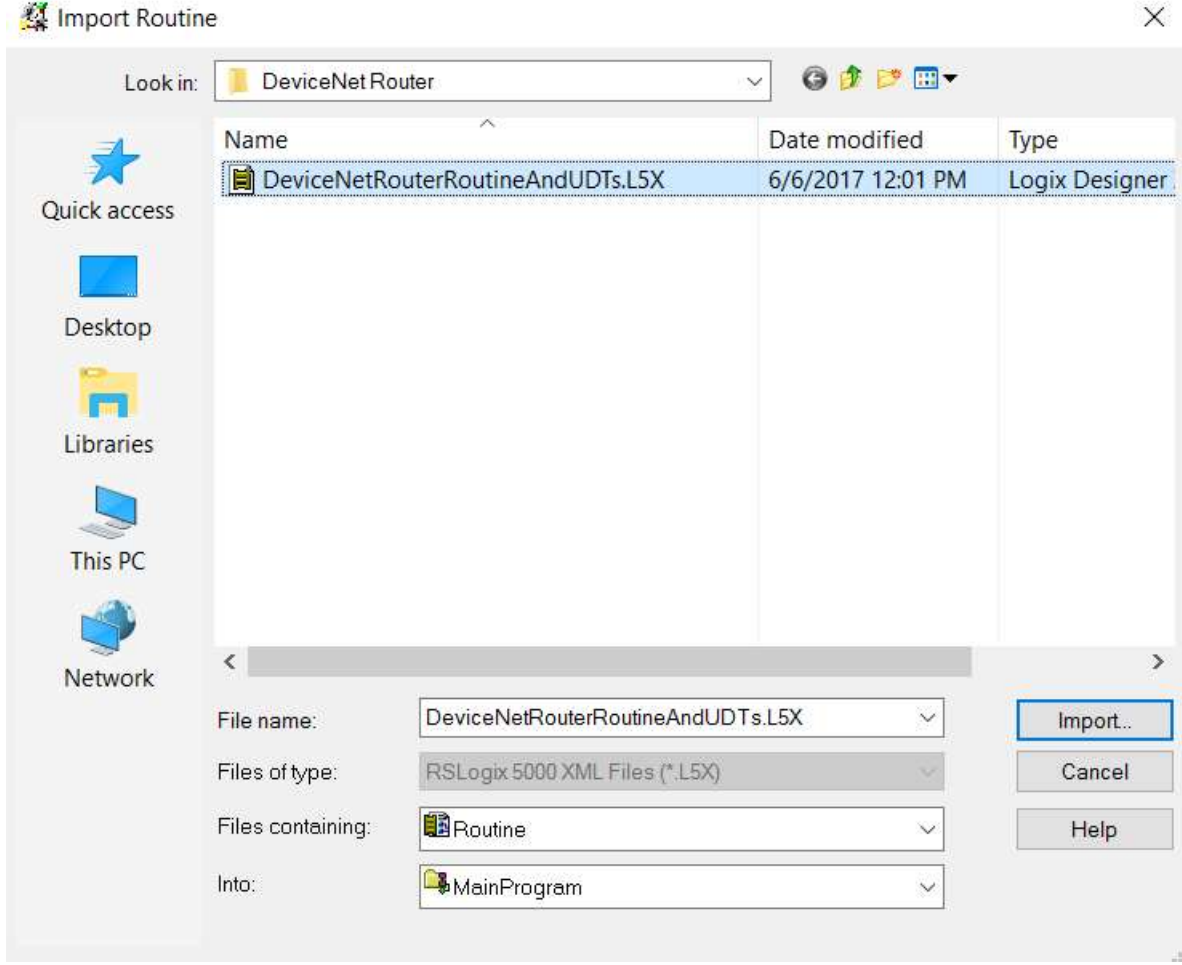

Figure 3.41 - Selecting partial import file

The import will create the following:

- The required UDTs (user defined data types)
- Two controller tags representing the Input and Output assemblies.
- A routine mapping the DeviceNet Router module to the aforementioned tags.

The user may need to change the routine to map to the correct DeviceNet Router module instance name, and make sure that the mapping routine is called by the Program's Main Routine.

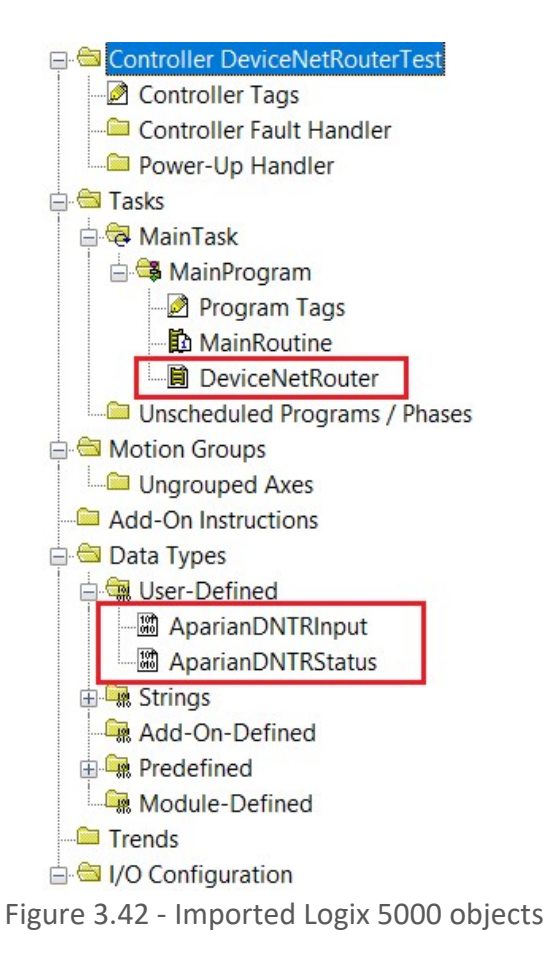

Refer to the additional information section of this document for an example Logix 5000 project as well as the required UDTs.

## 4. DEVICENET CONFIGURATION – RSNETWORX

The DeviceNet IO messaging scheduling is typically configured using RSNetworx for DeviceNet and is required when using the PLC5 Emulation mode.

Open RSNetWorx, create a new project and browse to the DeviceNet network. The software will scan the network for all the devices. Additional devices can be added (offline) if required.

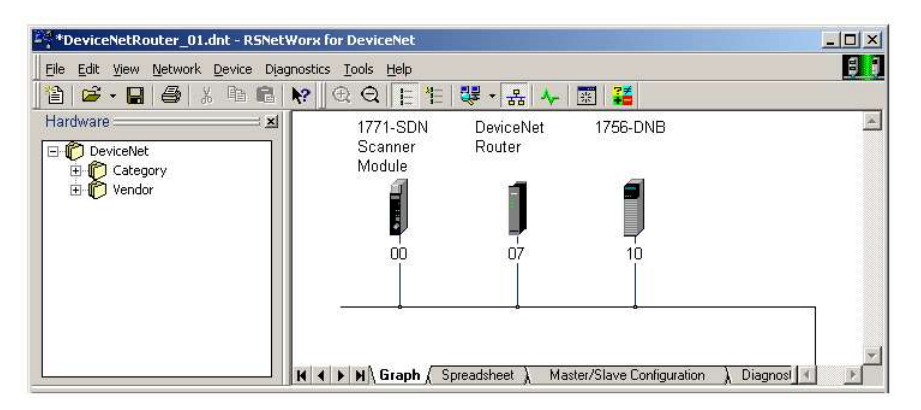

Figure 4.1 – RSNetWorx for DeviceNet

To schedule the master (scanner) module (e.g. 1771-SDN, 1756-DNB) right-click on the scanner module and select **Properties**.

Select the **Scanlist** tab. The DeviceNet Router should be shown in the Available Devices (left) list box. Use the ">" (add) button to add it to the Scanlist (right).

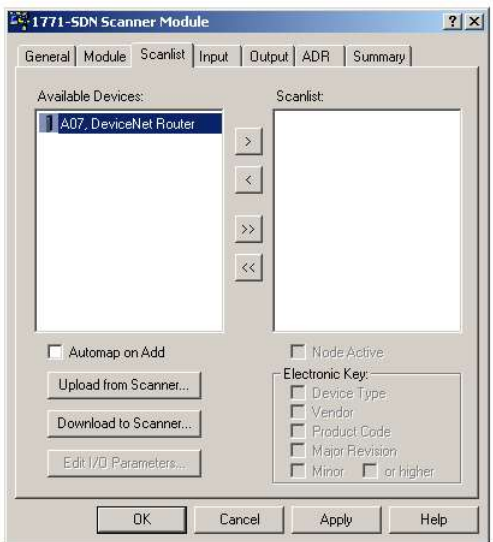

Figure 4.2 – Add device to Scanlist

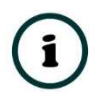

NOTE: When the DeviceNet Router is added to the Scanlist, a dialog may appear, warning of no I/O Data. This is normal, because the DeviceNet Router's I/O data sizes are dynamically configured, and thus are not fixed in the EDS file.

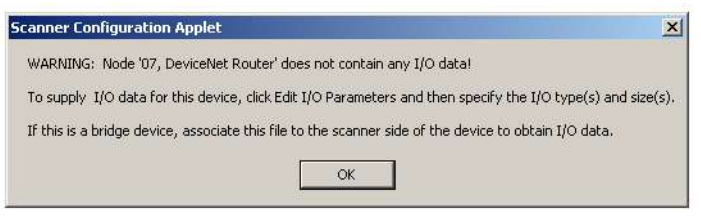

Figure 4.3 – I/O Data Warning

The DeviceNet Router will now appear in the Scanlist.

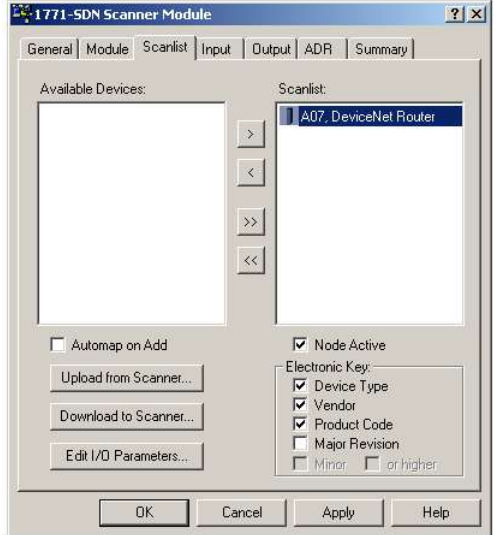

Figure 4.4 – Updated Scanlist

To configure the I/O data sizes, click on the *Edit I/O Parameters* button near the bottom of the **Scanlist** tab. The Edit I/O Parameters dialog will appear. The DeviceNet Router supports either *Polled* or *Change of State* (COS) data exchanges.

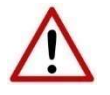

NOTE: Only one mode should be selected. Do not select both polled and Change of State.

### 4.1. POLLED METHOD

To schedule the data transfer using the polling method, select the Polled option.

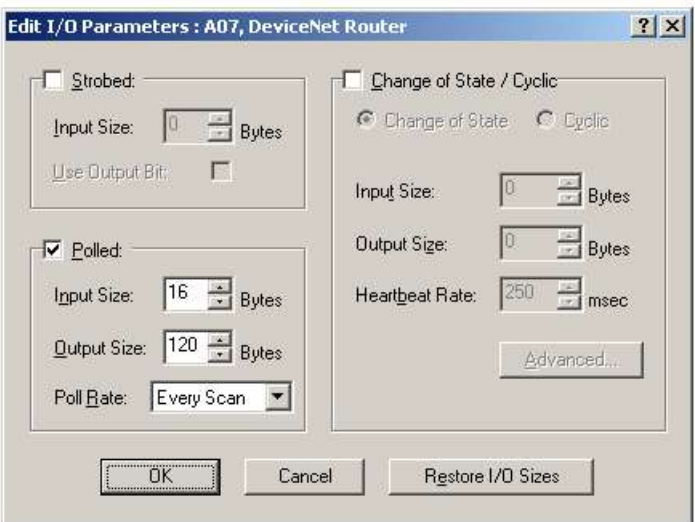

Figure 4.5 – Polled Configuration

The Input and Output sizes are specified in bytes, and should match the DeviceNet Router's configuration, as described the previous chapter.

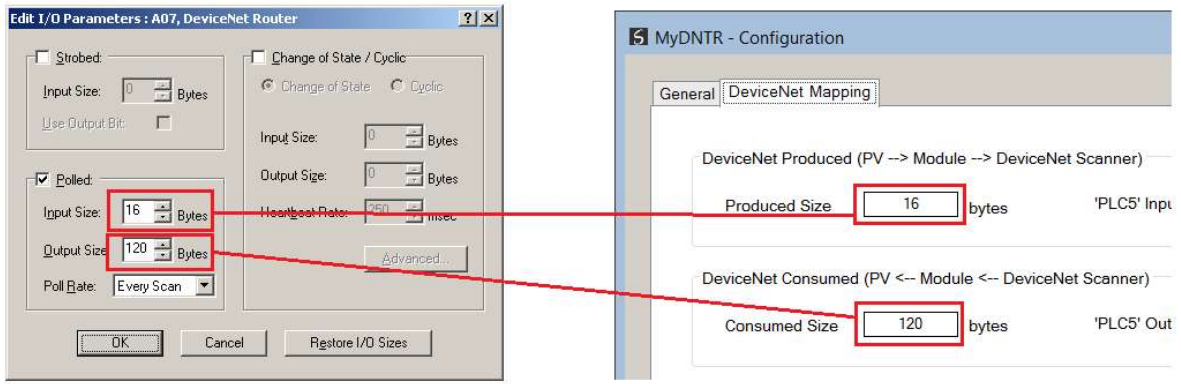

Figure 4.6 – Configuring Polled I/O Sizes

Once configured, click the Ok button.

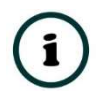

NOTE: A dialog may again appear, warning that the configured size does not match that of the EDS file. This warning can be ignored.

## 4.2. CHANGE OF STATE METHOD

To schedule the data transfer using the *Change of State* method, select the "Change of State / Cyclic" option.

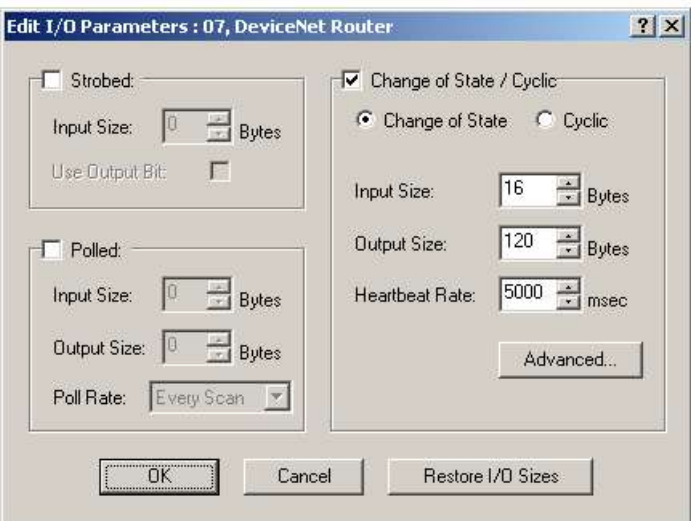

Figure 4.7 – Change of State Configuration

As with the polled configuration, The Input and Output sizes are specified in bytes, and should match the DeviceNet Router's configuration, as described earlier in this chapter. Once configured, click the Ok button.

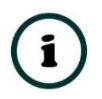

NOTE: A dialog may again appear, warning that the configured size does not match that of the EDS file. This warning can be ignored.

## 4.3. INPUT AND OUTPUT MAPPING

The scanner module typically transfers a large block of data to the host controller (PLC / PAC). The Input and Output mapping allows the user to specify where in this block the DeviceNet Router's data will appear. To map the Input data, select the *Input* tab.

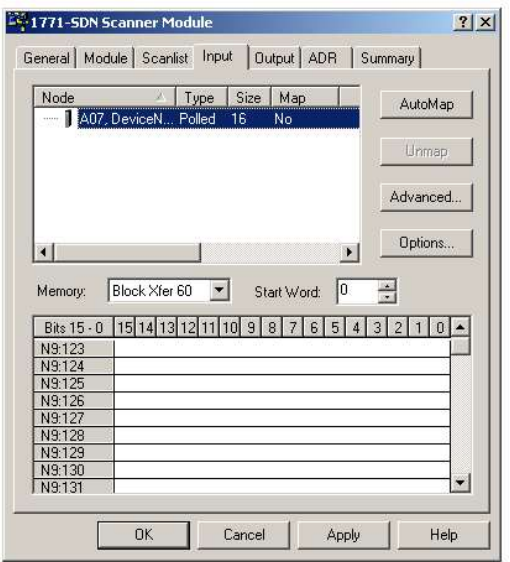

Figure 4.8 – Input Mapping

Select the **DeviceNet Router** in the "Node" items and click on the *Advanced* button. The Advanced Mapping dialog will appear.

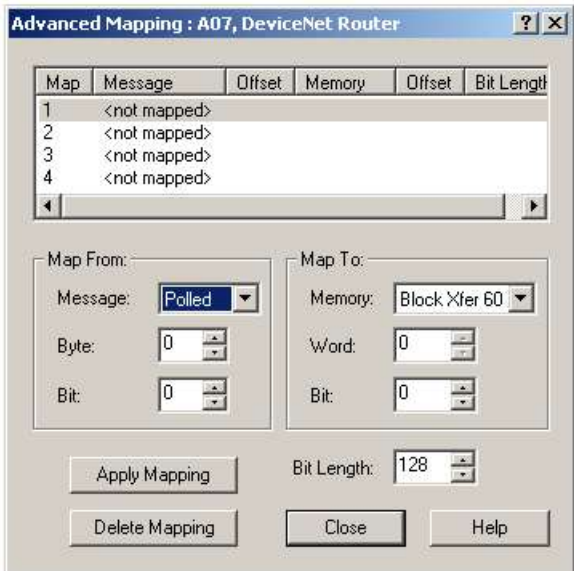

Figure 4.9 – Advanced Mapping – Input

Depending on the previously selected exchange method, the "Map From" Message, will either be Polled or COS. In the "Map To" group box, enter the appropriate Memory (Xfer block), Word and Bit Offset. Not that the mapping Length is in bits. In this example, we enter 128 (16 bytes  $*$  8).

Click the **Apply Mapping** to accept the configuration. The configured mapping will be illustrated in the lower section of the Input tab.

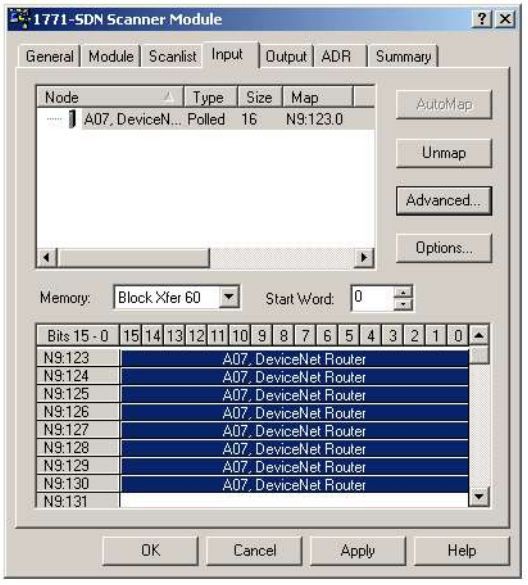

Figure 4.10 – Mapped Input Data

The output data is mapped in a similar method, by selecting the *Advanced* button on the Output tab.

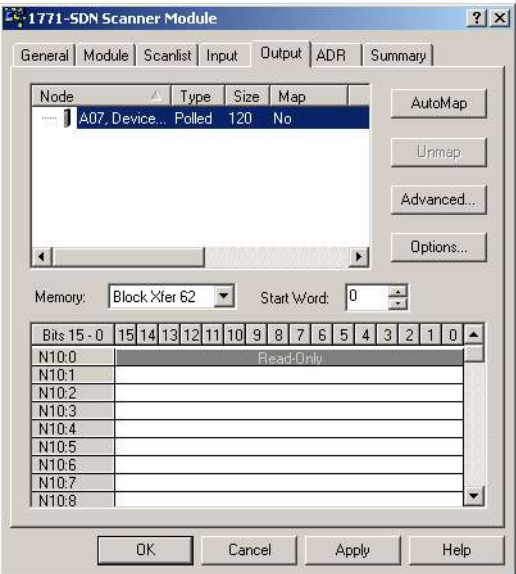

Figure 4.11 – Output Mapping

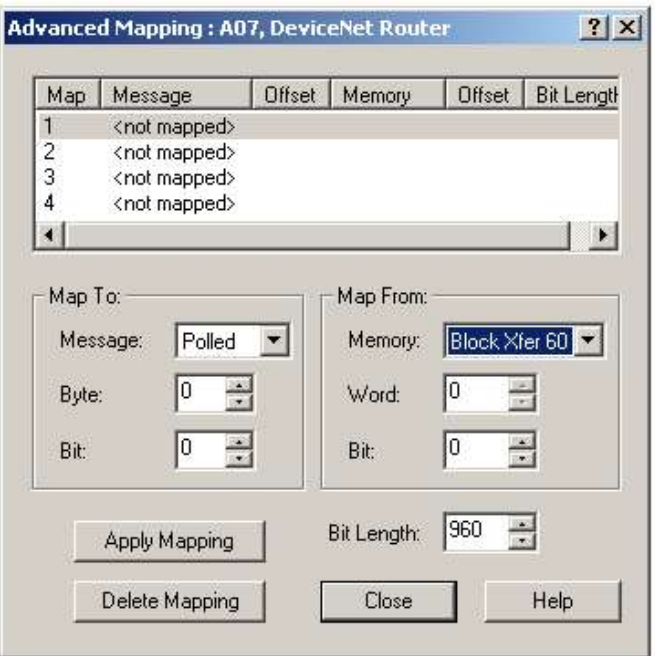

Figure 4.12 – Advanced Mapping – Output

Depending on the previously selected exchange method, the "Map To" Message, will either be Polled or COS. In the "Map From" group box, enter the appropriate Memory (Xfer block), Word and Bit Offset. Not that the mapping Length is in bits. In this example we enter 960 (120 bytes \* 8).

Click the Apply Mapping to accept the configuration. The configured mapping will be illustrated in the lower section of the Output tab.

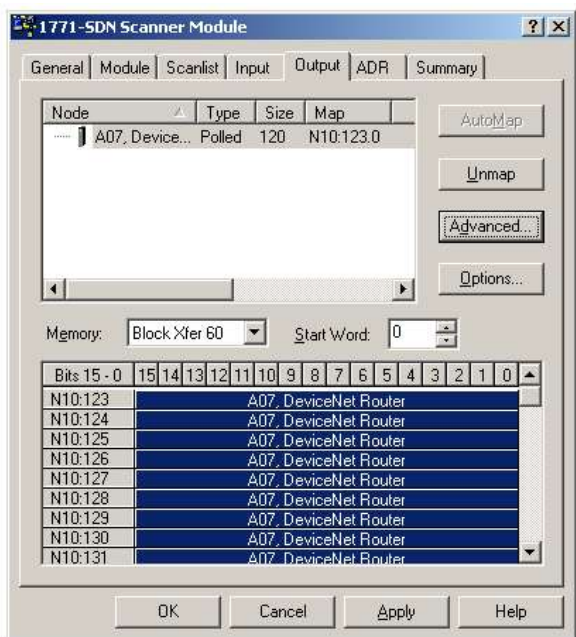

Figure 4.13 – Mapped Output Data

Once the mapping has been configured, select the Ok button on the scanner configuration dialog. The user will then be prompted to download the configuration changes to the scanner. Select the Yes option.

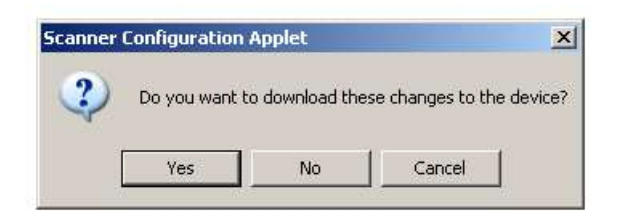

Figure 4.14 – Scanner Configuration Download Prompt

## 5. FTVIEW CONFIGURATION

The DeviceNet Router can be interfaced directly to FTView using PCCC (PLC5 Ethernet emulation). This is illustrated in the following example where a PanelView is configured to read data from the DeviceNet Router.

Using FTView Studio (Machine Edition) create a new project.

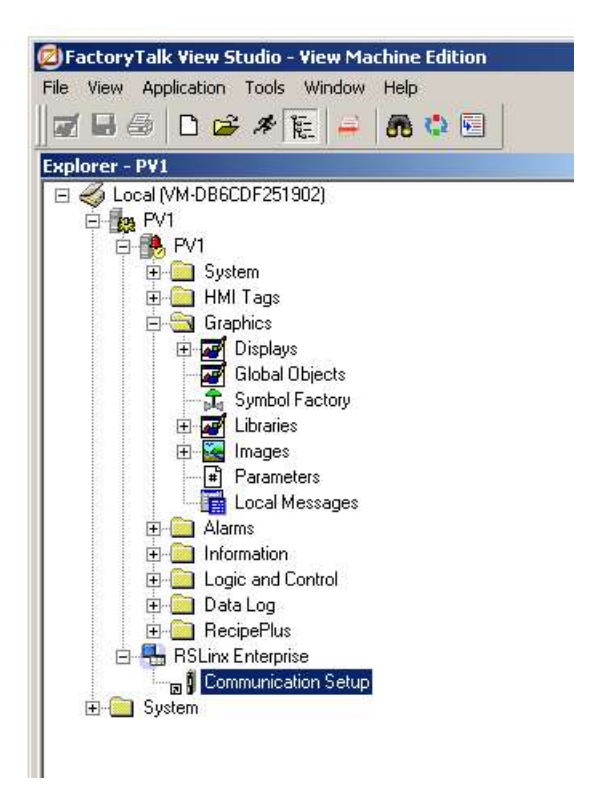

Figure 5.1 - FTView project

## 5.1. COMMUNICATION

To configure the communication link to the DeviceNet Router, select the *Communication* Setup under the RSLinx Enterprise section. If the RSLinx Enterprise heading does not appear, then it should be added by right-clicking on the project and selecting Add New Server.

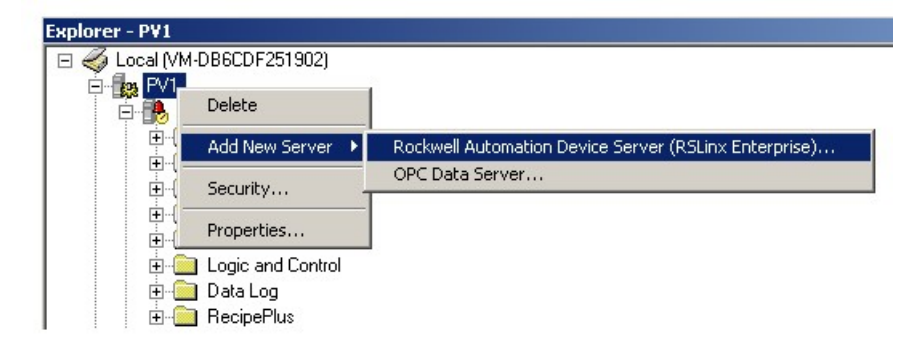

Figure 5.2 – Adding RSLinx Enterprise Server

The Communication Setup dialog will open. Under the Device Shortcuts group box, click on the **Add** button to create a new shortcut. Rename the shortcut as required. In this example the shortcut is renamed to "DNR".

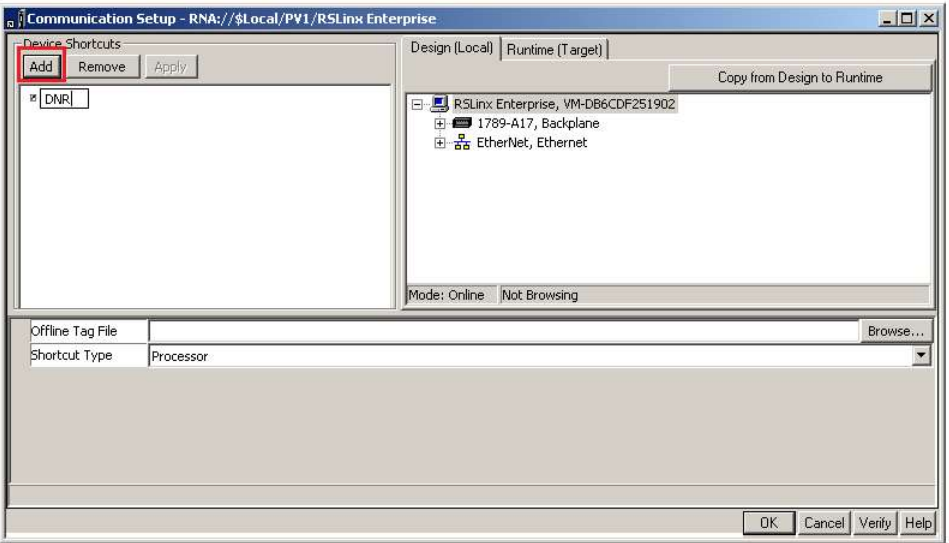

Figure 5.3 – Adding Device Shortcut

With the newly created device shortcut selected, right-click on the *Ethernet* network and select the **Add Device** option.

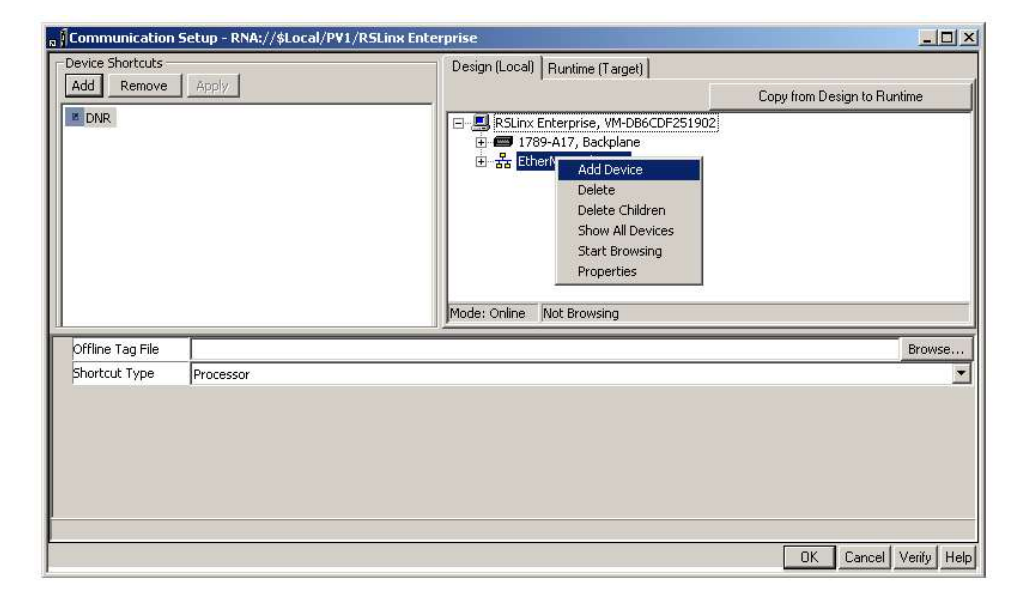

Figure 5.4 – Adding Ethernet Device

The Add Device dialog will open. Under the Ethernet PLC devices section, select the 1785-L40E PLC-5/40 Processor with an Ethernet interface option.

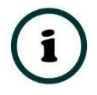

NOTE: The DeviceNet Router supports a PLC5 emulation mode, allowing it to be accessible by RSLinx Enterprise.

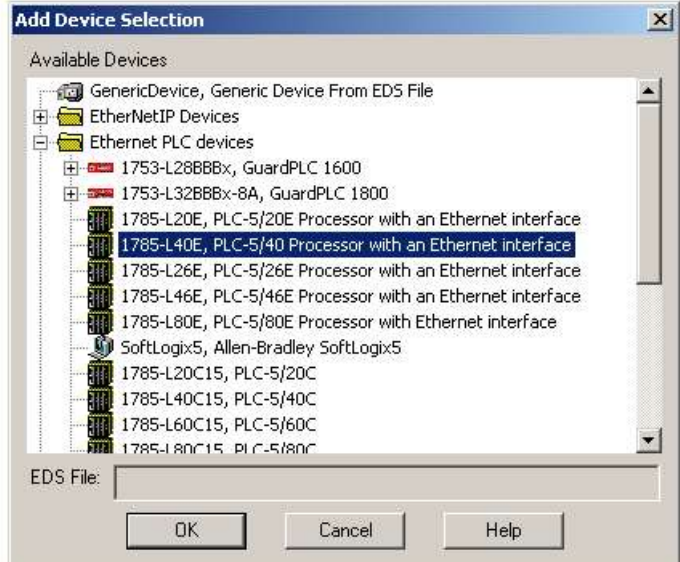

Figure 5.5 – Ethernet Device Selection

In the **Device Properties** page, enter the DeviceNet Router's IP address, and then click on the Ok button.

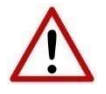

NOTE: The user will need to enter the PLC5 emulation IP address for the PLC5 shown below, and not the DeviceNet Router's primary (EtherNet/IP) IP address.

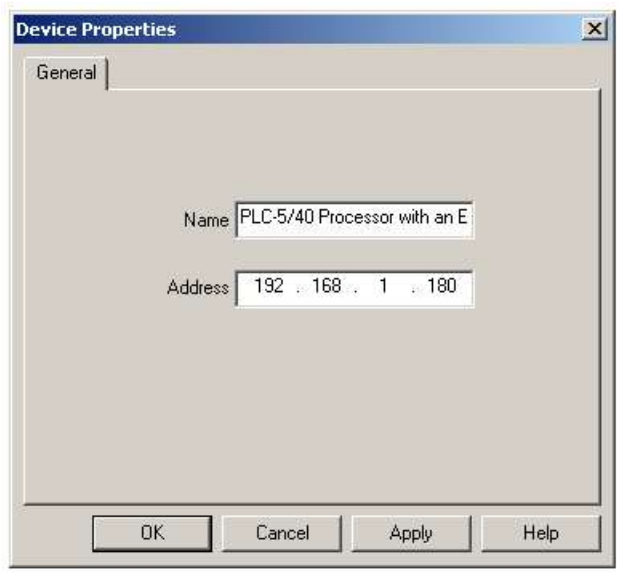

Figure 5.6 –Device Properties

At the top of the Communication Setup dialog, select the Copy from Design to Runtime button. As the name implies, this copies the configuration to be used by the PanelView at runtime. Select the Ok button to close the Communication Setup dialog.

## 5.2. ANIMATION

Once the communication has been correctly configured, objects can be linked to the DeviceNet Router data points. Create a new graphic Display by right-clicking on the Display item, under the **Graphics** section.

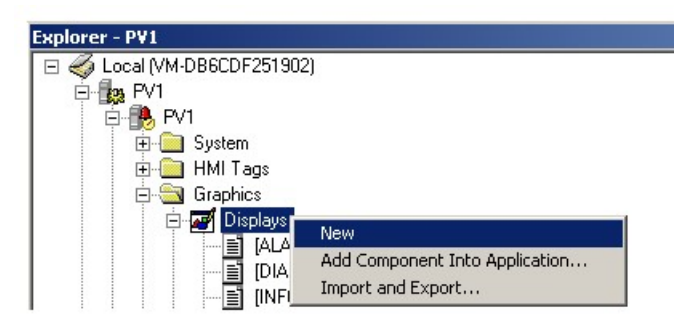

Figure 5.7 – Adding a Graphical Display

A blank Display dialog will be created. To display a number, select the **Numeric Display** object, from either the toolbar or from the **Numeric and String** menu, located under in **Objects** menu.

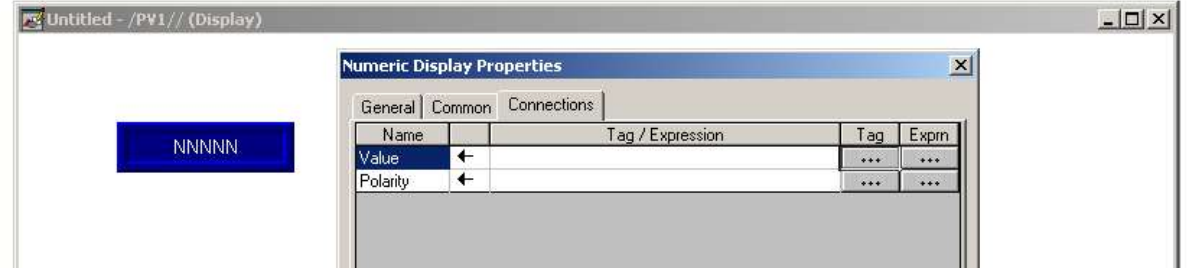

Figure 5.8 – Numeric Display Connections

The Numeric Display can now be linked to a DeviceNet Router data point using the Connections tab. Select the Tag (...) button adjacent to the Value item. The FTView Tag Browser dialog will open. To view all the available data points select the Refresh All Folders button.

NOTE: The DeviceNet Router must be online for the tag browsing option to work.

| Select Tag<br>Folders              | Contents of '/::DNR/Online/N33' |                      |             |                      |
|------------------------------------|---------------------------------|----------------------|-------------|----------------------|
|                                    |                                 |                      |             |                      |
| 日 o PV1                            | Name                            | <b>Access Rights</b> | Description | ▲                    |
| <b>E-C</b> DNR                     | <b>P</b> N33:0                  | <b>ReadWrite</b>     |             |                      |
| Diagnostics<br>田…<br>□             | N33:1                           | ReadWrite            |             |                      |
| Fŀ<br>Online                       | N33:10                          | ReadWrite            |             |                      |
| 田 N31                              | N33:11                          | <b>ReadWrite</b>     |             |                      |
| $\blacksquare$ N33                 | N33:12                          | <b>ReadWrite</b>     |             |                      |
| 田   N77                            | N33:13                          | ReadWrite            |             |                      |
| E System                           | N33:14                          | <b>ReadWrite</b>     |             |                      |
|                                    | N33:15                          | <b>ReadWrite</b>     |             |                      |
|                                    | $\mathcal{D}$ NRR-16            | <b>DeadWrite</b>     |             |                      |
| Refresh All Folders<br>Tag filter: | <none></none>                   |                      |             | $\blacktriangledown$ |
|                                    |                                 |                      |             |                      |
|                                    |                                 |                      |             |                      |
| Selected Tag                       |                                 |                      |             |                      |
| [DNR]N33                           |                                 |                      |             |                      |
| Home area:                         |                                 |                      |             |                      |
|                                    |                                 |                      |             |                      |

Figure 5.9 – Browsing Data Points

The data files, as configured in the DeviceNet Router, will appear under the **Online** section. Select the required data point to be connected to the Numeric Display. In this example, N31 and N33 represent the Input and Output data respectively and N77 represents the diagnostic data.

## 5.3. DIAGNOSTIC DATA

Various diagnostic items can be displayed in the FTView using the Diagnostic File. The diagnostic file number (e.g. N77) is configured in the DeviceNet Router as shown in chapter 3. The meaning of each diagnostic data point is tabulated below.

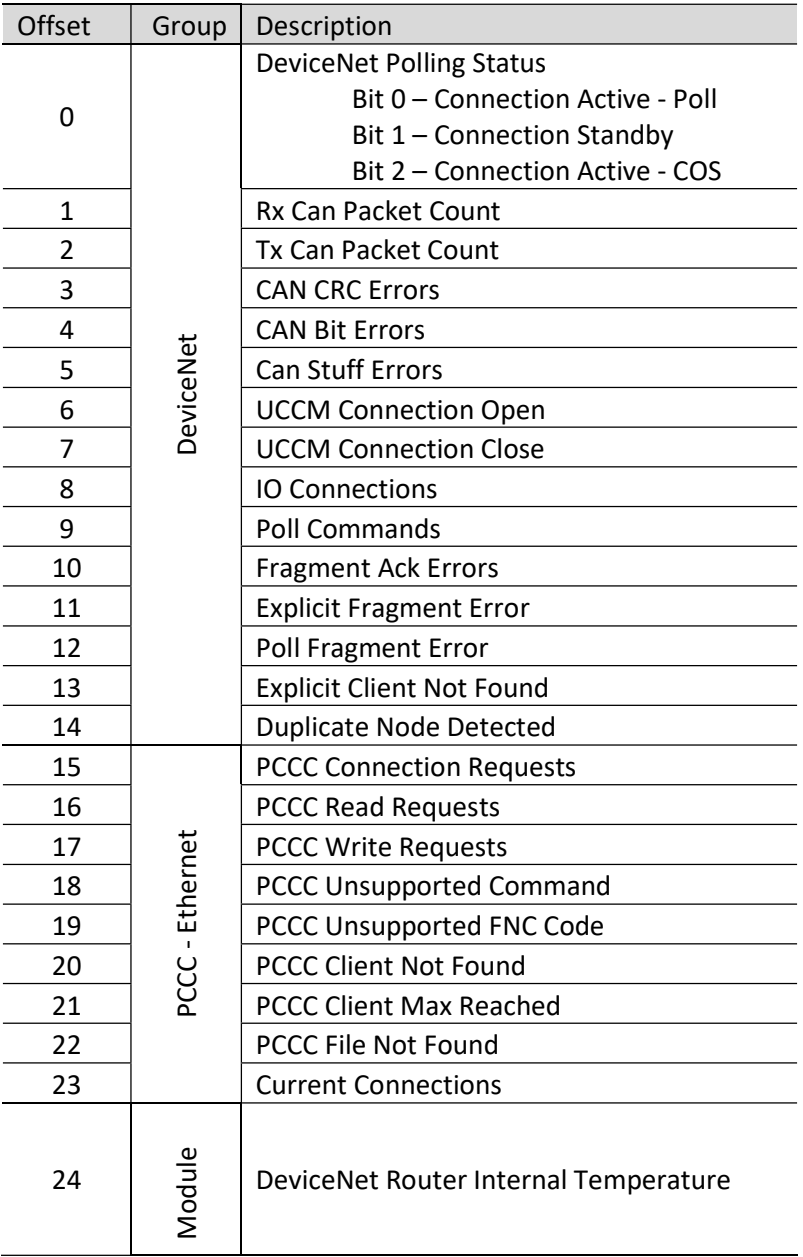

Table 5.1 - Diagnostic File

## 6. OPERATION

### 6.1. MESSAGE ROUTING

When the module has been correctly setup the DeviceNet message initiator will send read commands to a certain DeviceNet addresses which will then be routed to a Logix tag. The messages send by the initiator must be completed with the correct data for successful operation. There are various indicators to determine if the mapping is routing the DeviceNet messages correctly. Once a transaction has been successfully completed the Transaction Ok bit in the mapped items status will be set. Refer to the diagnostics section of this document for a more detailed explanation of the various indicators that can be used to diagnose the module.

### 6.2. LOGIX 5000 ASSEMBLIES

When the module operates in a Logix "owned" mode the Logix controller will establish a class 1 cyclic communication connection with the DeviceNet Router. An input and output assembly is exchanged at a fix interval (RPI). The UDTs provided will convert the input and output arrays into tag based assemblies. Refer to the additional information section in this document for the input and output UDTs.

#### 6.2.1. INPUT ASSEMBLY

The following parameters are used in the input assembly of the module.

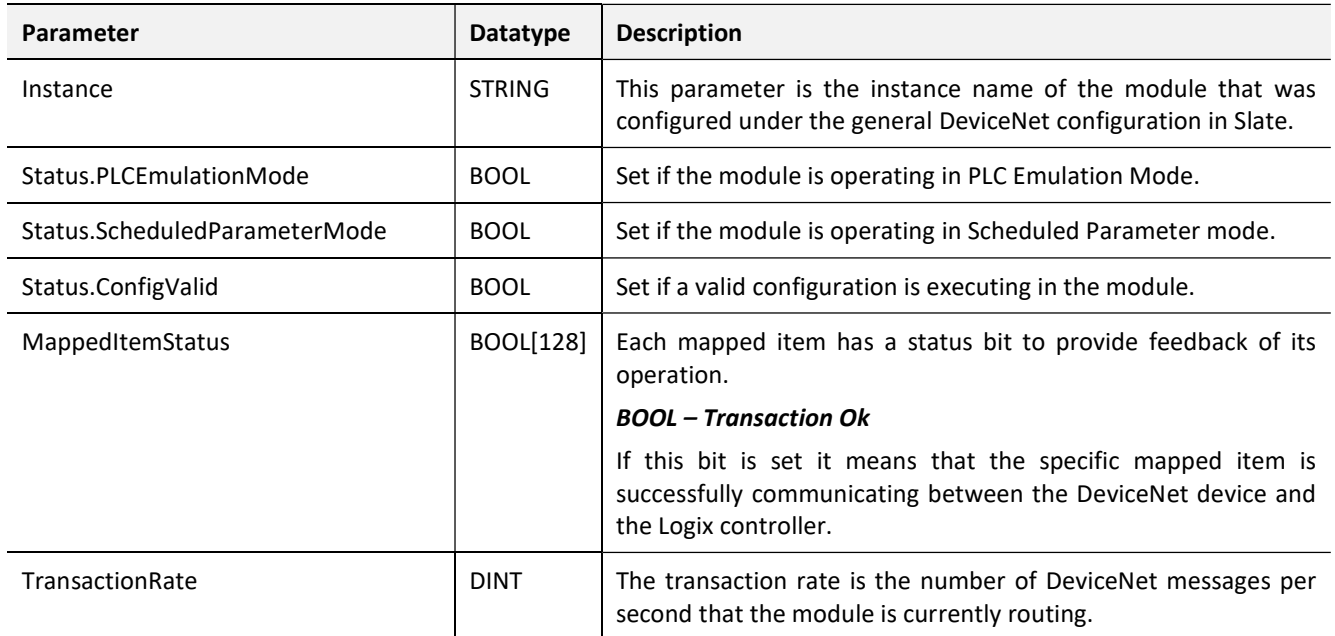

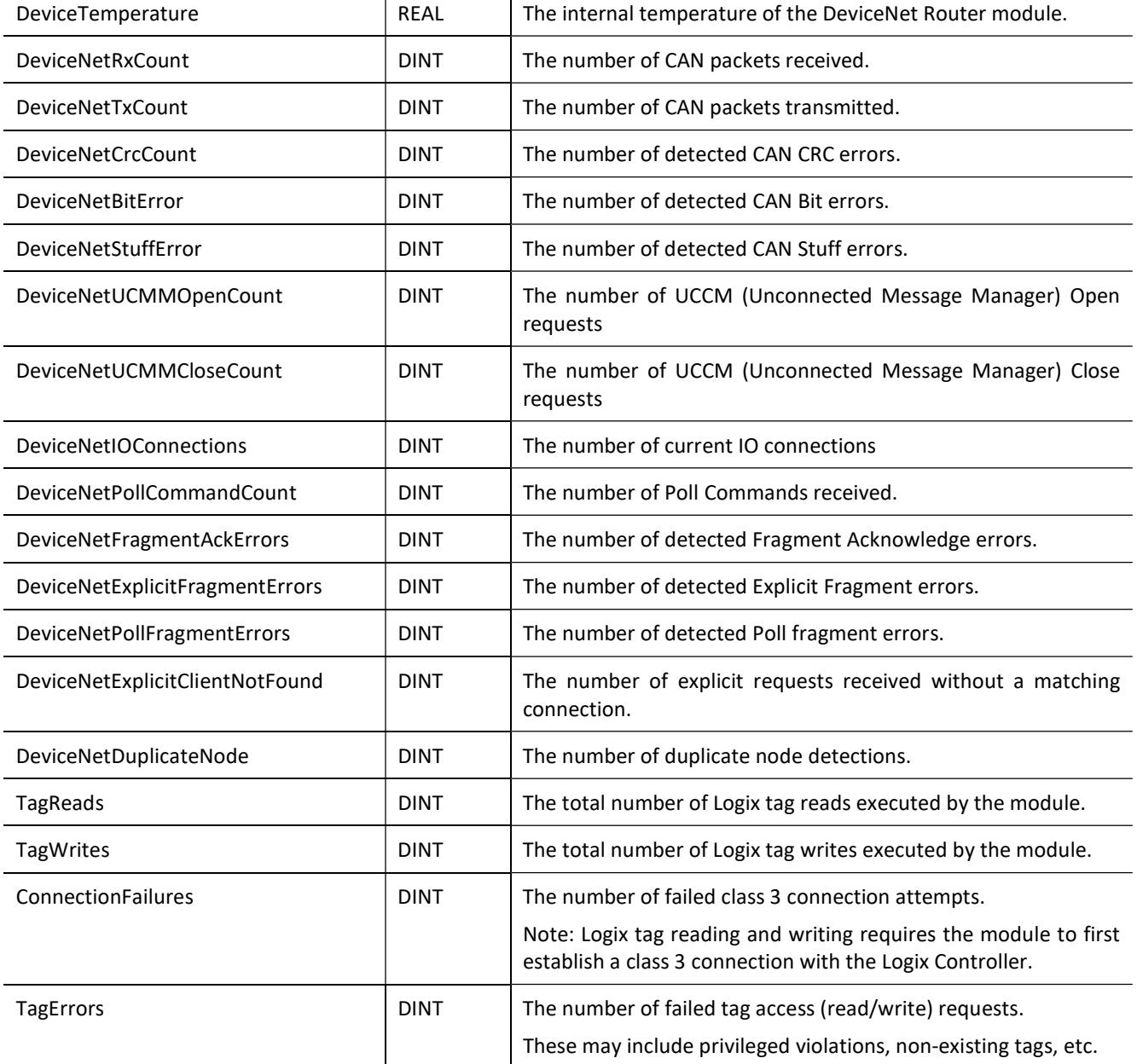

Table 6.1 - Logix 5000 input assembly parameters

#### 6.2.2. OUTPUT ASSEMBLY

#### The following parameters are used in the output assembly of the module.

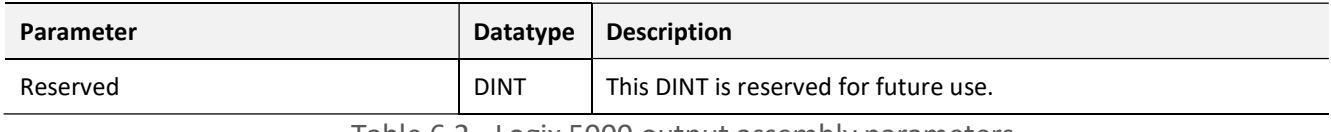

Table 6.2 - Logix 5000 output assembly parameters

An excerpt of the Input Image is shown in the following figure.

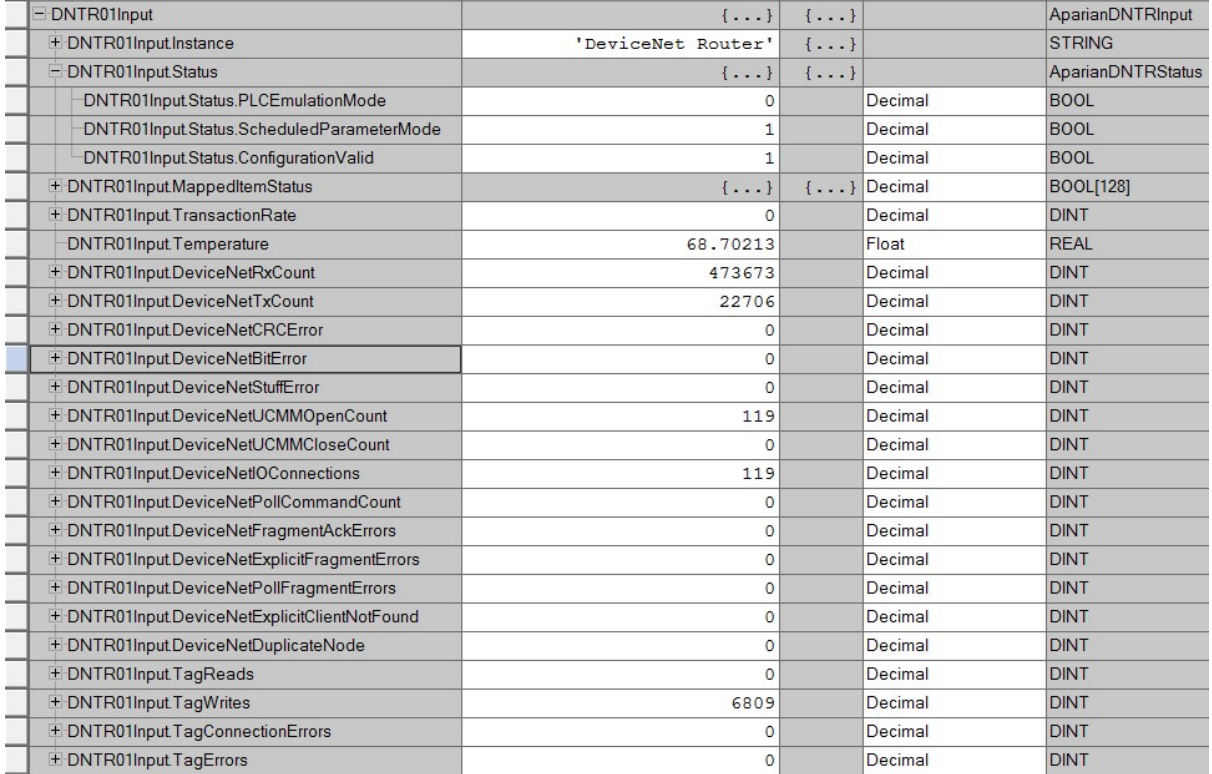

Figure 6.1 – DeviceNet Router Input Assembly

## 7. DIAGNOSTICS

## 7.1. LEDS

The module provides three LEDs for diagnostics purposes as shown in the front view figure below. A description of each LED is given in the table below.

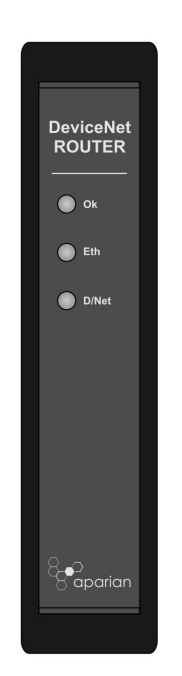

Figure 7.1 - DevicNetRouter front view

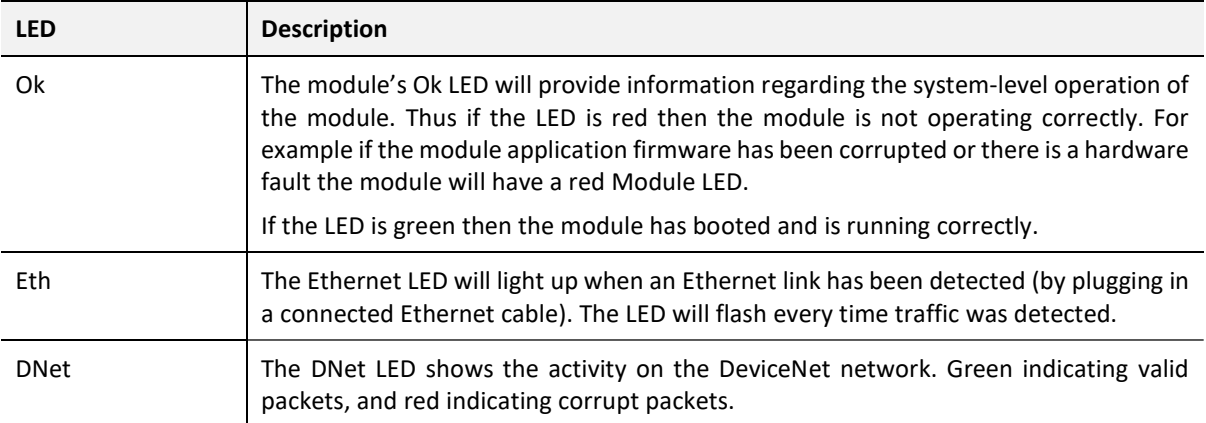

Table 7.1 - Module LED operation

## 7.2. MODULE STATUS MONITORING IN SLATE

The DeviceNet Router can provide a range of statistics which can assist with module operation, maintenance, and fault finding. The statistics can be accessed in full by Slate or using the web server in the module.

To view the module's status in the Aparian-Slate environment, the module must be online. If the module is not already Online (following a recent configuration download), then right-click on the module and select the Go Online option.

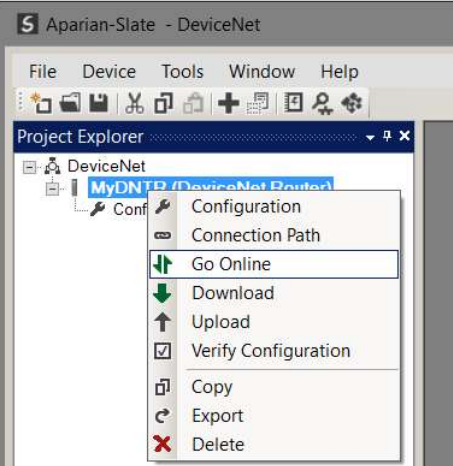

Figure 7.2 - Selecting to Go Online

The Online mode is indicated by the green circle behind the module in the Project Explorer tree.

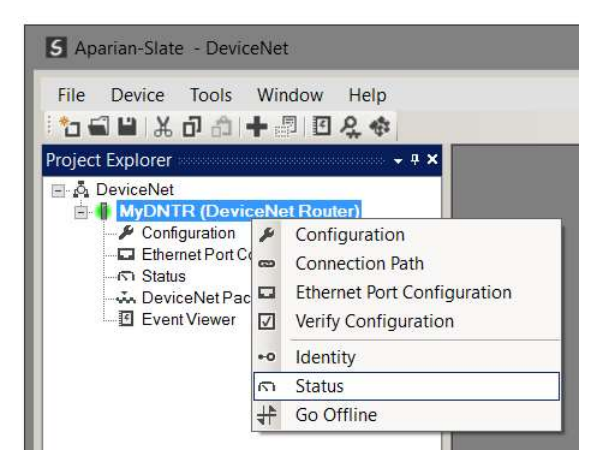

Figure 7.3 - Selecting online Status

The Status monitoring window can be opened by either double-clicking on the **Status** item in the Project Explorer tree, or by right-clicking on the module and selecting **Status**. The status window contains multiple tabs to display the current status of the module.

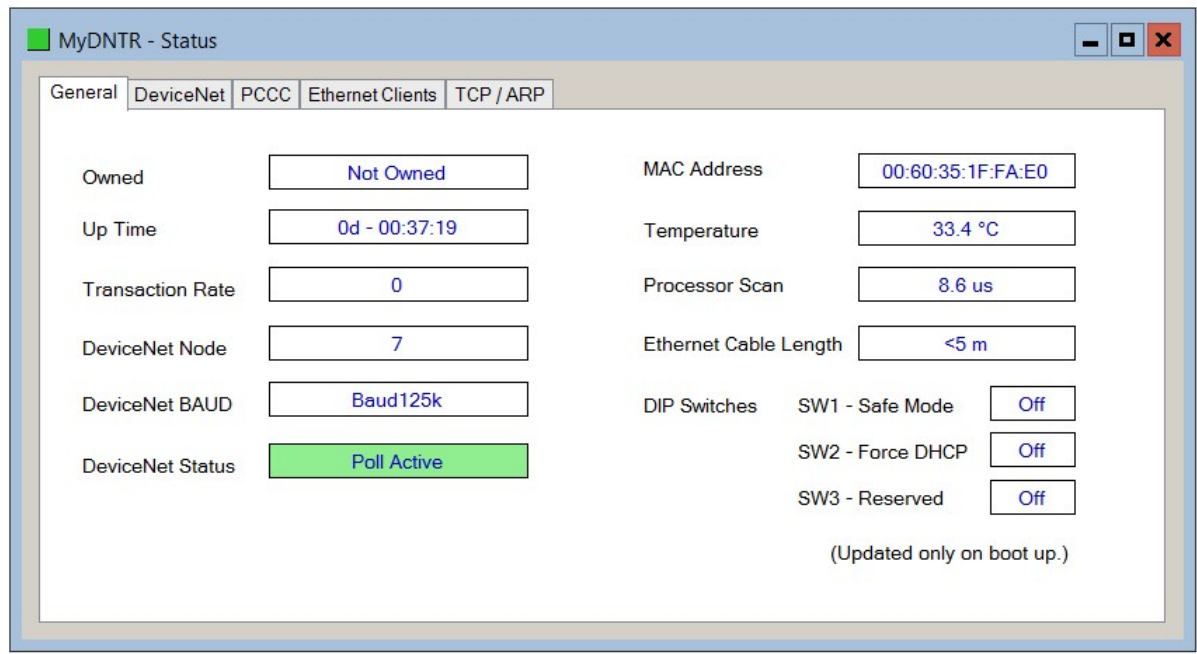

Figure 7.4 - Status monitoring – General

The General tab displays the following general parameters:

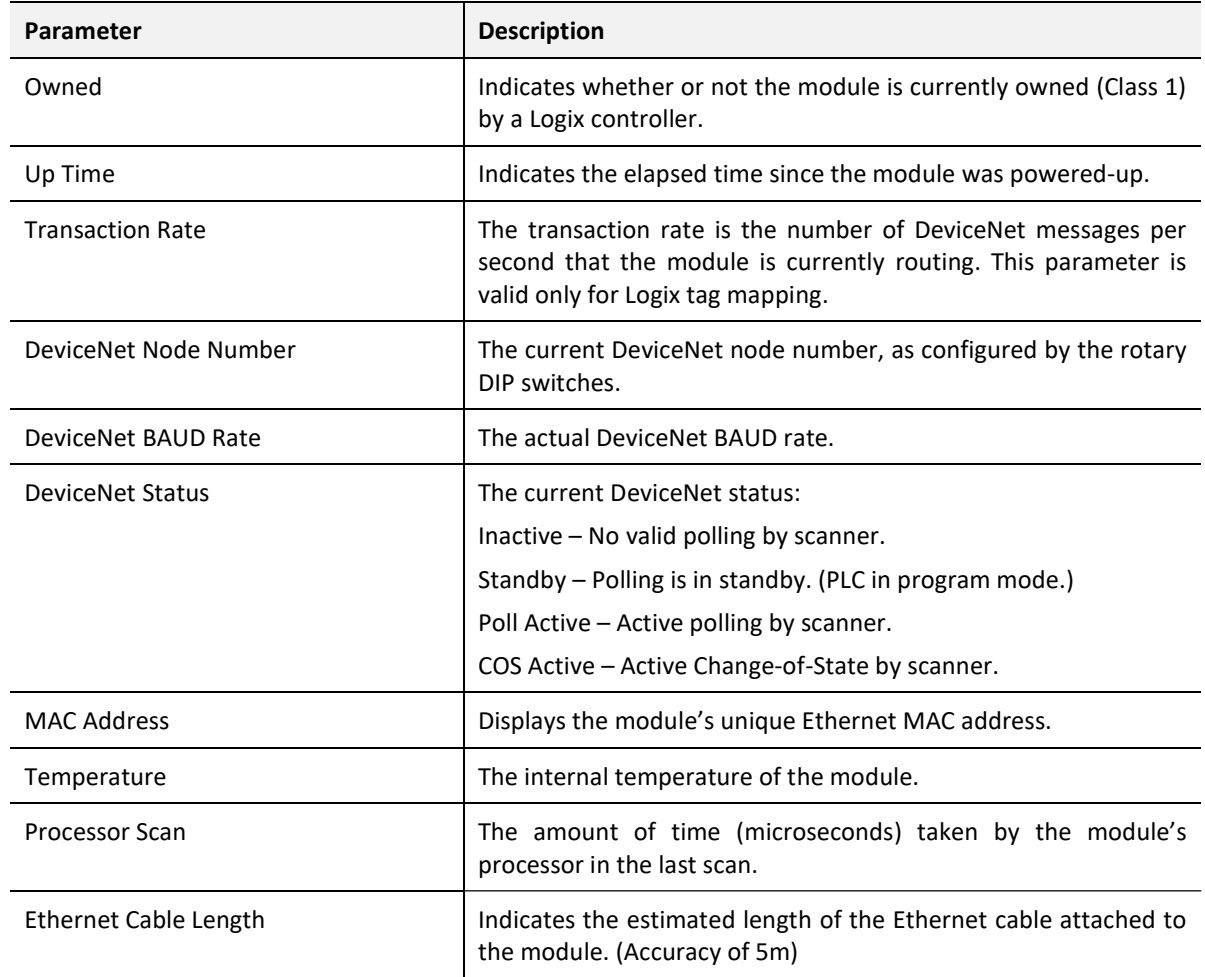

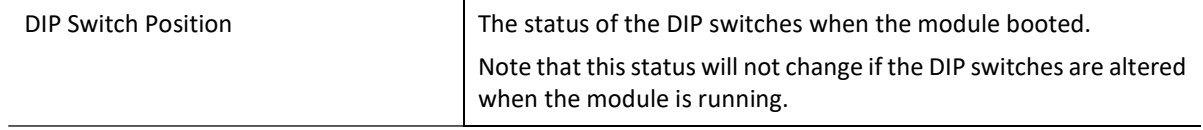

Table 7.2 - Parameters displayed in the Status Monitoring – General Tab

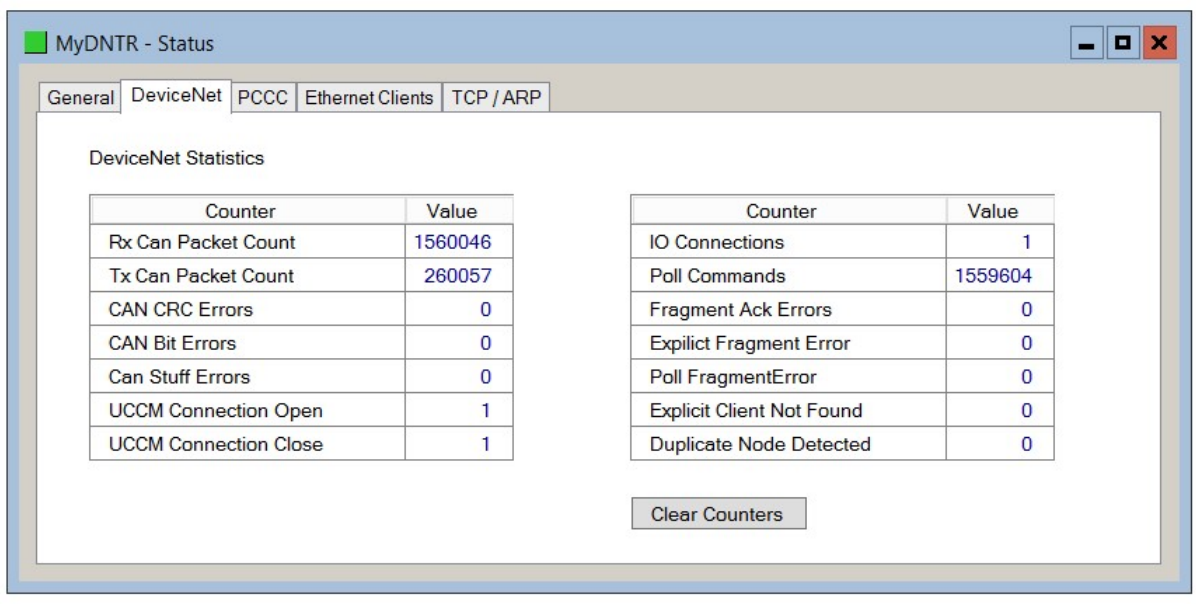

Figure 7.5 - Status monitoring – DeviceNet Statistics

The DeviceNet Statistics tab displays the statistics associated with the DeviceNet communication and mapping.

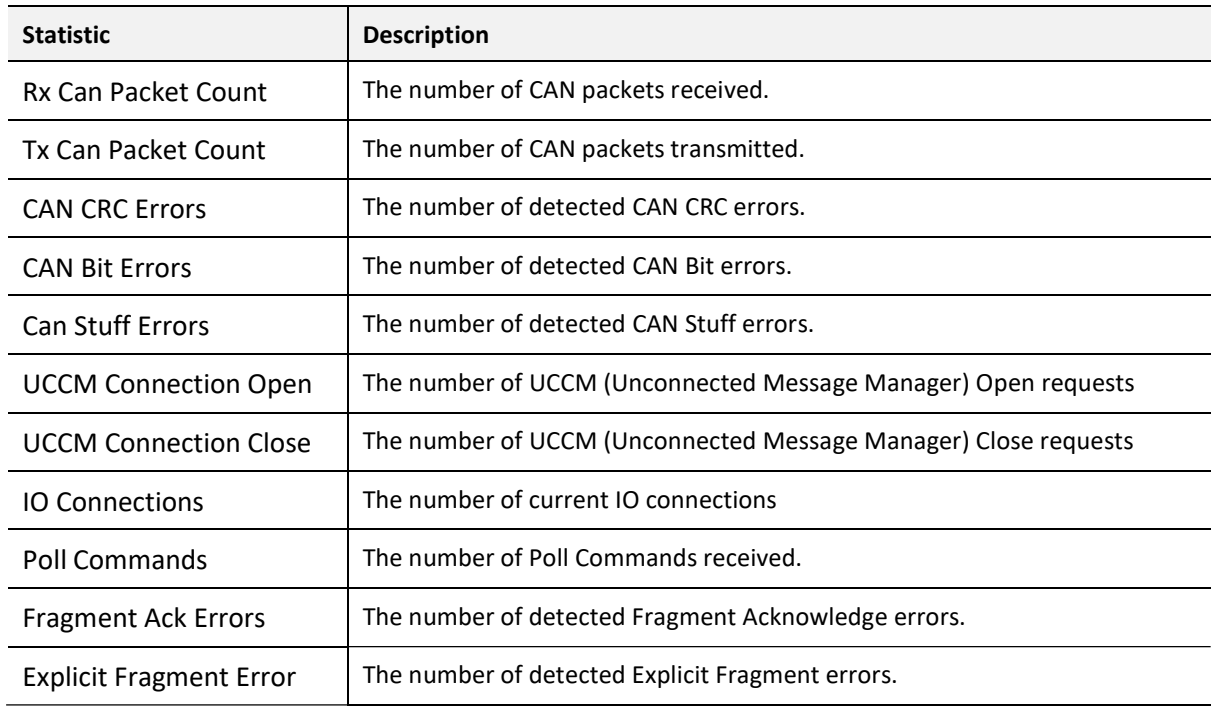

| Poll Fragment Error              | The number of detected Poll fragment errors.                            |
|----------------------------------|-------------------------------------------------------------------------|
| <b>Explicit Client Not Found</b> | The number of explicit requests received without a matching connection. |
| <b>Duplicate Node Detected</b>   | The number of duplicate node detections.                                |

Table 7.3 – DeviceNet statistics

#### The PCCC tab displays the Ethernet PCCC statistics.

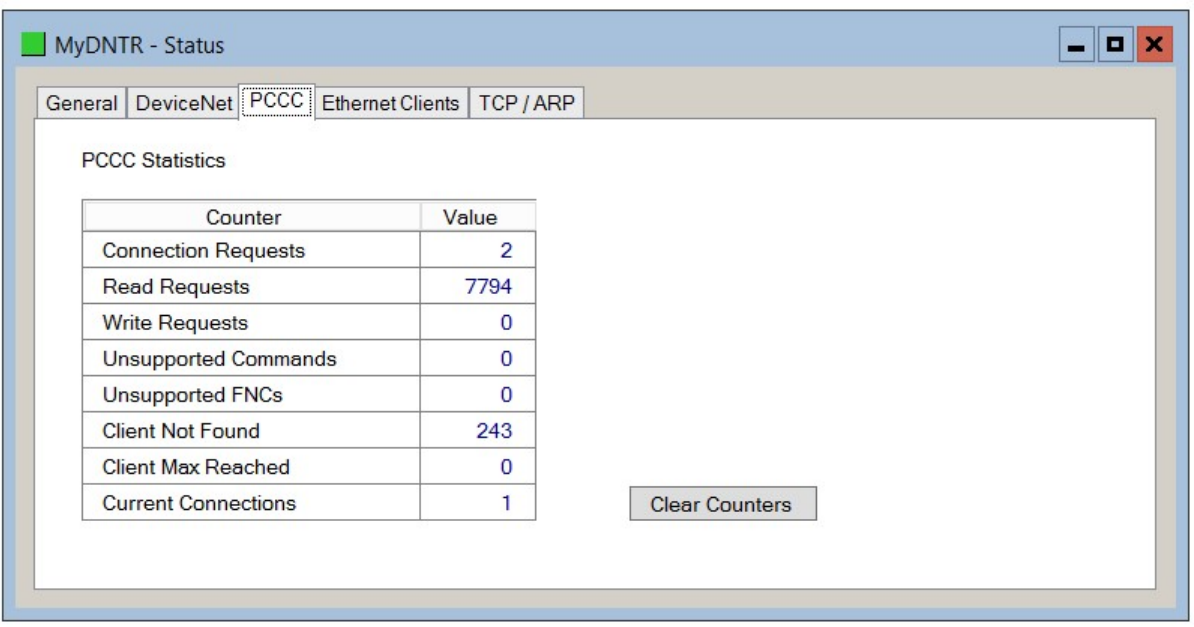

Figure 7.6 - Status monitoring – PCCC Statistics

| <b>Statistic</b>            | <b>Description</b>                                                                      |
|-----------------------------|-----------------------------------------------------------------------------------------|
| <b>Connection Requests</b>  | The number of PCCC connection establishment requests received.                          |
| <b>Read Requests</b>        | The number of Read requests received.                                                   |
| <b>Write Requests</b>       | The number of Write requests received.                                                  |
| <b>Unsupported Commands</b> | The number of requests rejected due to an unsupported command.                          |
| Unsupported FNC Code        | The number of requests rejected due to an unsupported function code.                    |
| Client Not Found            | The number of requests rejected due to no matching connection.                          |
| Client Max Reached          | The number of connection request rejections due to maximum connection<br>count reached. |
| File Not Found              | The number of requests rejected due to an unsupported PLC file number.                  |
| <b>Current Connections</b>  | The current number of active connections.                                               |

Table 7.4 – PCCC statistics

The Map Item tab displays the Mapped Item statistics.

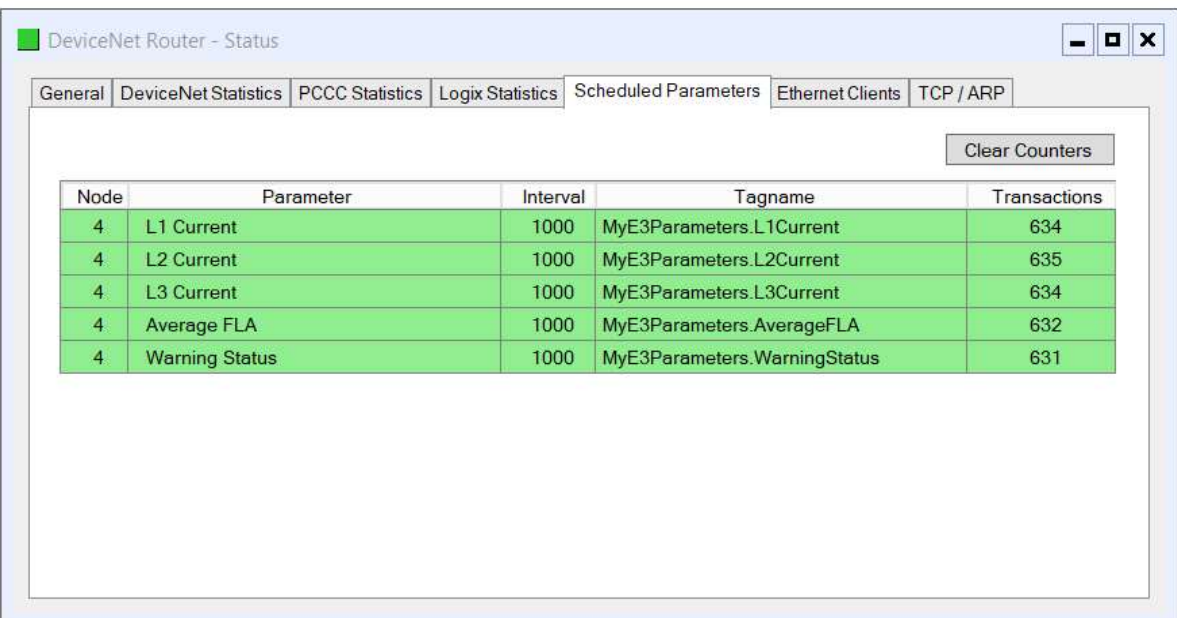

#### Figure 7.7 - Status monitoring – Mapped Item Statistics

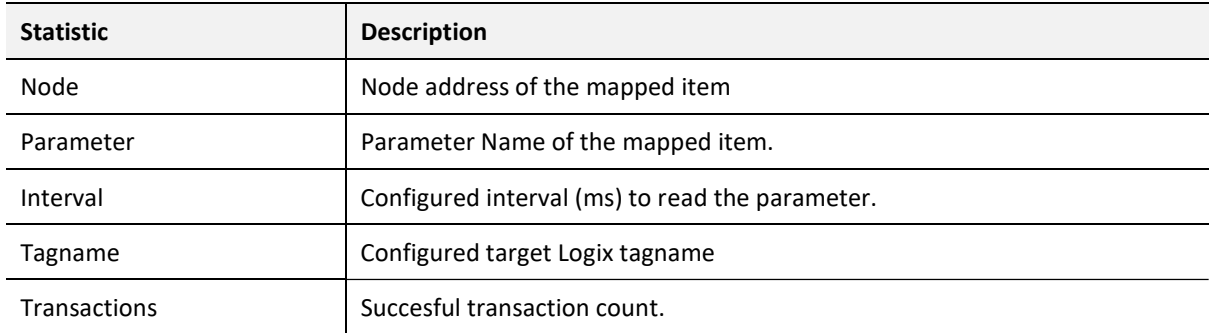

Table 7.5 – Mapped Item statistics

| General | DeviceNet Statistics   PCCC Statistics |                       | Logix Statistics | Scheduled Parameters   Ethernet Clients   TCP / ARP |  |  |
|---------|----------------------------------------|-----------------------|------------------|-----------------------------------------------------|--|--|
|         | <b>Logix Statistics</b>                | <b>Clear Counters</b> |                  |                                                     |  |  |
|         | Counter                                |                       | Value            |                                                     |  |  |
|         | <b>Current Connections</b>             |                       | 1                |                                                     |  |  |
|         | <b>Connection Failures</b>             |                       | 0                |                                                     |  |  |
|         | <b>Tag Not Exist Errors</b>            |                       | 0                |                                                     |  |  |
|         | Privilege Violations                   |                       | 0                |                                                     |  |  |
|         | <b>Tag Reads</b>                       |                       | 0                |                                                     |  |  |
|         | <b>Tag Writes</b>                      |                       | 793              |                                                     |  |  |
|         | <b>ENIP Retries</b>                    |                       | 0                |                                                     |  |  |
|         | <b>ENIP Failures</b>                   |                       | 0                |                                                     |  |  |
|         | <b>General Access Errors</b>           |                       | 0                |                                                     |  |  |
|         |                                        |                       |                  |                                                     |  |  |

Figure 7.8 - Status monitoring – Logix Statistics

#### The Logix Statistics tab displays the following general parameters:

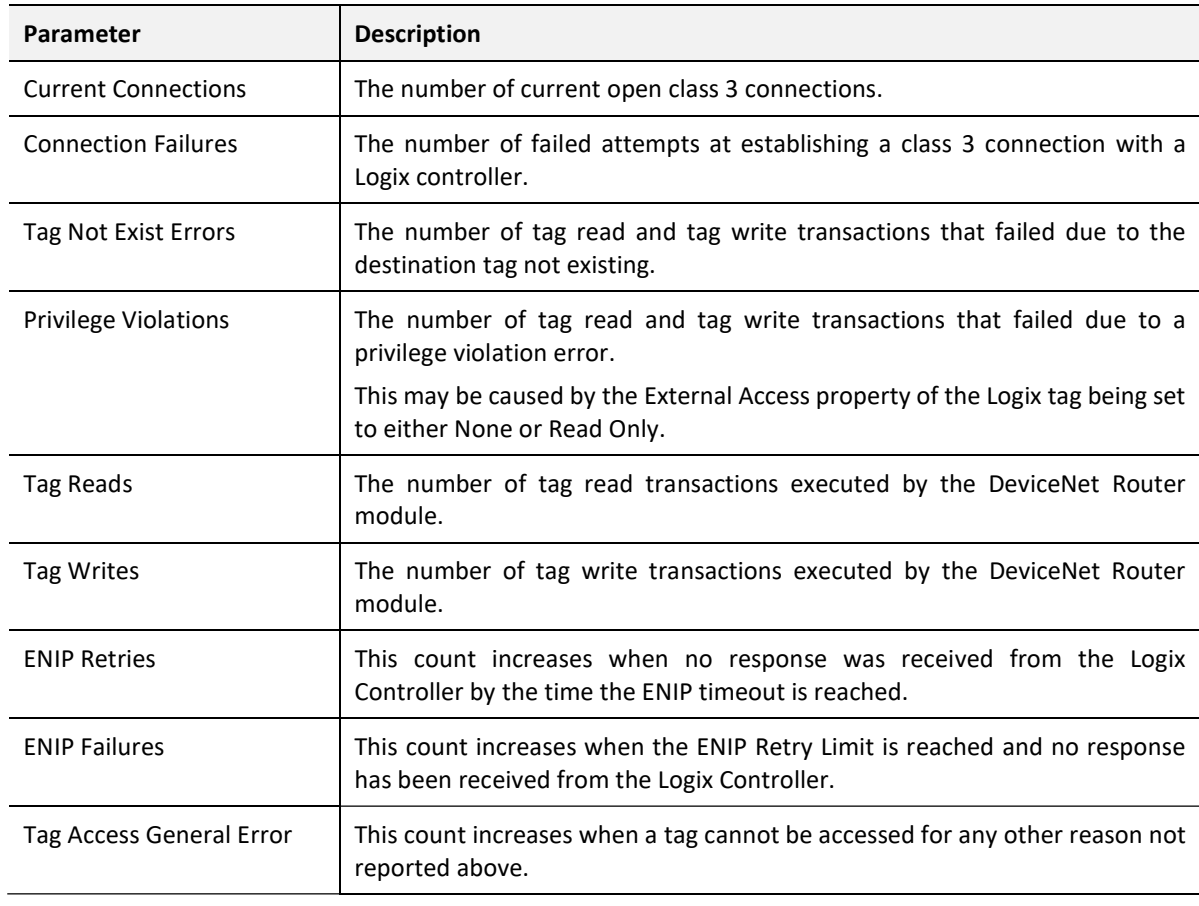

Table 7.6 - Parameters displayed in the Status Monitoring – Logix Statistics Tab

## 7.3. DEVICENET PACKET CAPTURE

The module provides the capability to capture the DeviceNet traffic for analysis. The will allow the user and the support team to resolve any possible issues on site. To invoke the capture of the module double-click on the DeviceNet Packet Capture item in the Project Explorer tree.

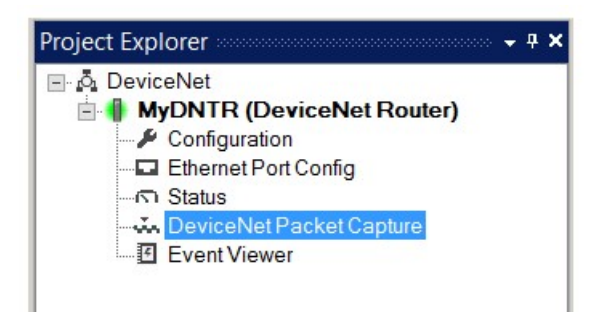

Figure 7.9 - Selecting DeviceNet Packet Capture

The DeviceNet Packet Capture window will open and automatically start capturing all DeviceNet packets.

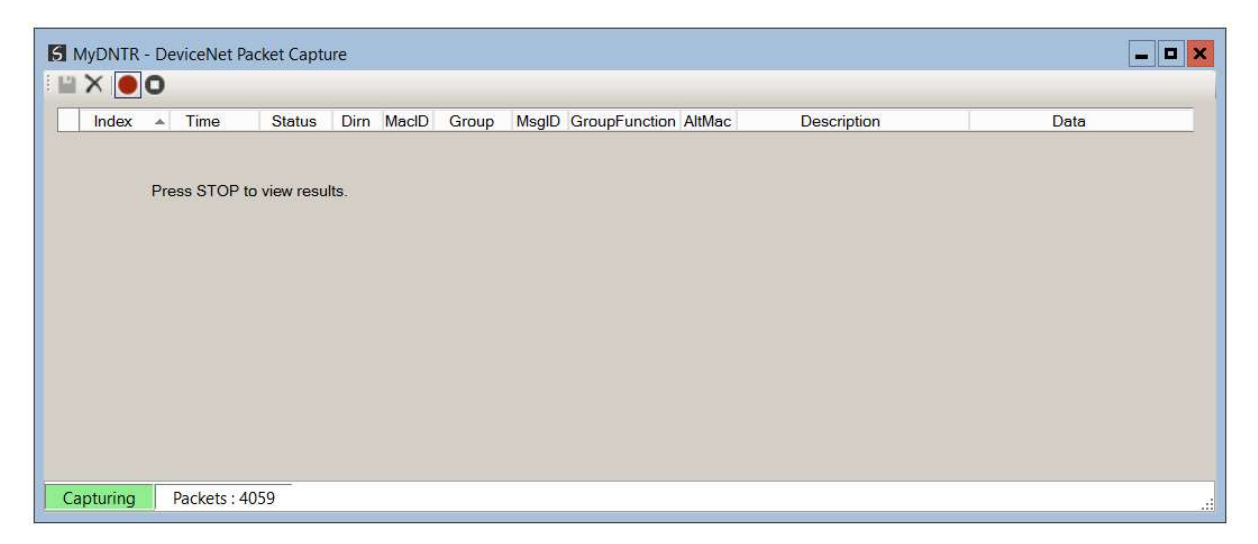

Figure 7.10 - DeviceNet packet capture

To display the captured DeviceNet packets, the capture process must first be stopped, by pressing the Stop button.

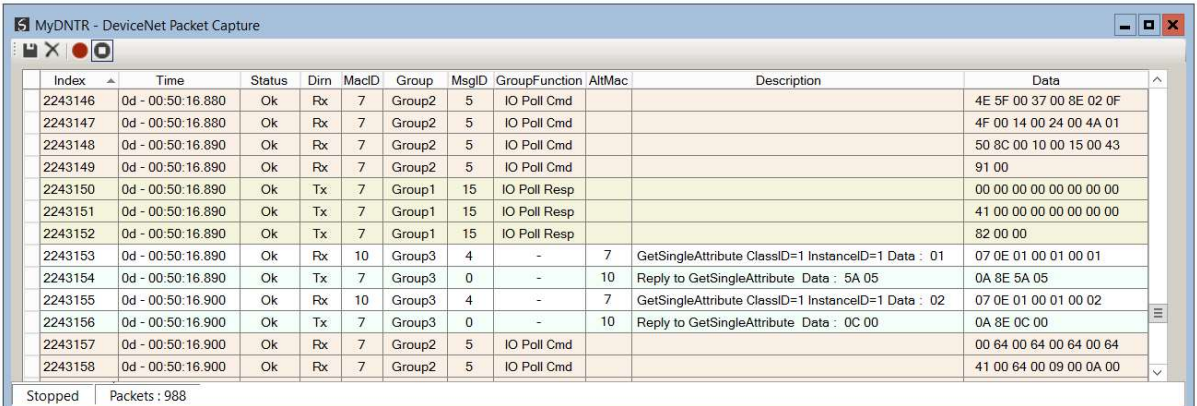

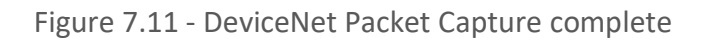

The captured DeviceNet packets are tabulated as follows:

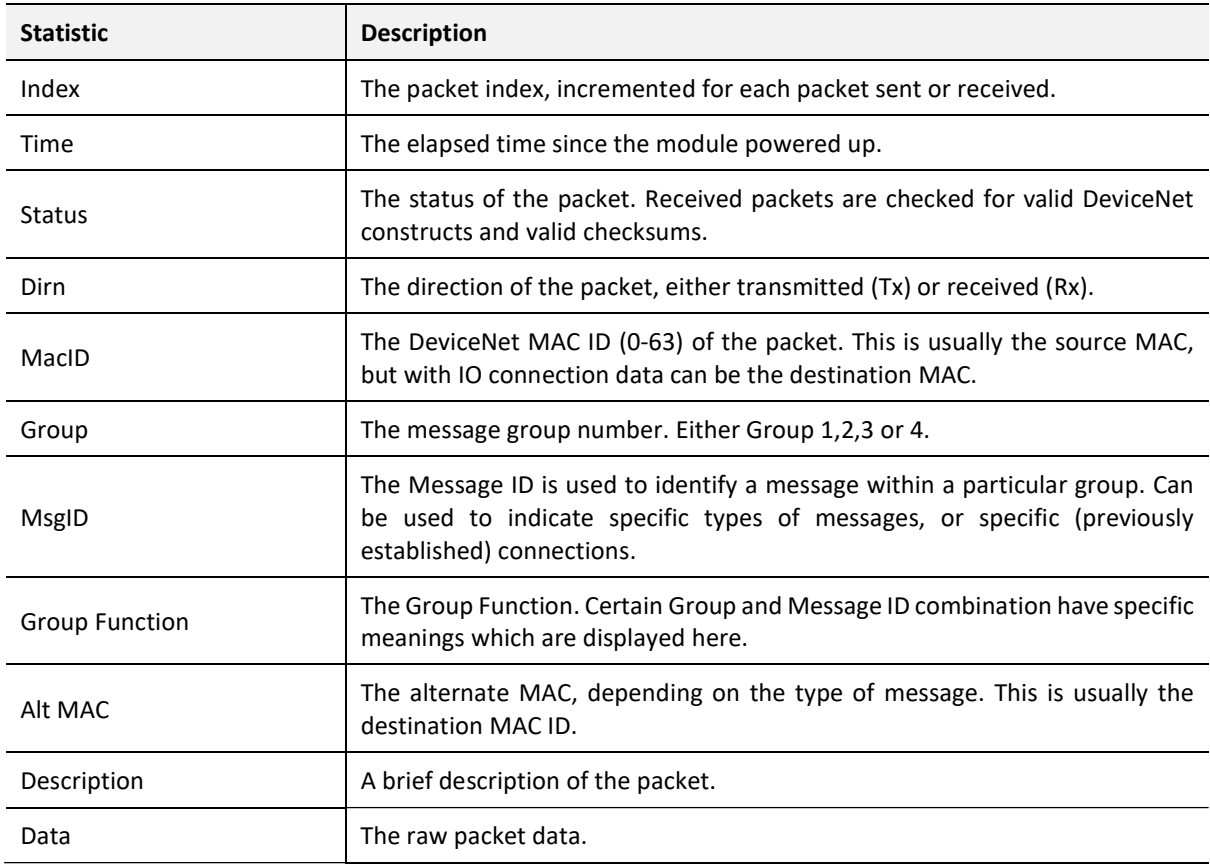

Table 7.7 – DeviceNet Packet Capture fields

The packet capture can be saved to a file for further analysis, by selecting the Save button on the toolbar. Previously saved DeviceNet Packet Capture files can be viewed by selecting the DeviceNet Packet Capture Viewer option in the tools menu.

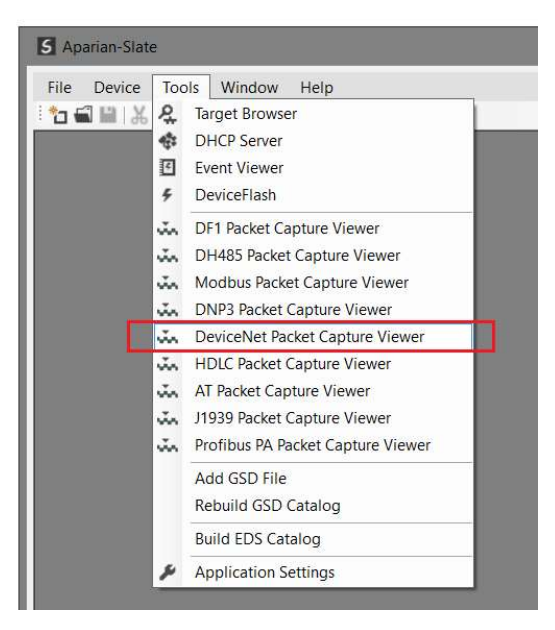

Figure 7.12 - Selecting the DeviceNet Packet Capture Viewer

## 7.4. MODULE EVENT LOG

The DeviceNet Router module logs various diagnostic records to an internal event log. These logs are stored in non-volatile memory and can be displayed using Slate or via the web interface. To view them in Slate, select the Event Viewer option in the Project Explorer tree.

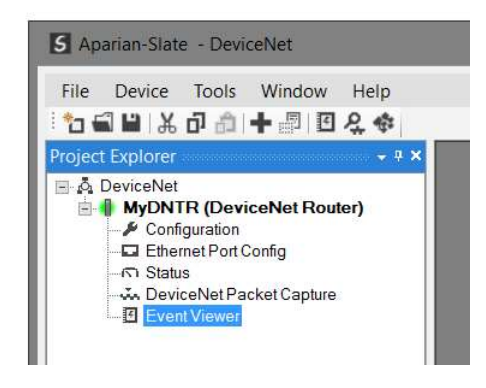

Figure 7.13 - Selecting the module Event Log

The Event Log window will open and automatically read all the events from the module. The log entries are sorted so as to have the latest record at the top. Custom sorting is achieved by double-clicking on the column headings.

| HZX   |                      |                             |       |              |  |  |
|-------|----------------------|-----------------------------|-------|--------------|--|--|
|       | Uploaded 87 records. | Filter                      | (AII) | $\checkmark$ |  |  |
| Index | Up Time              |                             | Event |              |  |  |
| 86    | $0d - 00:00:13$      | DeviceNet Node Changed to 7 |       |              |  |  |
| 85    | 0d - 00:00:12        | Config valid                |       |              |  |  |
| 84    | $0d - 00:00:01$      | Ethemet link up             |       |              |  |  |
| 83    | 0d - 00:00:01        | Application code running    |       |              |  |  |
| 82    | 0d - 00:00:00        | DeviceNet Node is 7         |       |              |  |  |
| 81    | $0d - 00:00:00$      | Config CRC fail             |       |              |  |  |
| 80    | 0d - 00:05:42        | Module reset                |       |              |  |  |
| 79    | 0d - 00:05:42        | Firmware update started     |       |              |  |  |
| 78    | 0d - 00:00:09        | DeviceNet Node Changed to 7 |       |              |  |  |

Figure 7.14 - Module Event Log

The log can also be stored to a file for future analysis, by selecting the Save button in the tool menu. To view previously saved files, use the Event Log Viewer option under the tools menu.

### 7.5. WEB SERVER

The DeviceNet Router provides a web server allowing a user without Slate to view various diagnostics of the module. This includes Ethernet parameters, system event log, advanced diagnostics, and application diagnostics (DeviceNet diagnostics).

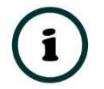

NOTE: The web server is view only and thus no parameters or configuration can be altered from the web interface.

| $\rho$ Aparian      | $\times$<br>$+$                                             |                                                 |    | $\times$<br>$\Box$                                 |
|---------------------|-------------------------------------------------------------|-------------------------------------------------|----|----------------------------------------------------|
| $\binom{1}{2}$<br>仚 | 192.168.1.180                                               |                                                 | ■☆ | $\equiv$ $\mathbb{Z}$<br>$\mathcal{L}$<br>$\cdots$ |
|                     | Module: DeviceNet Router Serial: 351FFAE0 Firmware Rev: 1.1 |                                                 |    | aparian                                            |
| Overview            | Device Name                                                 | DeviceNet Router                                |    |                                                    |
| <b>Ethernet</b>     | Serial number                                               | 351FFAE0                                        |    |                                                    |
| Event Logs          | Firmware Revision                                           | 1.1                                             |    |                                                    |
| <b>Diagnostics</b>  | Module Status                                               | Configured                                      |    |                                                    |
| Application         | Vendor Id                                                   | 1370                                            |    |                                                    |
| www.aparian.com     | Product Type                                                | 12                                              |    |                                                    |
|                     | Product Code                                                | 122                                             |    |                                                    |
|                     | Uptime                                                      | 55m 40s                                         |    |                                                    |
|                     | Switches                                                    | 0:0:0:0                                         |    |                                                    |
|                     | Temperature                                                 | 32.3191°C                                       |    |                                                    |
|                     |                                                             | Copyright 2015 Aparian Inc. All rights reserved |    |                                                    |

Figure 7.15 – Web interface

## 8. TECHNICAL SPECIFICATIONS

## 8.1. DIMENSIONS

Below are the enclosure dimensions as well as the required DIN rail dimensions. All dimensions are in millimetres.

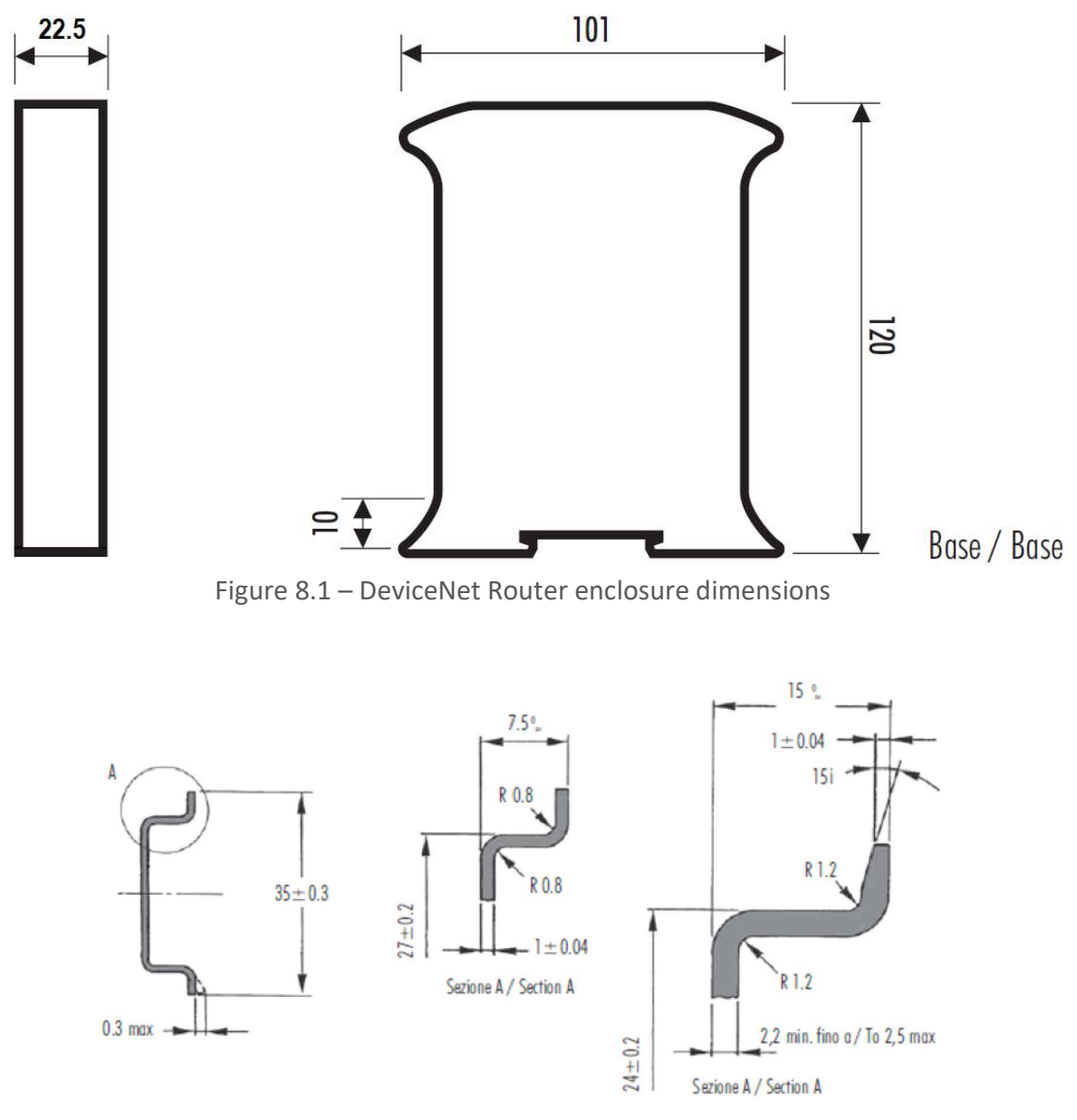

Figure 8.2 - Required DIN dimensions

## 8.2. ELECTRICAL

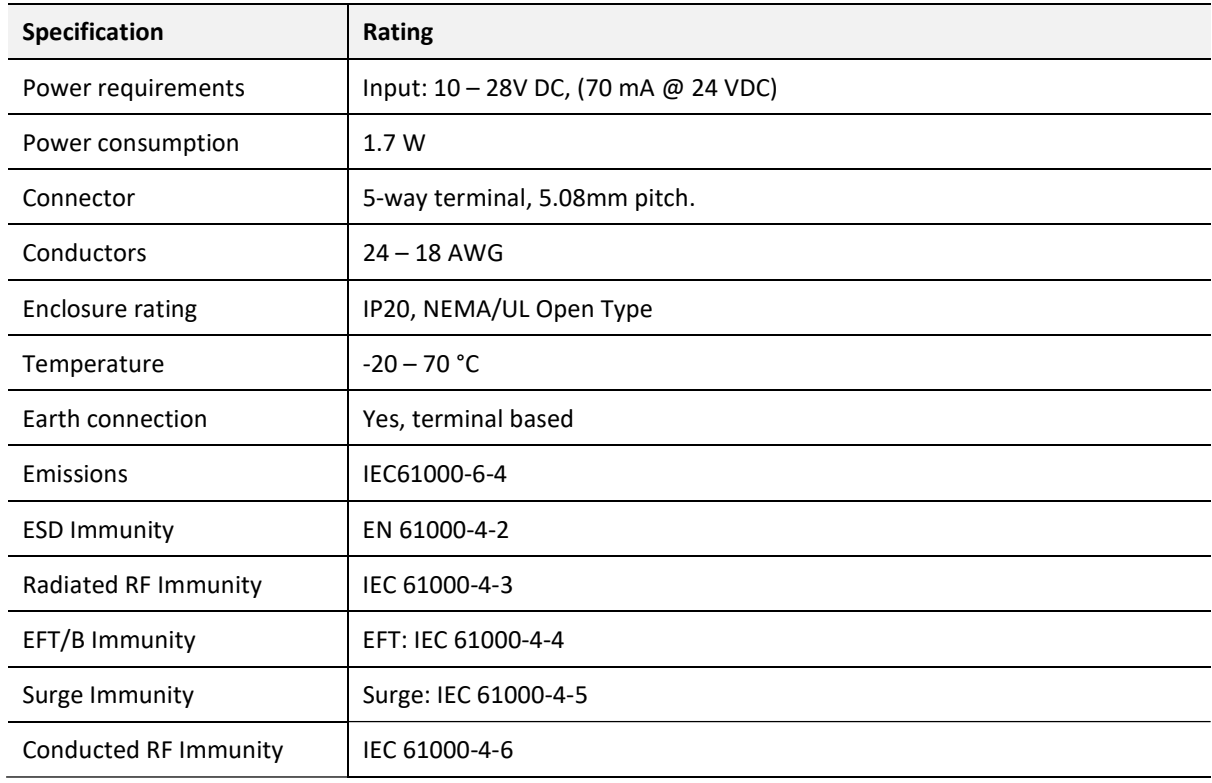

Table 8.1 - Electrical specification

## 8.3. ETHERNET

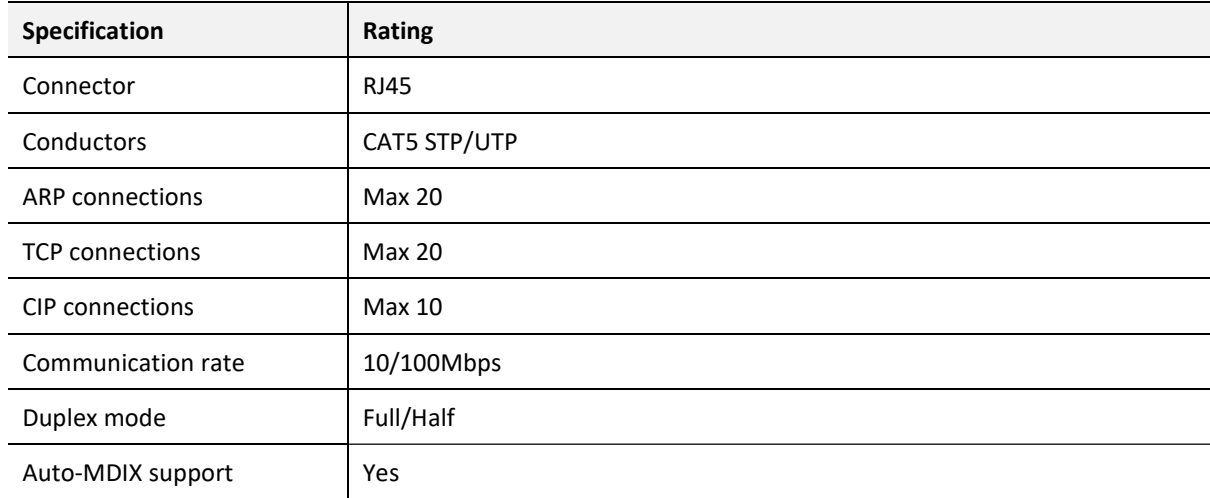

Table 8.2 - Ethernet specification

### 8.4. DEVICENET

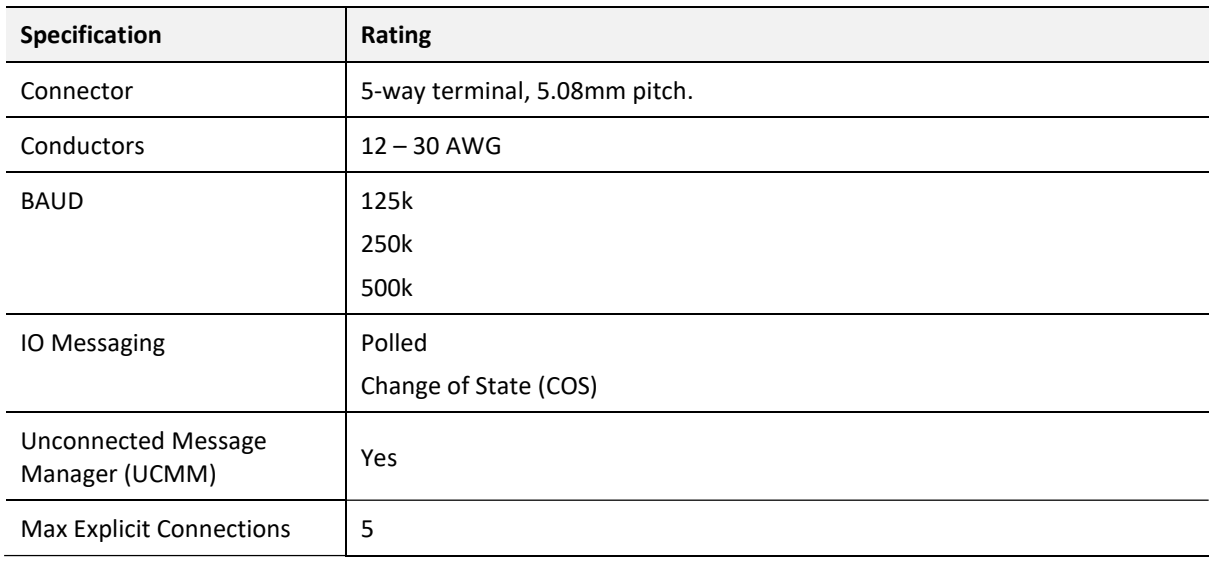

Table 8.3 – DeviceNet specification

## 8.5. PCCC

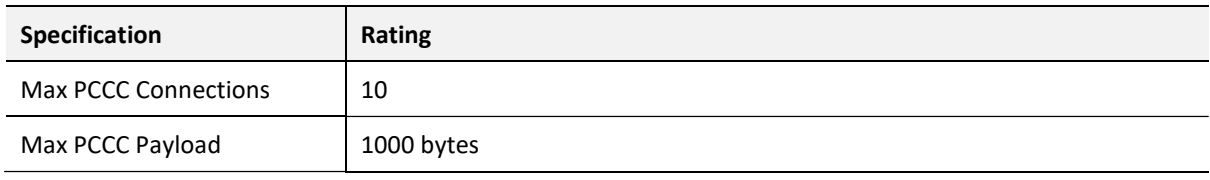

Table 8.4 – PCCC specification

## 8.6. CERTIFICATIONS

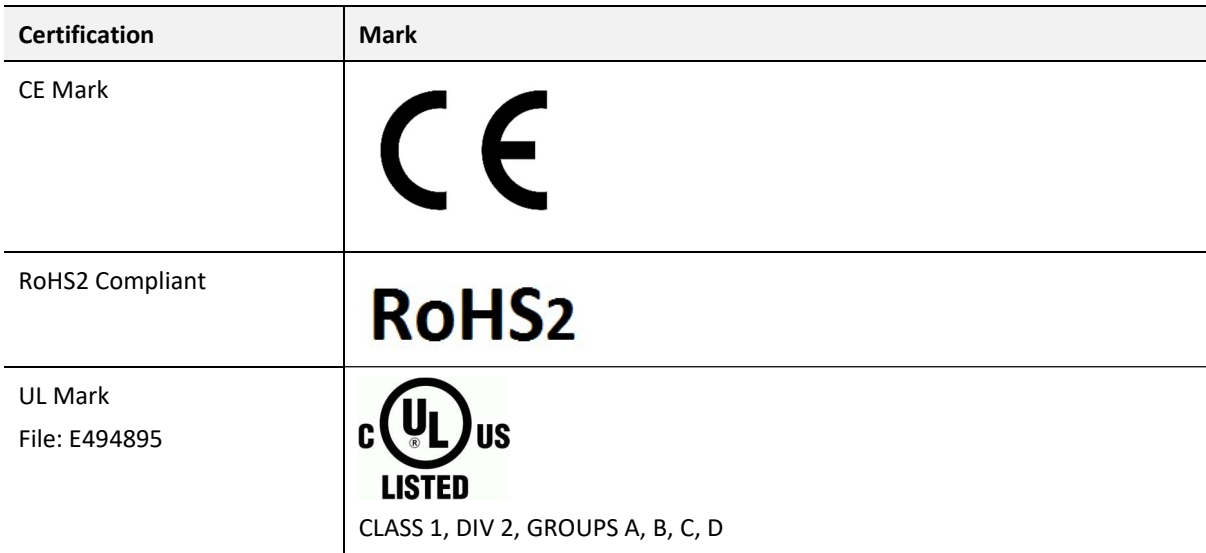

Table 8.5 – Certifications

## 9. INDEX

assembly instance, 31

#### C

A

Connection path, 29 Contact Us, 8

#### D

DeviceNet, 4, 5, 7, 9, 10, 18, 19, 20, 21, 22, 23, 24, 25, 26, 29, 52, 54, 56, 59, 60, 61, 62, 63, 65 DeviceNet general configuration, 21 DeviceNet parameters, 20, 22 DeviceNet Router, 4, 5, 7, 10, 18, 19, 29, 32, 49, 52, 58, 61, 62, 63 DHCP, 10, 13, 14, 15 dimensions, 63 DIN rail, 10, 11, 63 DIP, 10

#### E

Ethernet Bridge, 31 Ethernet connector, 12 EtherNet/IP, 4, 16

#### F

firmware upgrade, 20

#### I

L

input assembly, 49 Input assembly, 55

#### LED, 52

Logix controller, 54 Logix tag, 49, 50

#### O

output assembly, 49, 50

#### P

partial import, 34 PCCC, 65 Protocol, 13

#### R

requested packet interval (RPI), 32 Rockwell Automation, 17 RSLinx, 17 RSLogix 5000, 31, 32, 33, 35, 37, 38, 39, 40, 41, 49, 50

#### S

Safe Mode, 10 Slate, 5, 7, 13, 15, 18, 20, 30, 49, 52, 53, 61, 62 statistics, 56, 57, 60 Statistics, 52 Support email, 8

#### T

Target Browser, 15, 16, 29

#### U

UDTs, 7 User Defined Types (UDTs), 33

#### W

web server, 52, 62